## **Introduction to Single Family Virtual Issuer Training**

Ginnie Mae Reporting and Feedback System (RFS)

*October27,2021*

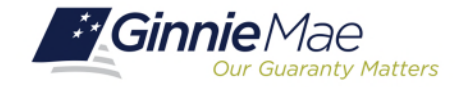

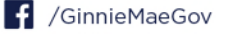

## SINGLE FAMILY VIRTUAL ISSUER TRAINING

**Presenter**

. . . . . . . .

**Christy Christensen**

**Steve Audi**

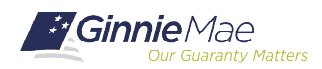

#### **Audio/Microphone/Actions:**

. . . . . . . .

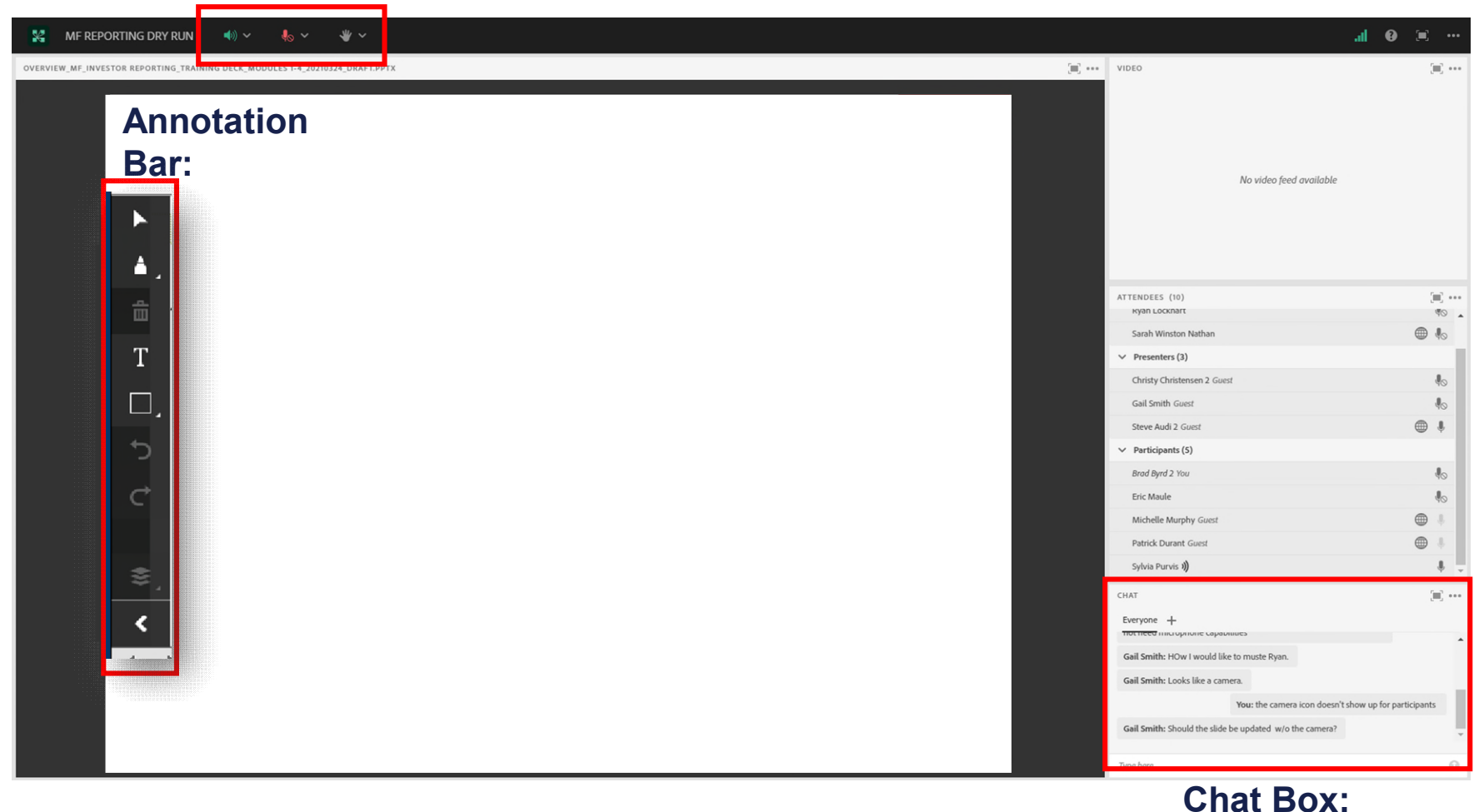

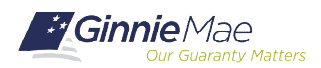

## INTERACTION INSTRUCTIONS

#### **Annotations: Audio: Actions:**

. . . . . . . .

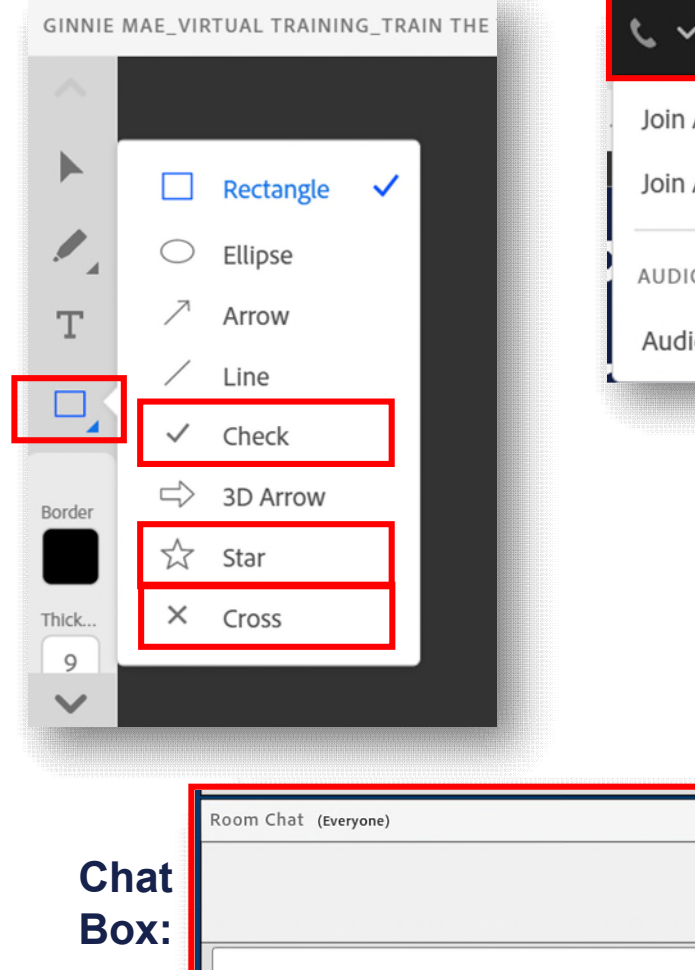

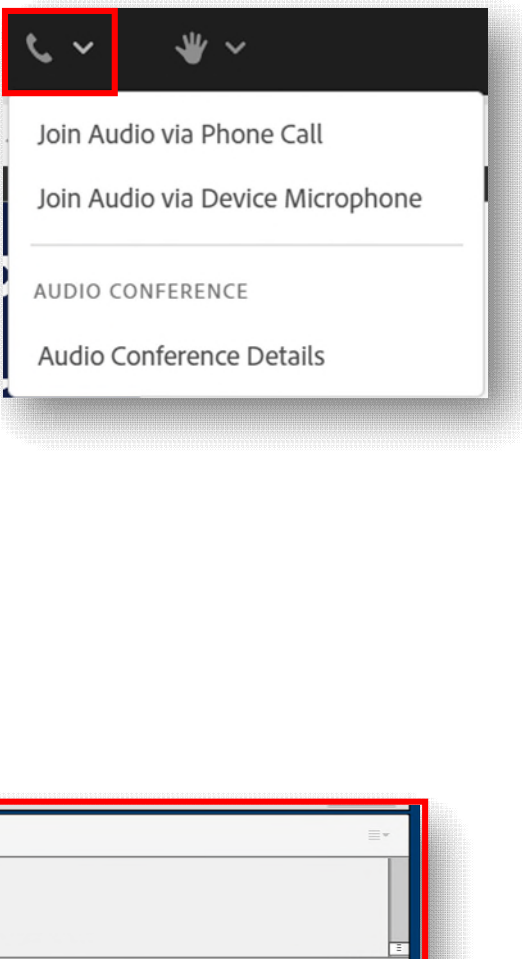

 $\circledcirc$ 

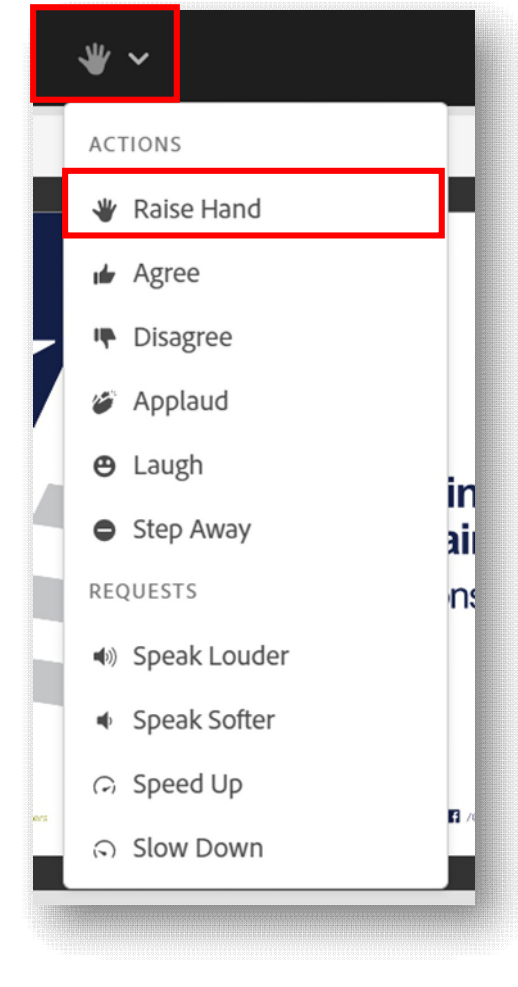

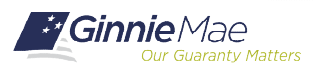

Everyone

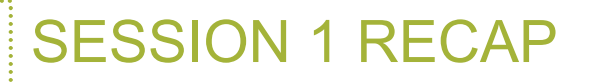

#### **What were your key takeaways from Session 1? Do you have any unresolved questions?**

*(Use the whiteboard text annotation tool to respond)*

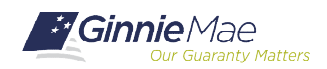

Single Family Issuer Training 4

#### **Topics Covered in Session 1:**

#### **1 Introduction 2**

- Explain the purpose of Investor Reporting **Training**
- List Issuers' primary responsibilities
- Describe the characteristics of subservicing partnerships
- List the consequences of non-compliance

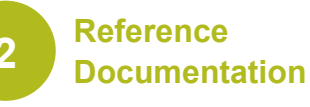

- List the resources and reference documentation available to Issuers
- List which resources are useful for a given job task
- Explain basic Ginnie Mae terminology

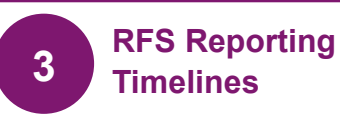

- Explain monthly pool and loan reporting deadlines
- Describe sequences of actions in the reporting timeline
- Explain when and how often pool and loan data must be reported
- State when critical alerts must be cleared

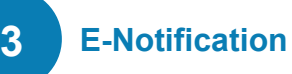

- Describe where to find critical job alerts
- Recognize what information in E-Notifications is important (critical alerts)
- Explain how to resolve/address E-**Notifications**

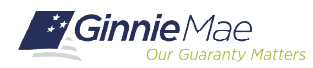

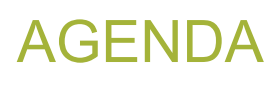

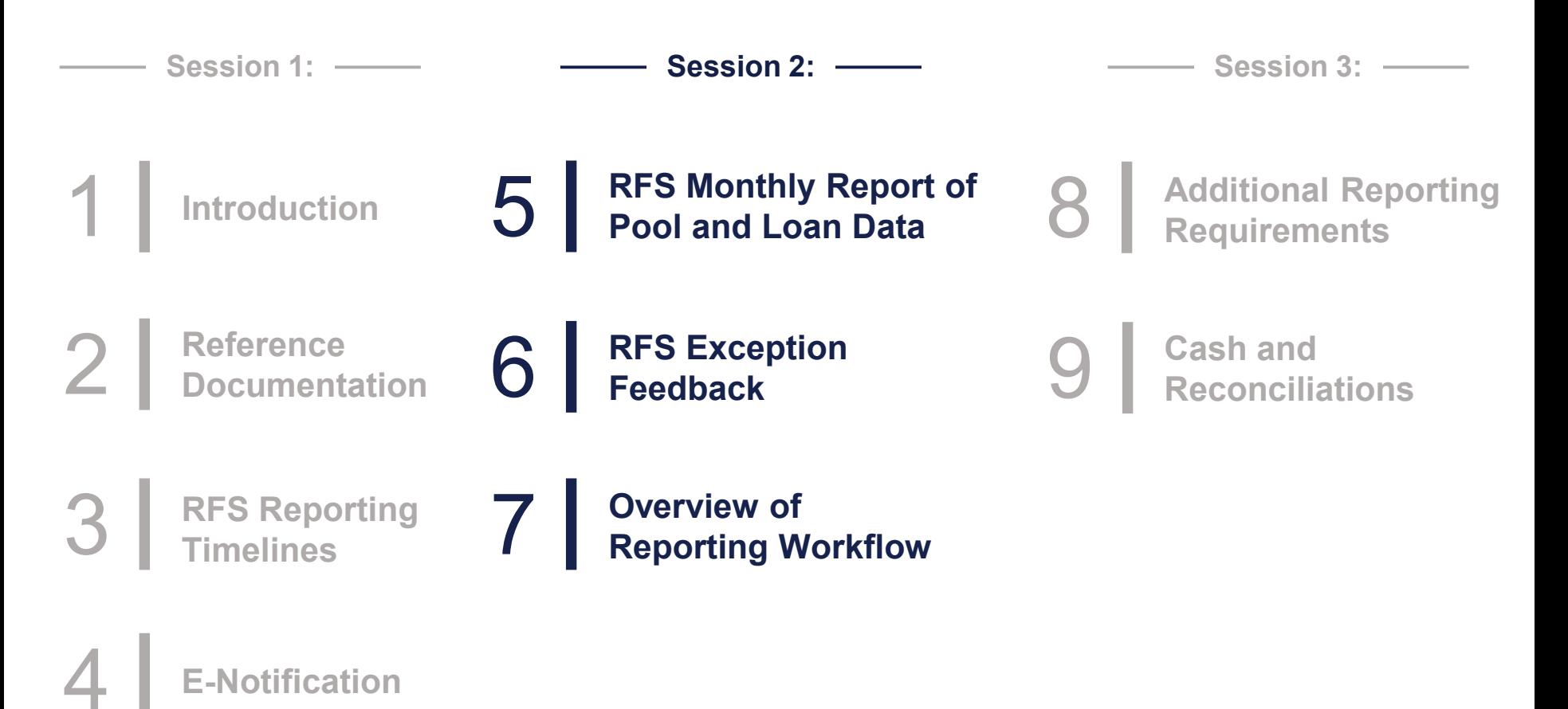

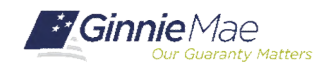

# RFS Monthly Report of Pool and Report Loan Data

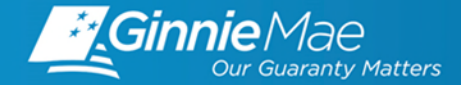

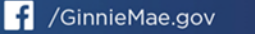

OBJECTIVES: RFS MONTHLY REPORT OF POOL & LOAN DATA

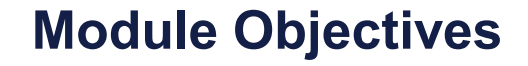

List the **four types of RFS records**

Explain how to **edit records appropriately**

Define **which calculations are** 

**performed by RFS**

*What tasks should an Issuer be able to complete after training?*

*What new information will Issuers be exposed to?*

Distinguish which **fields an Issuer is responsible for reporting and editing**

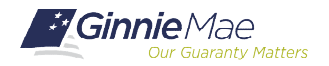

Single Family Issuer Training 8

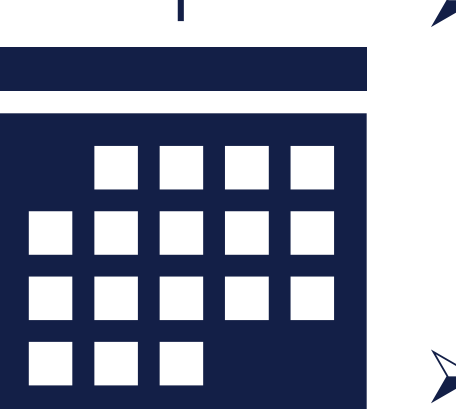

 100% of Pool and Loan data must be reported by 7 PM ET on 2<sup>nd</sup> business day.

**► Critical RFS Alerts must be cleared** by  $7$  PM ET on  $4<sup>th</sup>$  business day.

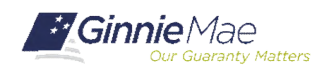

#### **VIEW OF RFS RECORDS**

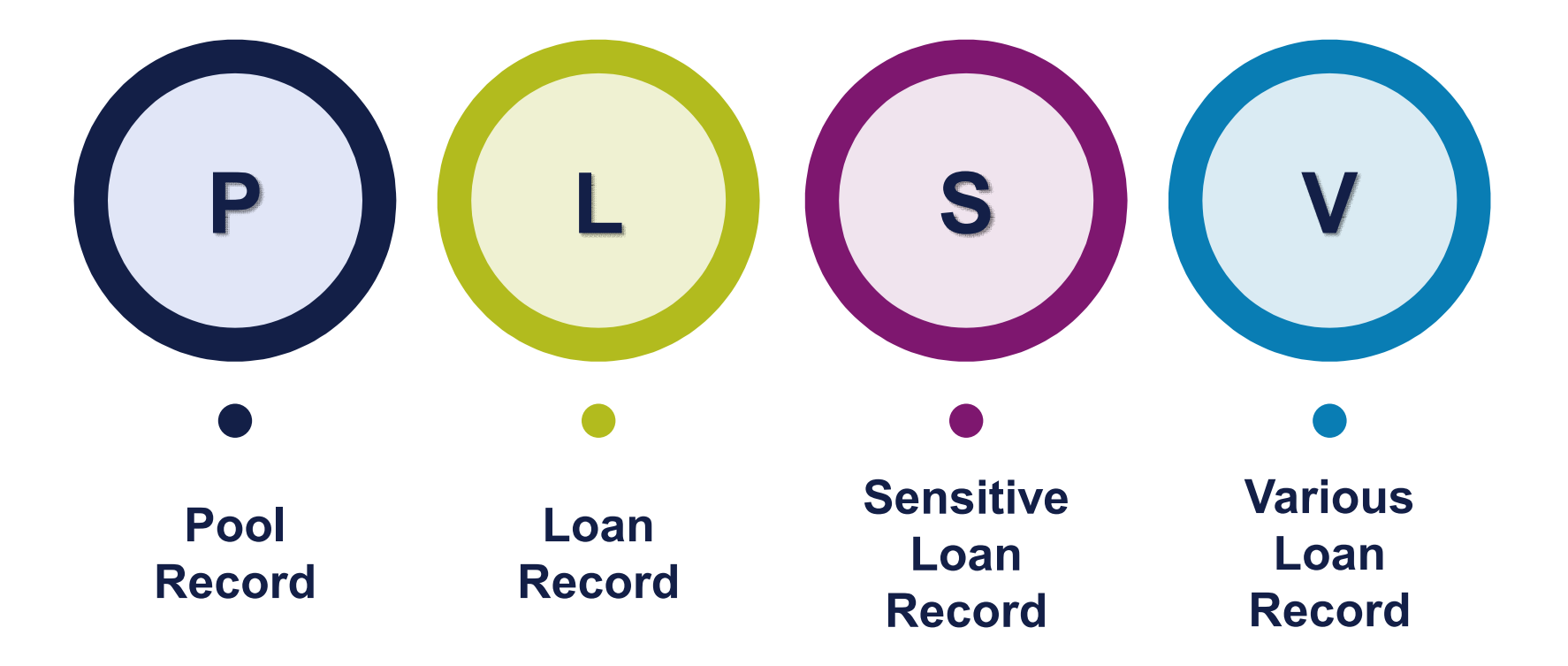

MBS Guide Appendix VI-19 RFS Issuer Monthly Report of Pool and Loan data provides the detailed specifications for these records.

([https://ginniemae.gov/issuers/program\\_guidelines/MBSGuideAppendicesLib/Appendix\\_VI-19.pdf\)](https://ginniemae.gov/issuers/program_guidelines/MBSGuideAppendicesLib/Appendix_VI-19.pdf)

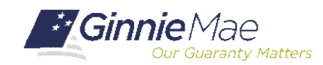

Single Family Issuer Training 10

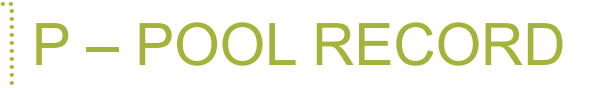

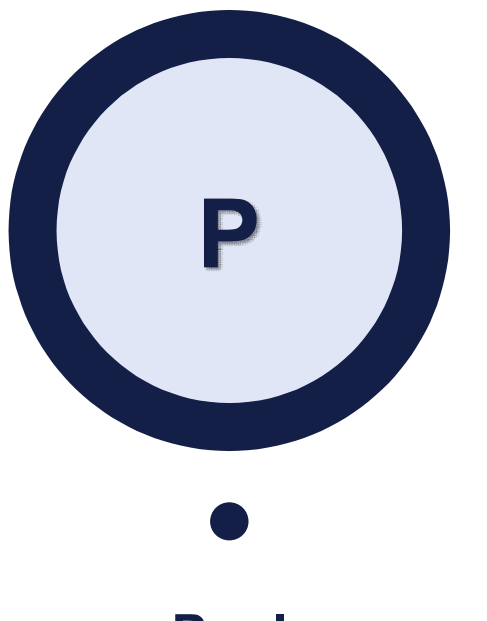

**Pool Record**

- This record contains data elements related to the Ginnie Mae pool, one record reports on one pool.
- The "P" record represents the end of report period status of the pool (activity netted to reporting period end).
- Includes "unscheduled principal" (based on loan level data).
- Page 7 of Appendix VI-19 RFS Issuer Monthly Report Of Pool and Loan Data.

Sample: P690999 +.00 38815.81 2627.83 +.31 .00 .00 6644095.44 +99460.38

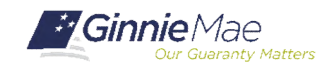

#### **Pool Record**

The below fields are calculated for purposes of editing; for loan and pool accounting; and for Pool summary data ("11710A"). The Security RPB is reported by issuer.

#### **Fields "calculated" by RFS: (not reported by issuer)**

- Opening Security RPB
- Scheduled Principal
- Interest Due Security Holder
- Cash Due Security Holder
- "Calculated" Closing Security Balance (RFS compares this to issuer reported Security RPB)
- Guaranty Fee
- Liquidations in Full FIC field
- **Issuers report Adjustments to FIC, Closing FIC (RFS compares reported value to total Loan FIC)**

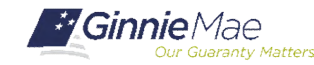

#### P – POOL RECORD

. . . . . . . .

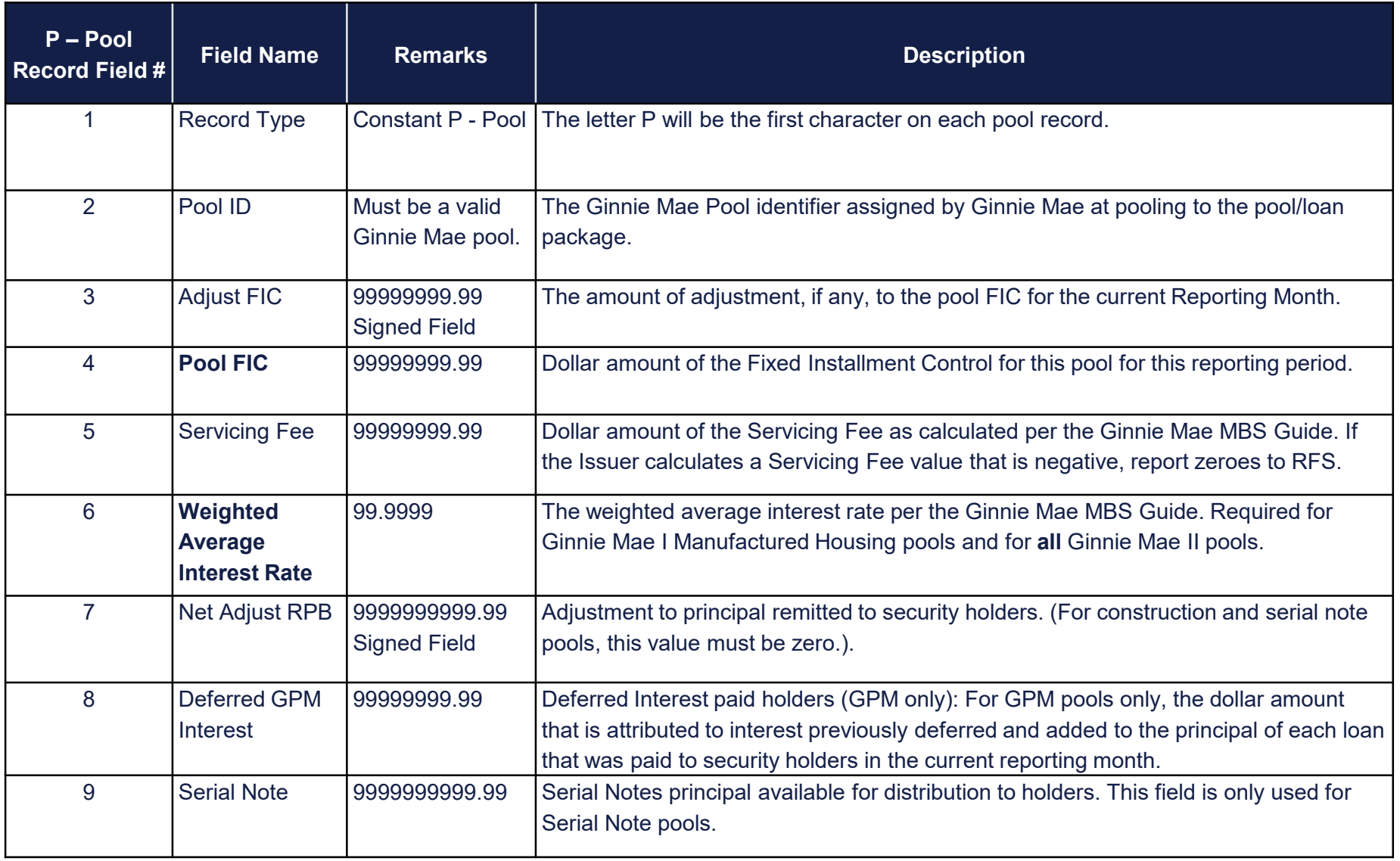

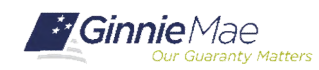

#### P – POOL RECORD

. . . . . . . .

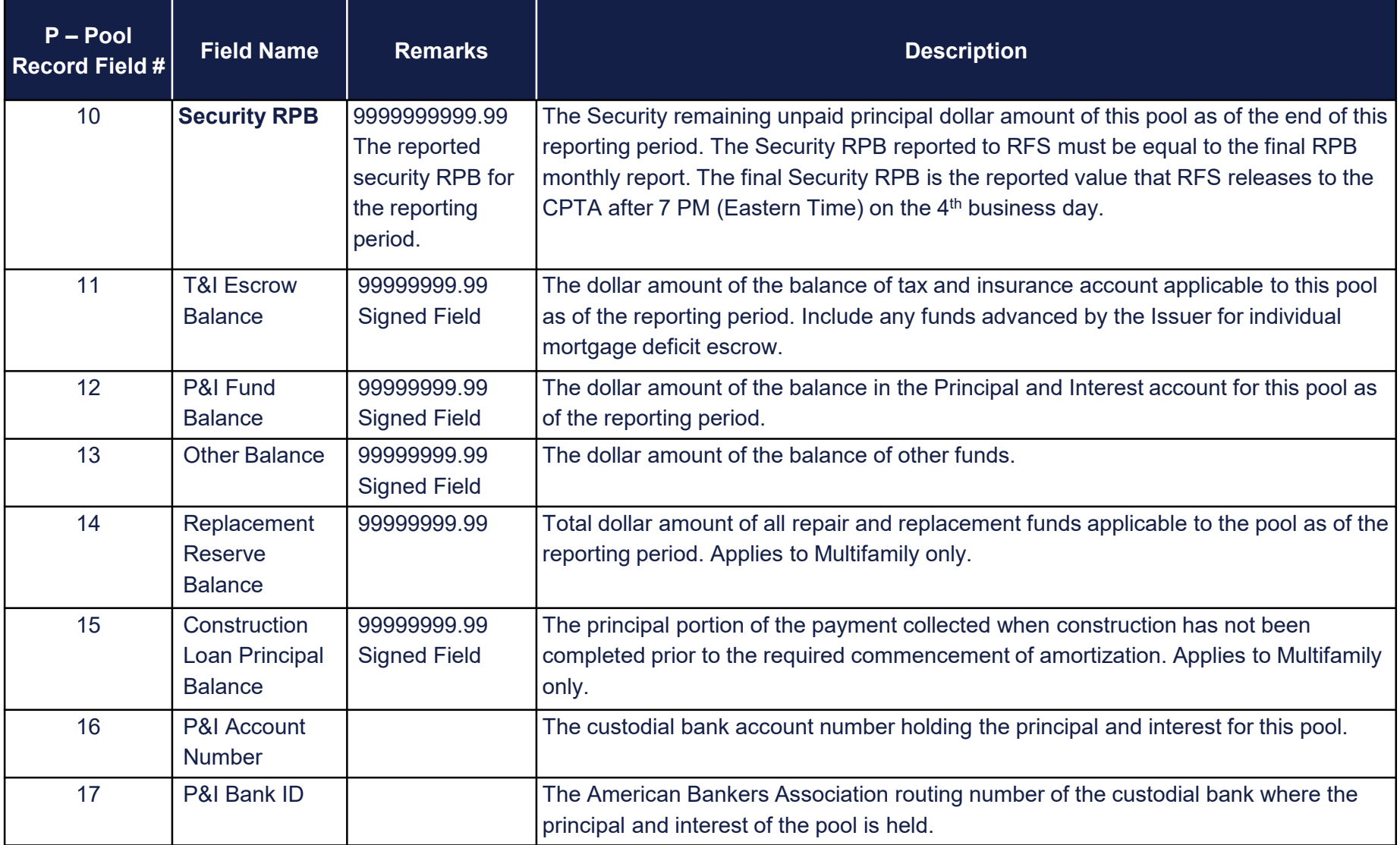

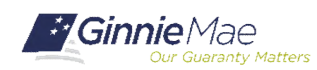

#### P – POOL RECORD

. . . . . . . .

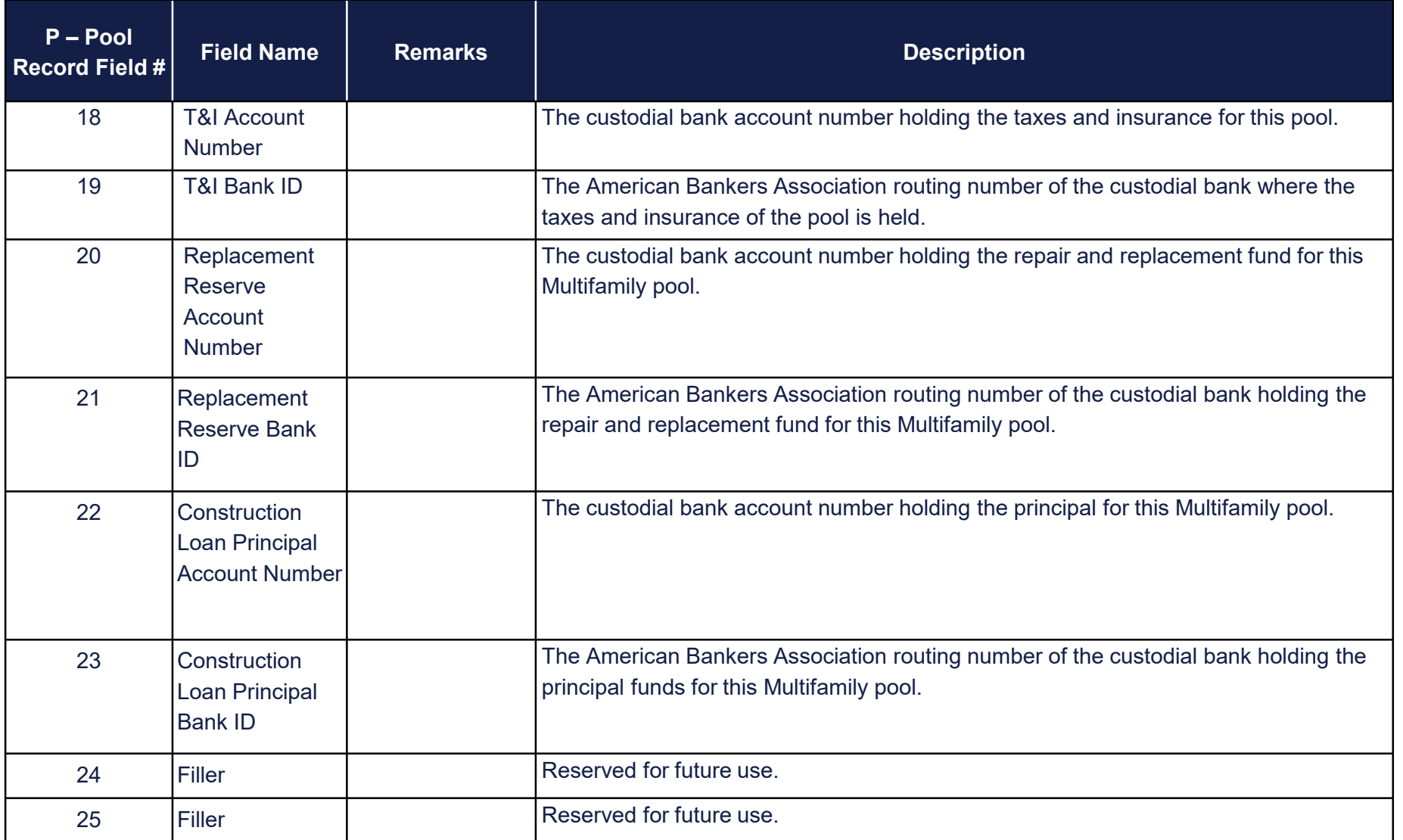

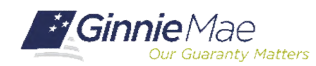

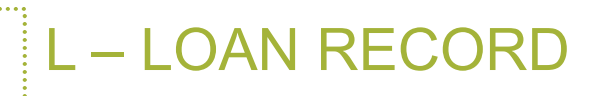

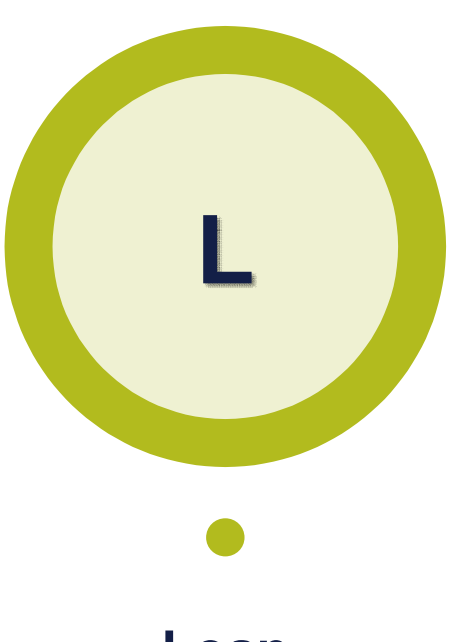

**Loan Record**

- This loan level record contains data elements related to the active loans associated with the pool records (one record for each loan).
- The "L" record represents the end of report period status of the loan (activity netted to reporting period end).
- An "L" record is reported for Loan(s) liquidating from the pool in the report period.
- ULID = Ginnie Mae assigned Unique Loan ID
- Page 12 of Appendix VI-19 RFS Issuer Monthly Report Of Pool and Loan Data.

Sample: L999894710690999FHA0049435677217031001296 090120090801203905.5000 118284.00 671.6011012010N

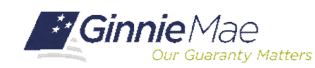

Single Family Issuer Training 16

. . . . . . . .

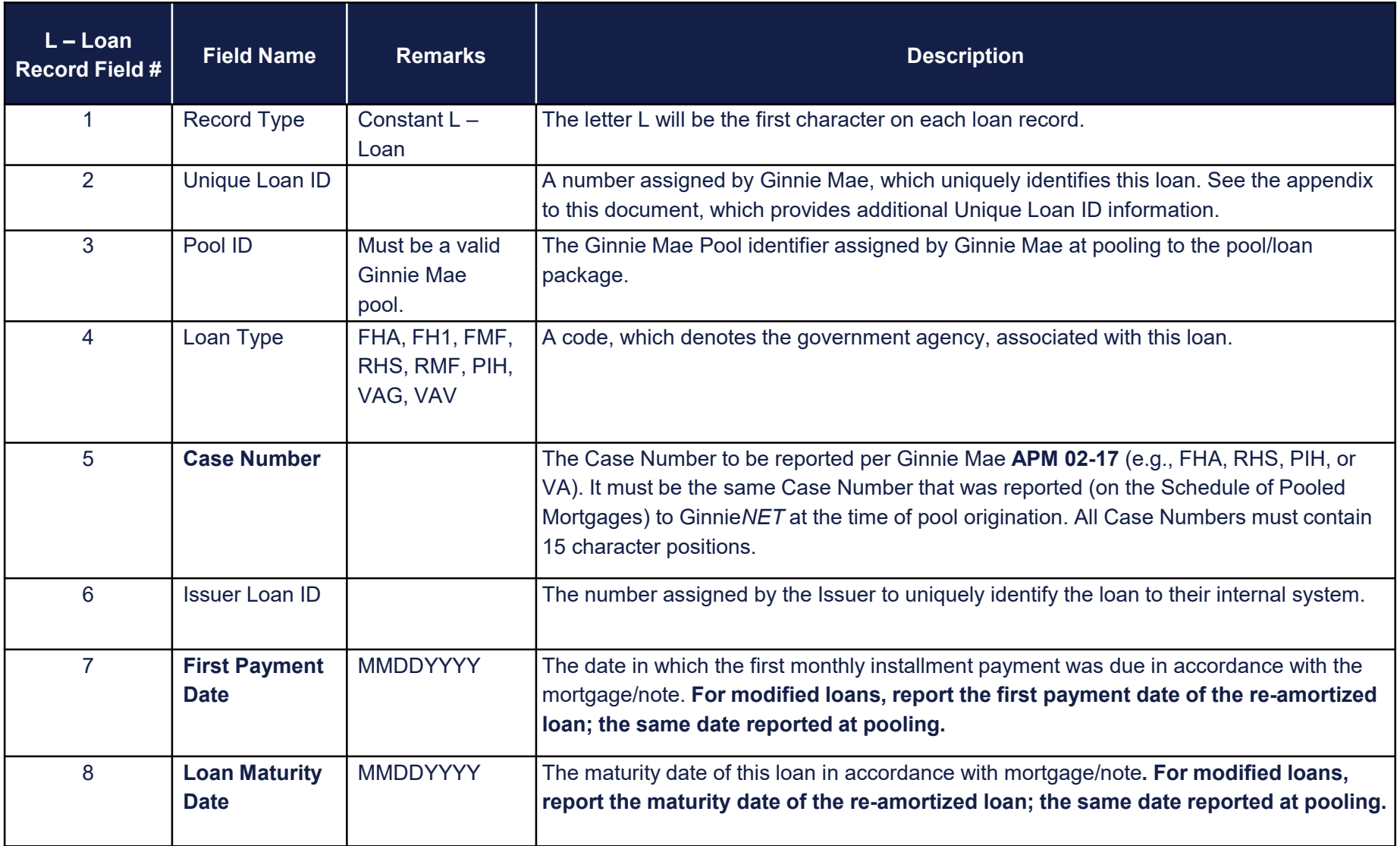

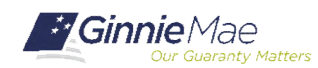

. . . . . . . .

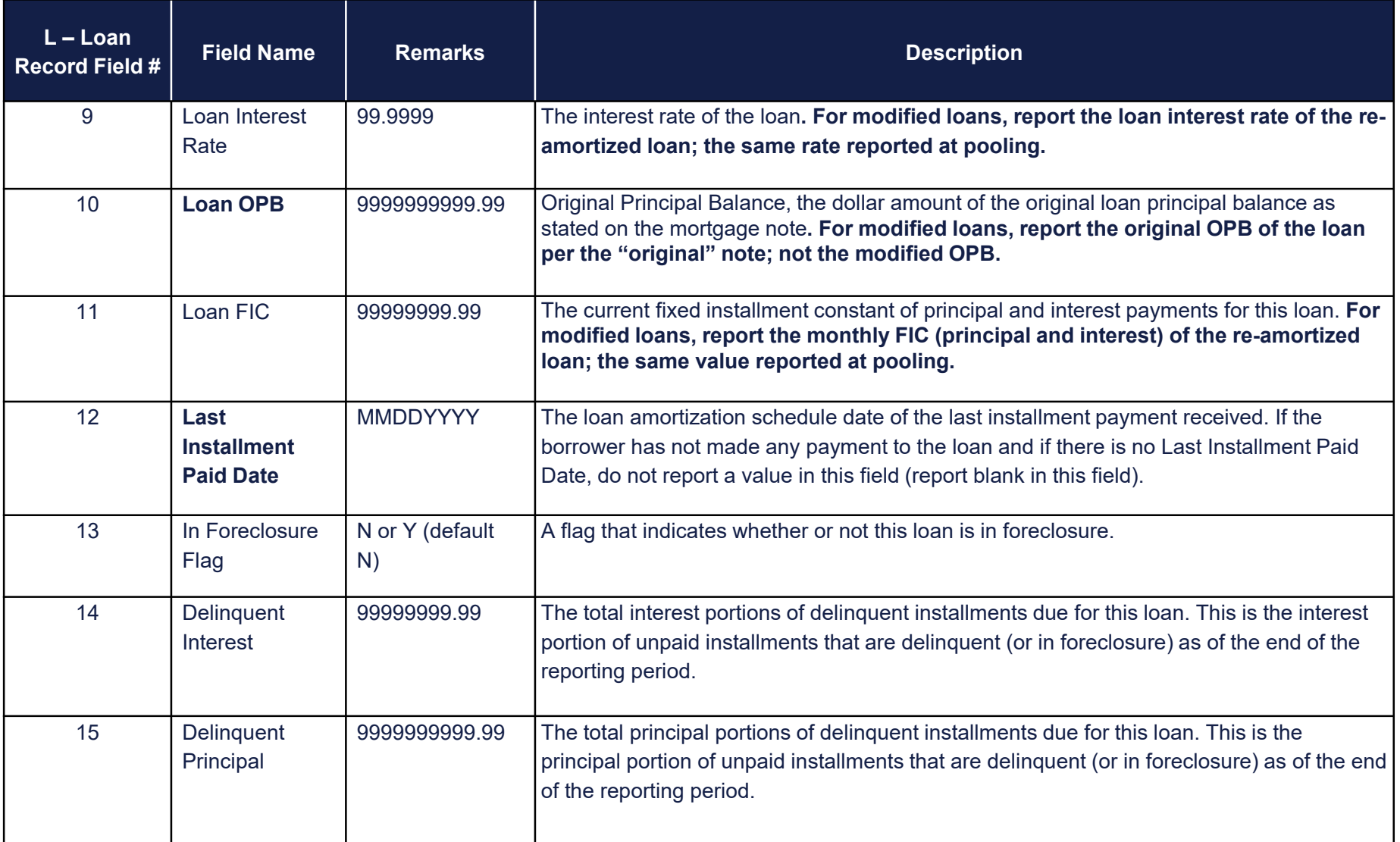

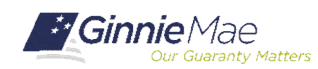

. . . . . . . .

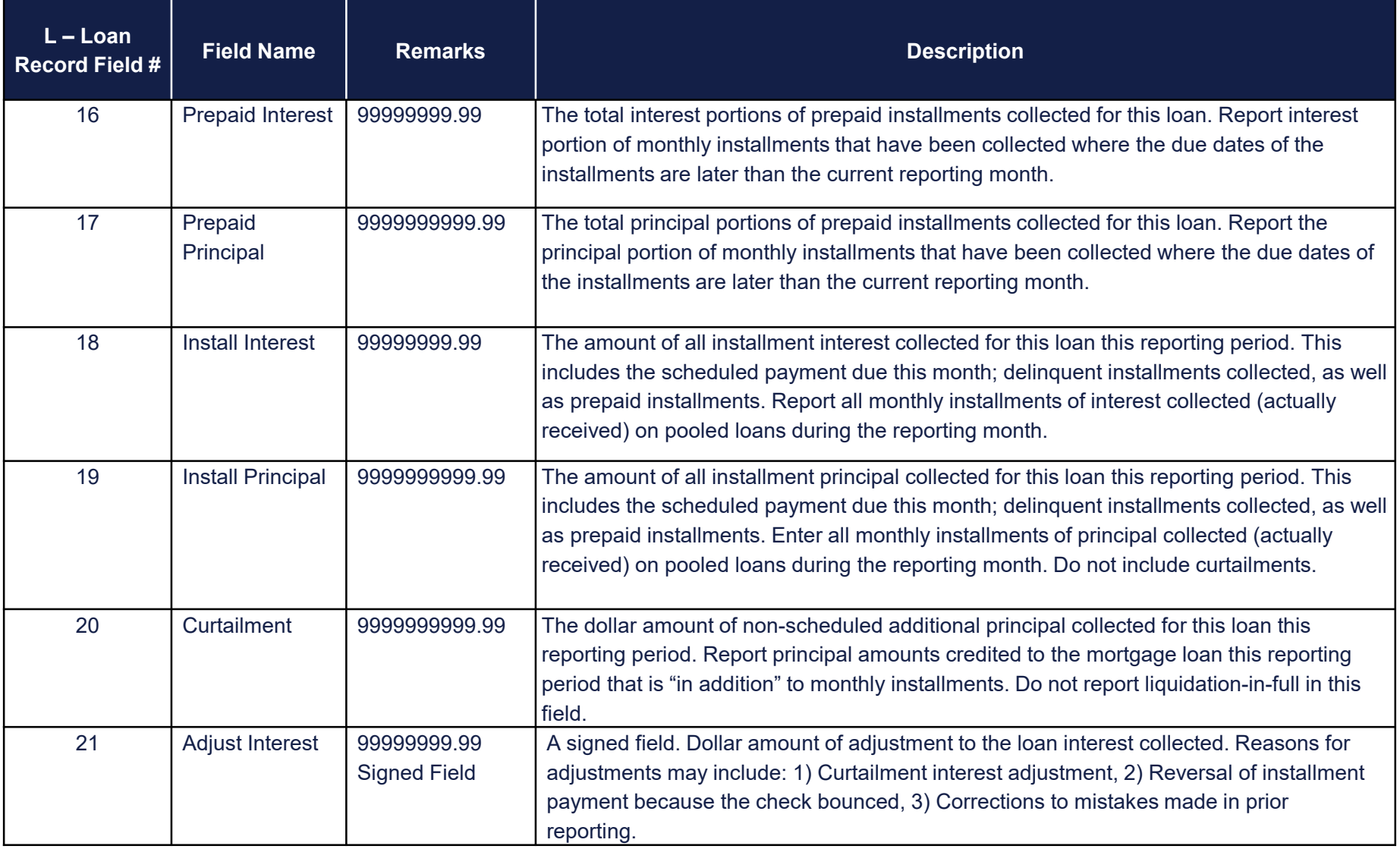

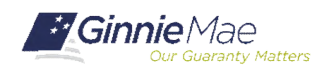

. . . . . . . .

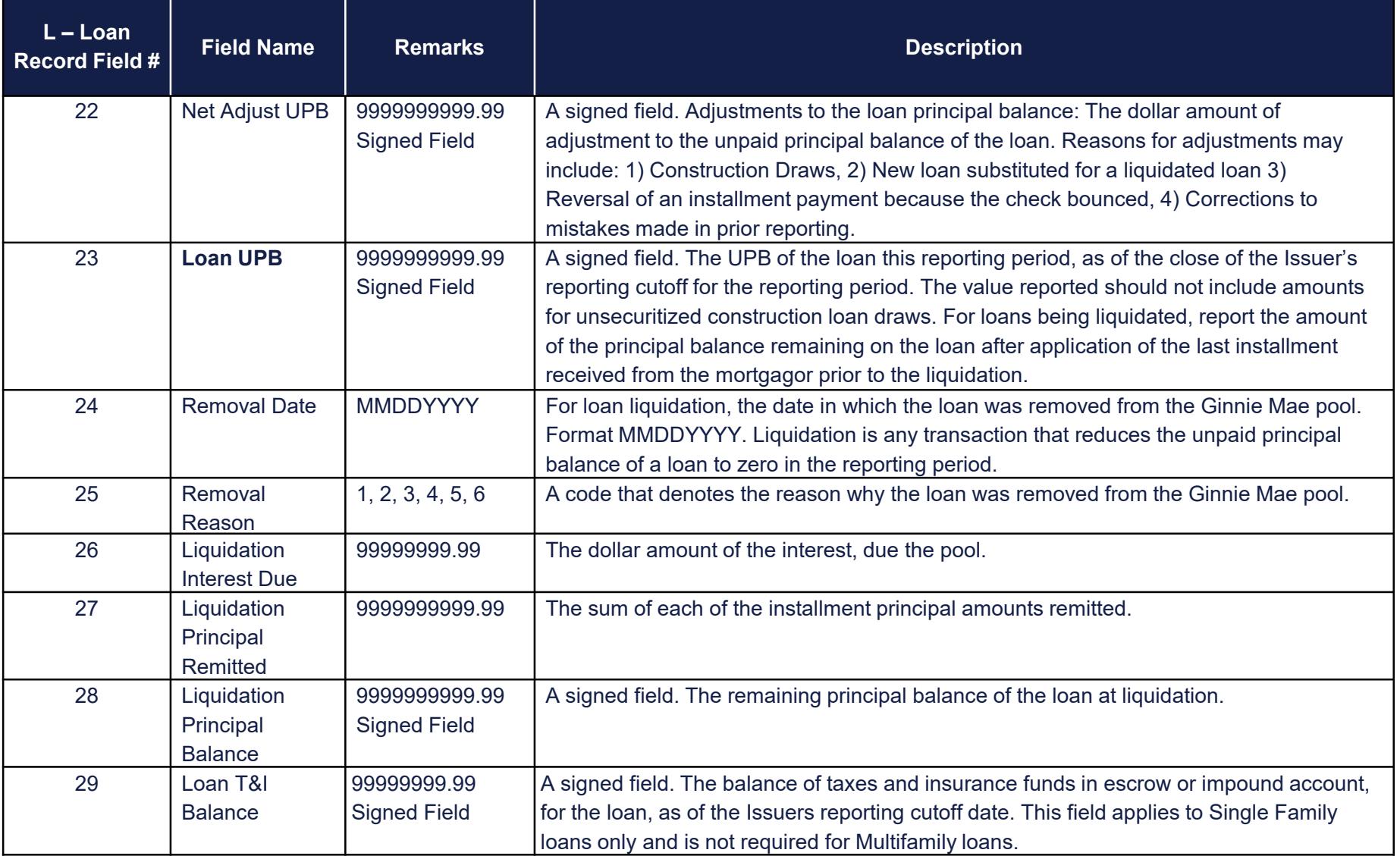

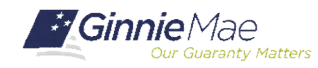

#### S – SENSITIVE LOAN RECORD

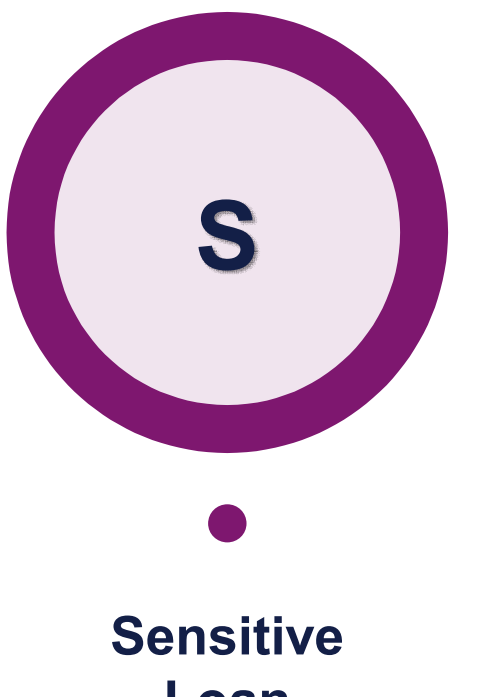

• This loan level record contains "static" information and personally identifiable information (PII). It is only reported if there is a change to incorrect or incomplete data.

**Loan Record** • Page 20 of Appendix VI-19 RFS Issuer Monthly Report Of Pool and Loan Data.

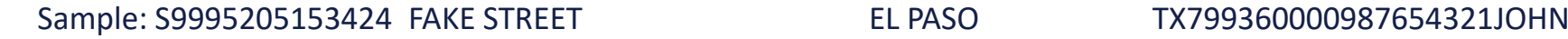

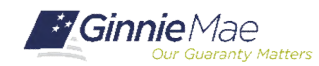

## S – SENSITIVE LOAN RECORD

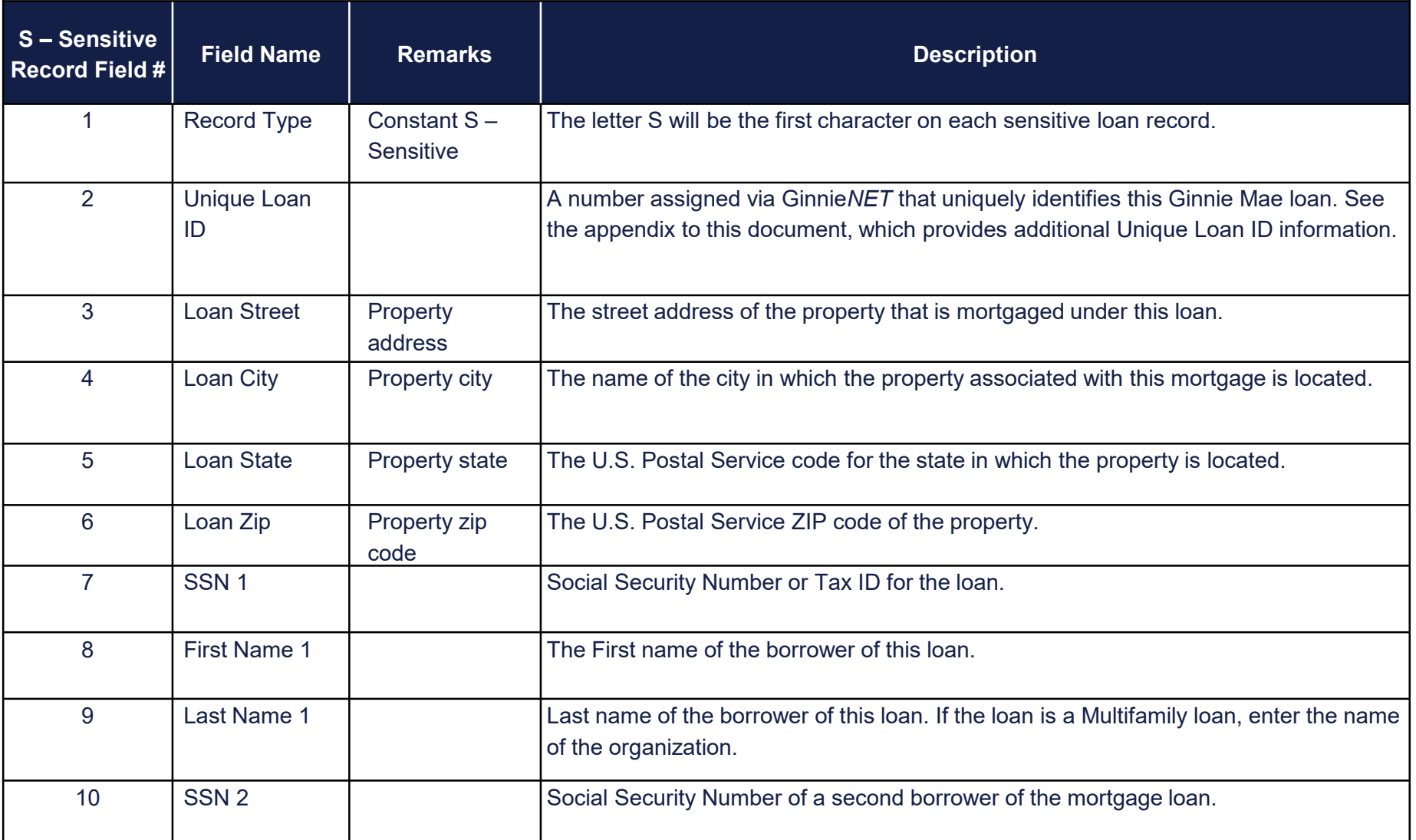

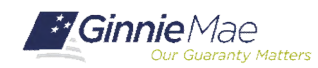

## S – SENSITIVE LOAN RECORD

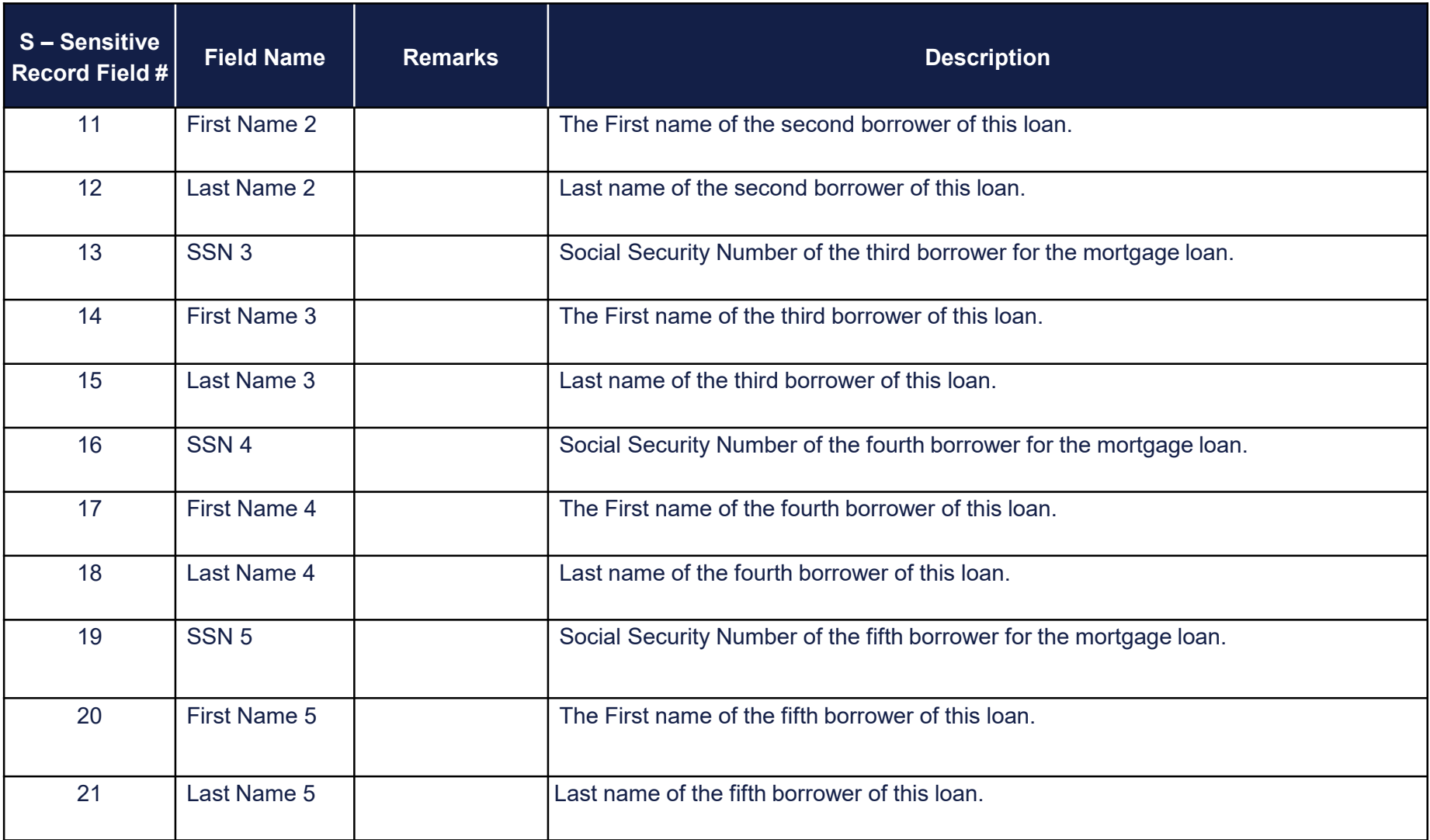

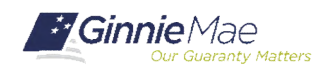

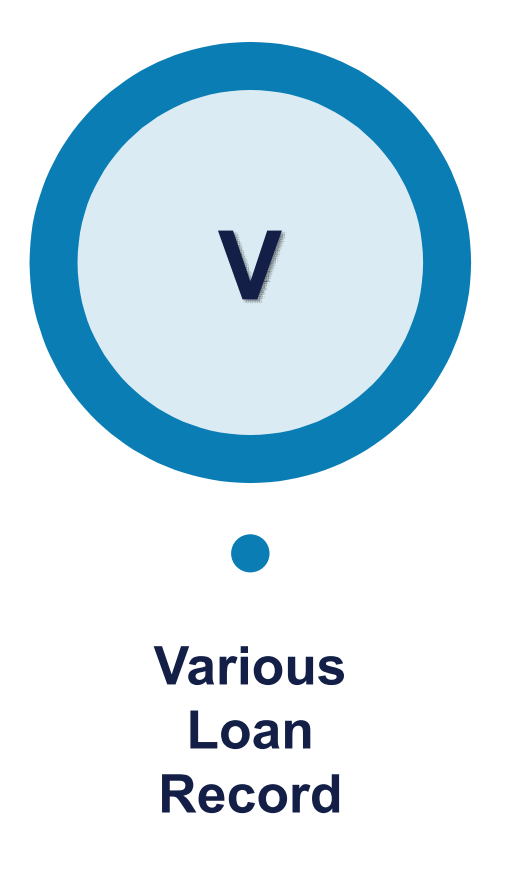

- This loan record contains various other "static" information related to the loan. It is only reported if there is a change to the data that was initially submitted on form HUD 11706 Schedule of Pooled Mortgages.
- Many various data items are controlled fields. These are subject to an edit and suspense process. Issuers will be contacted to confirm the changes.
- Page 23 of Appendix VI-19 RFS Issuer Monthly Report Of Pool and Loan Data.

Sample: V99952051521123.45 98.76542221 Y98.76541 3 N115.99919.999

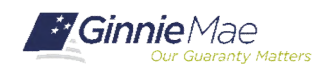

"Various" Data is initially entered into Ginnie Mae systems on GinnieNET at Pool Delivery.

RFS is updated with the data from GinnieNET Pool Delivery (Pool detail and loan detail). **2**

Issuers use RFS Various input to correct/change data, on an exception basis; as needed basis. **3**

RFS "Suspends" Various Records and Issuer is notified through RFS E-Notification. RFS Operations contacts the Issuer. **4**

Issuer provides instructions to RFS Operations about applying the changes/corrections. **5**

**6** Email address: GinnieMaeVarious@deloitte.com

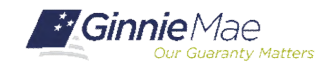

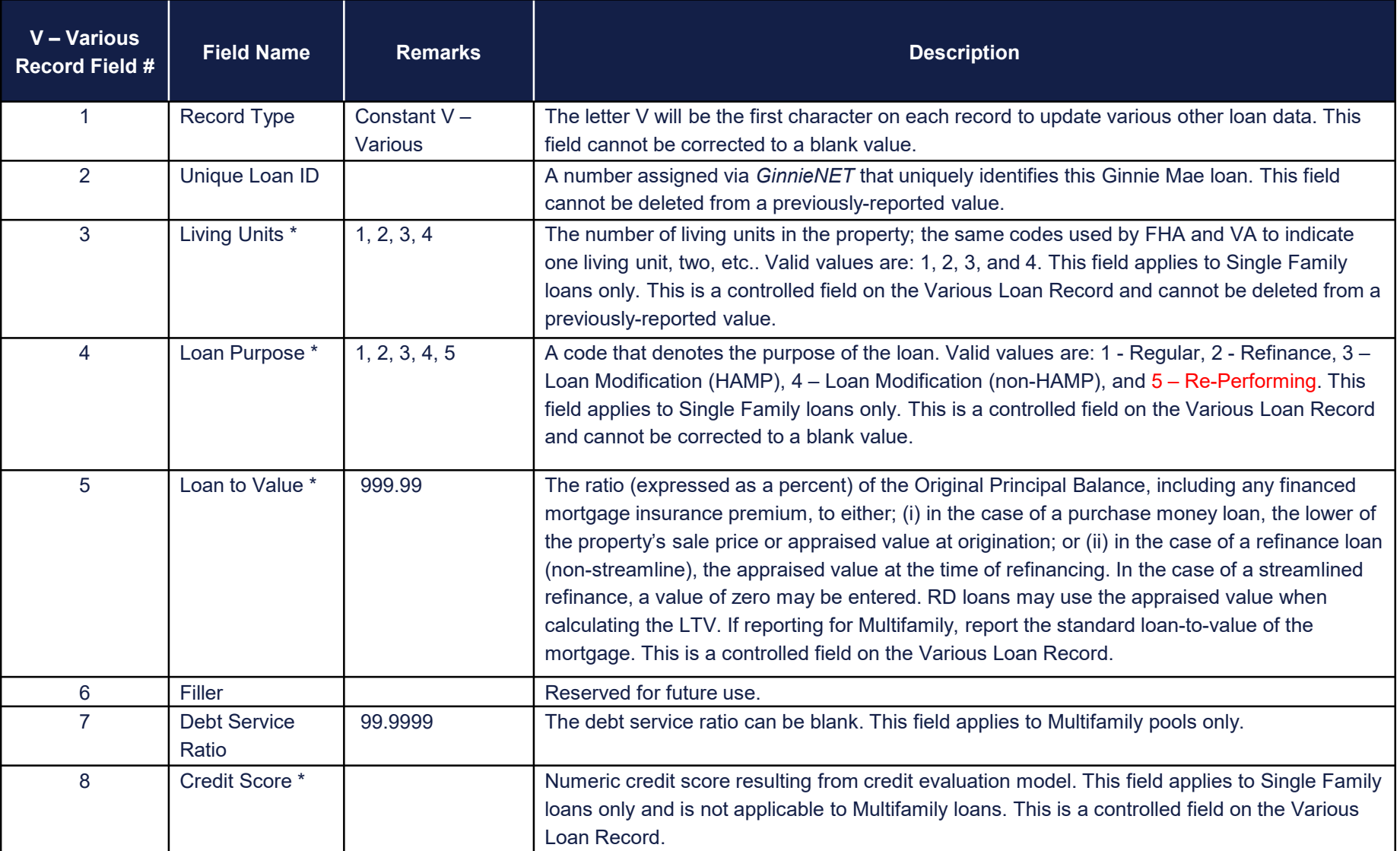

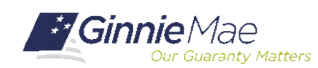

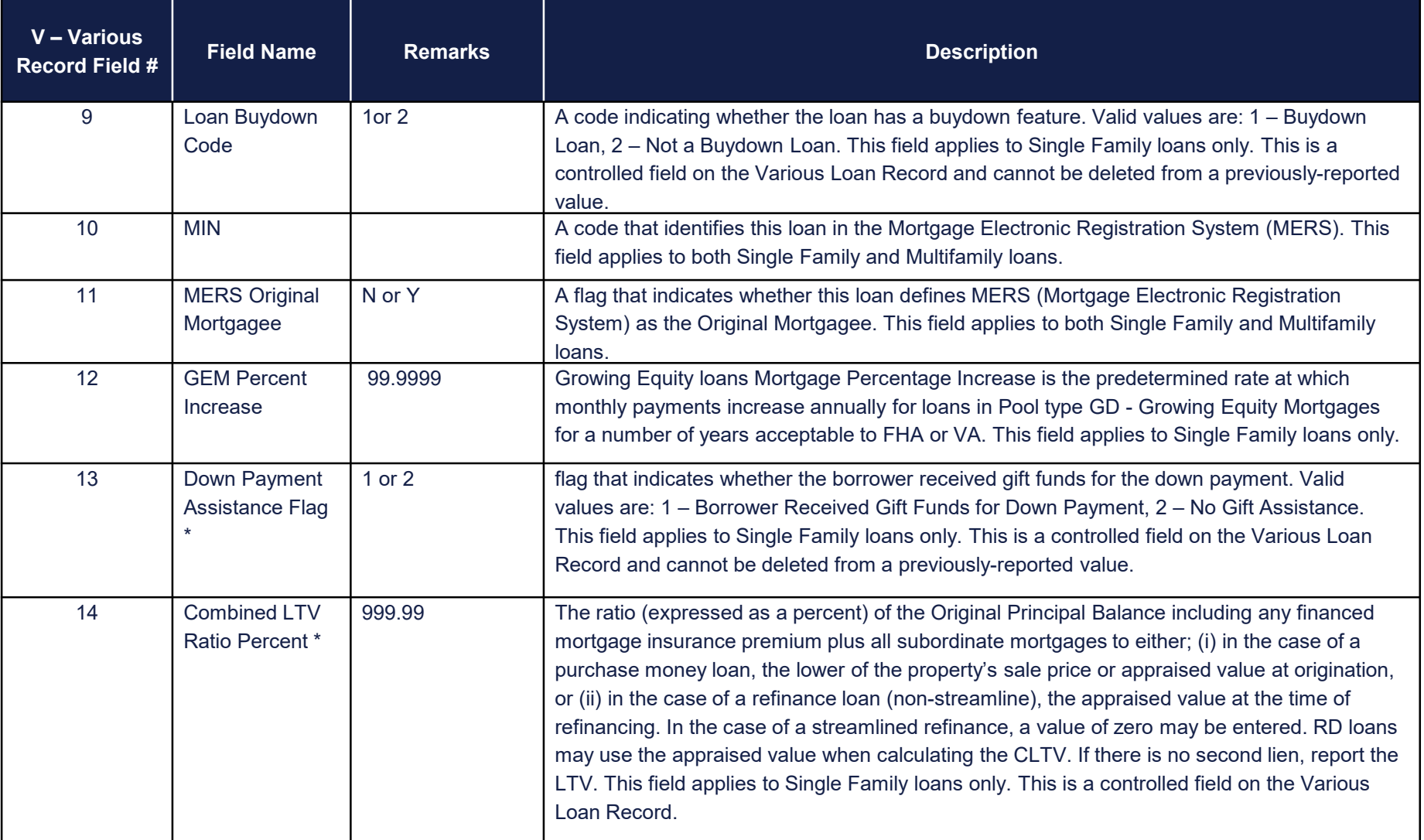

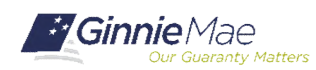

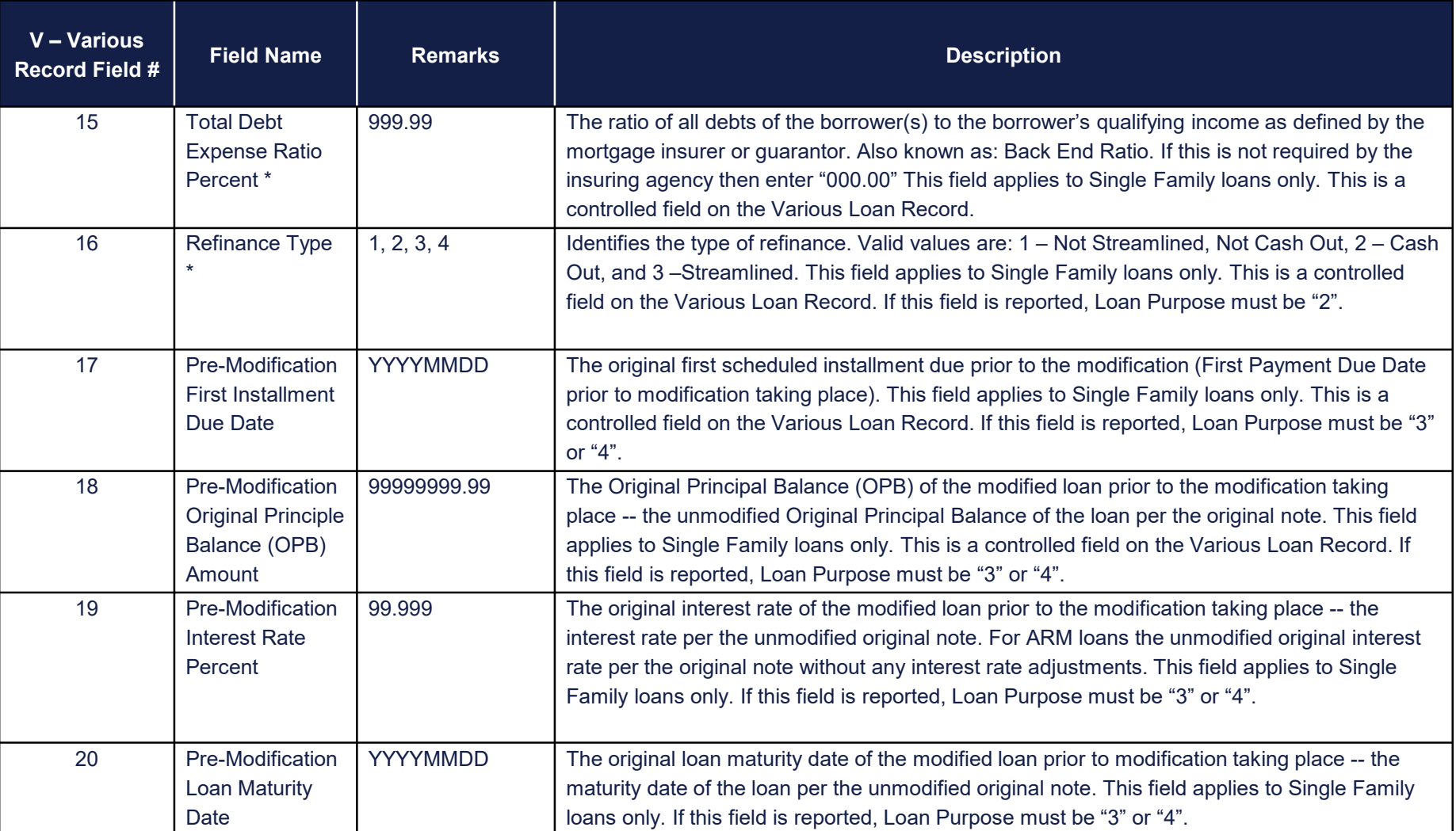

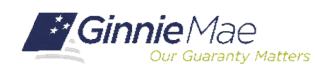

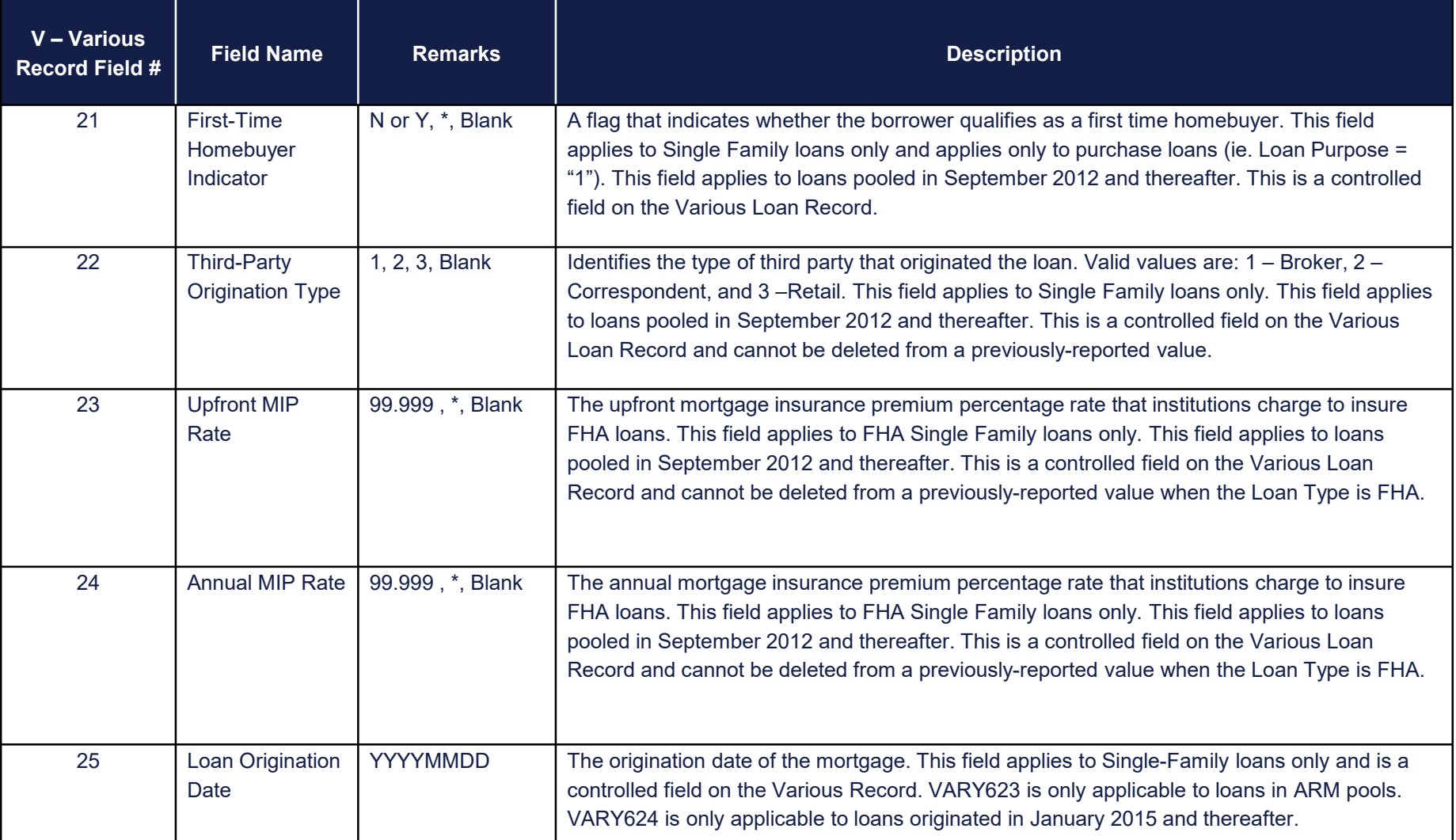

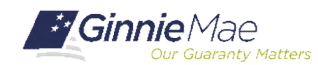

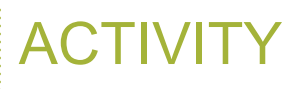

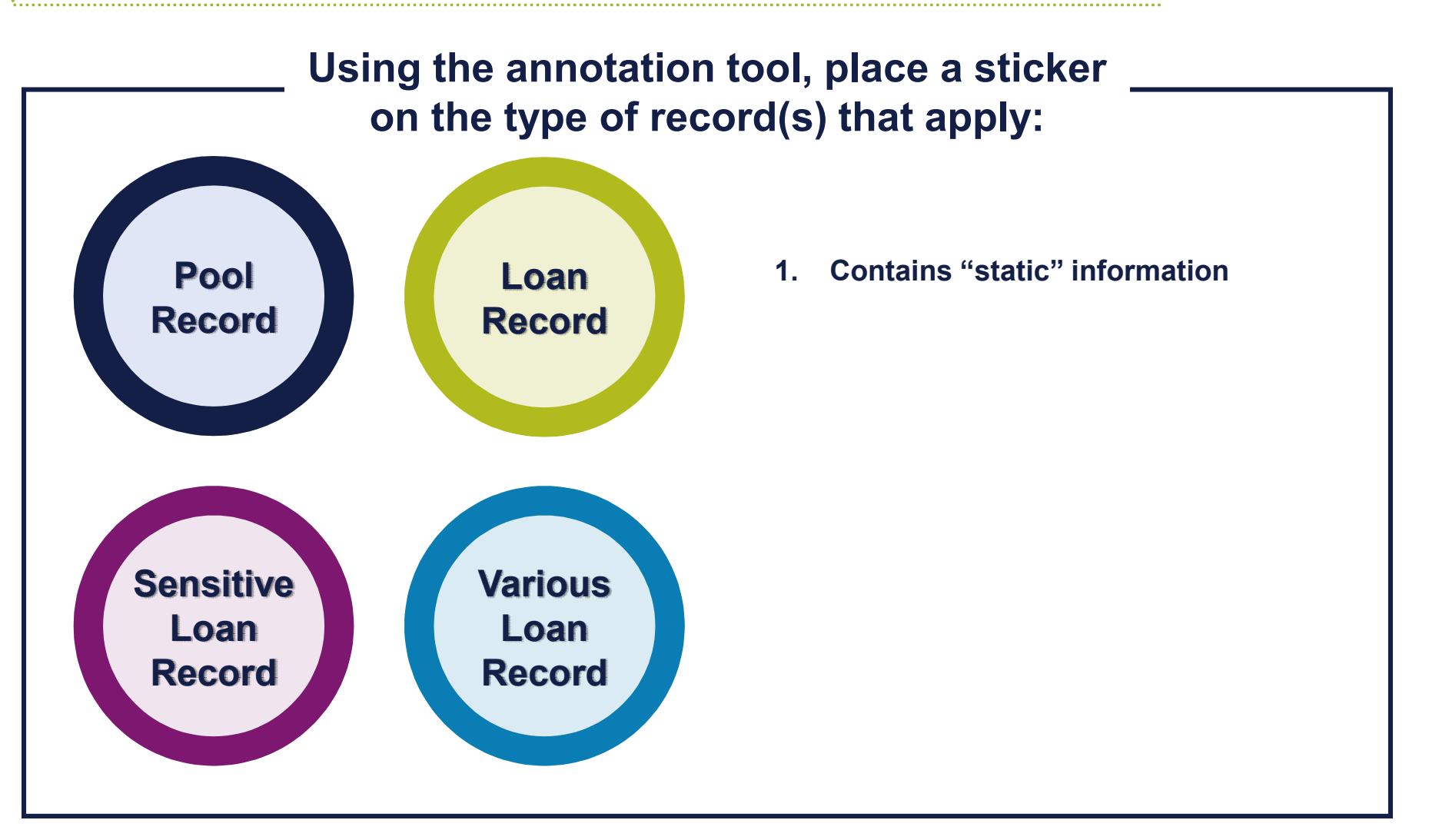

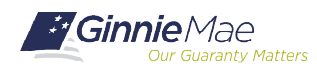

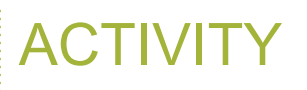

#### **Using the annotation tool, place a sticker on the type of record(s) that apply:**

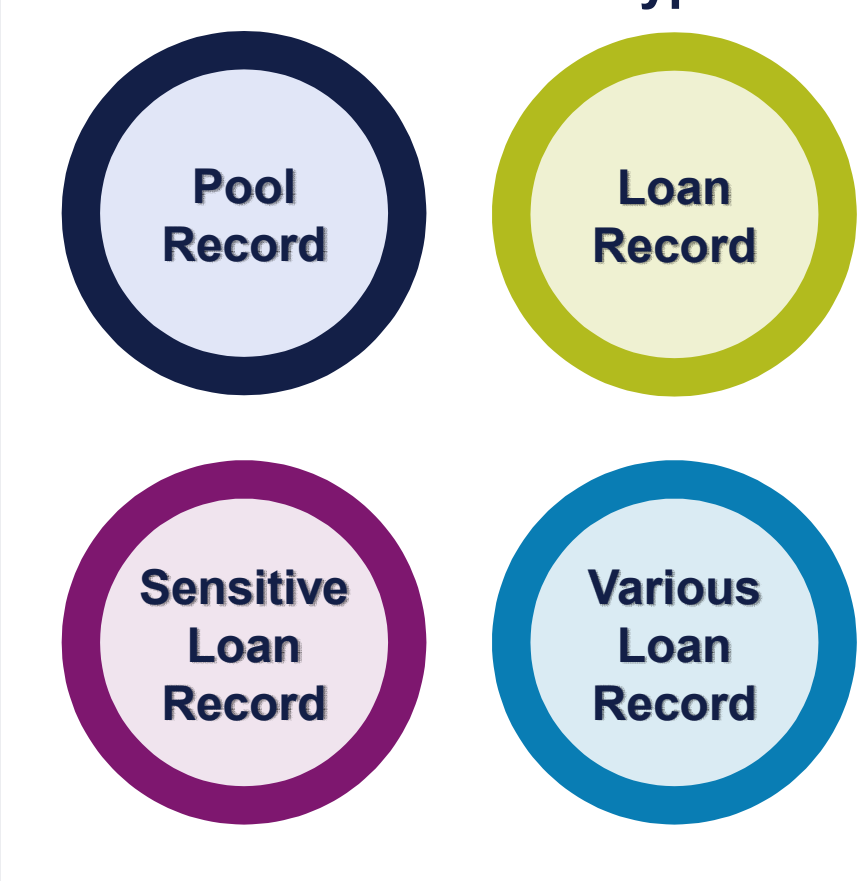

- **1. Contains "static" information**
- **2. Includes "Unscheduled Principal"**

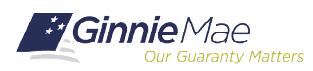

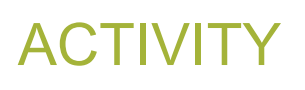

#### **Using the annotation tool, place a sticker on the type of record(s) that apply:**

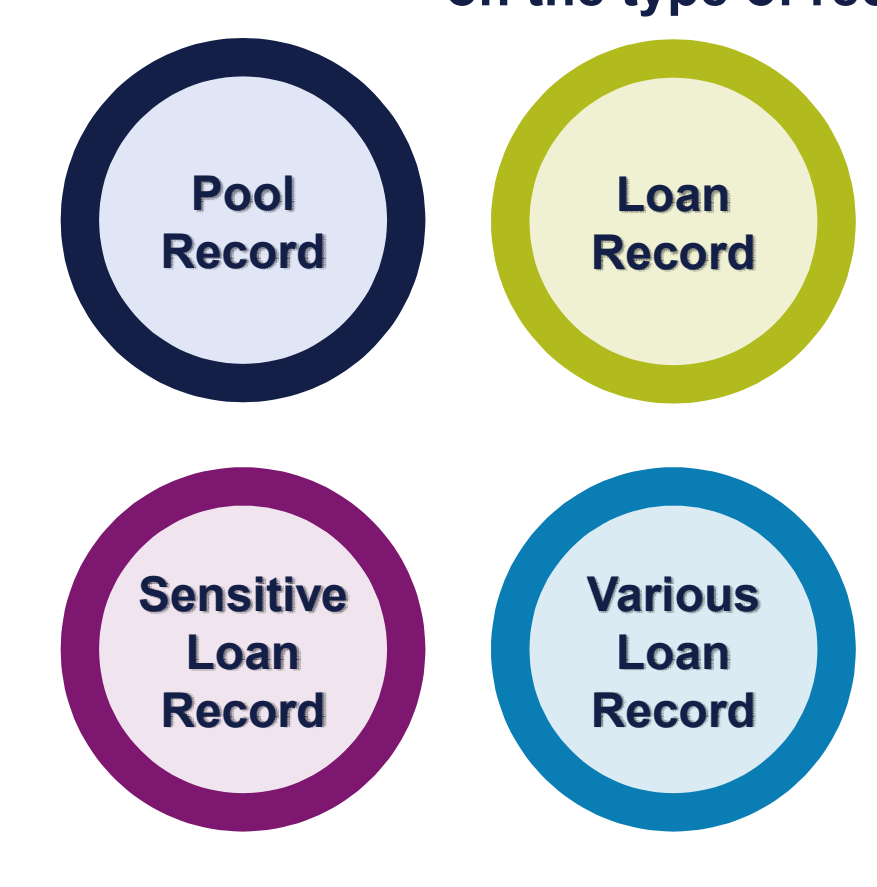

- **1. Contains "static" information**
- **2. Includes "Unscheduled Principal"**
- **3. Only reported if there is a change to the data that was initially submitted on form HUD 11706**

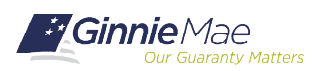

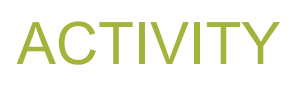

#### **Using the annotation tool, place a sticker on the type of record(s) that apply:**

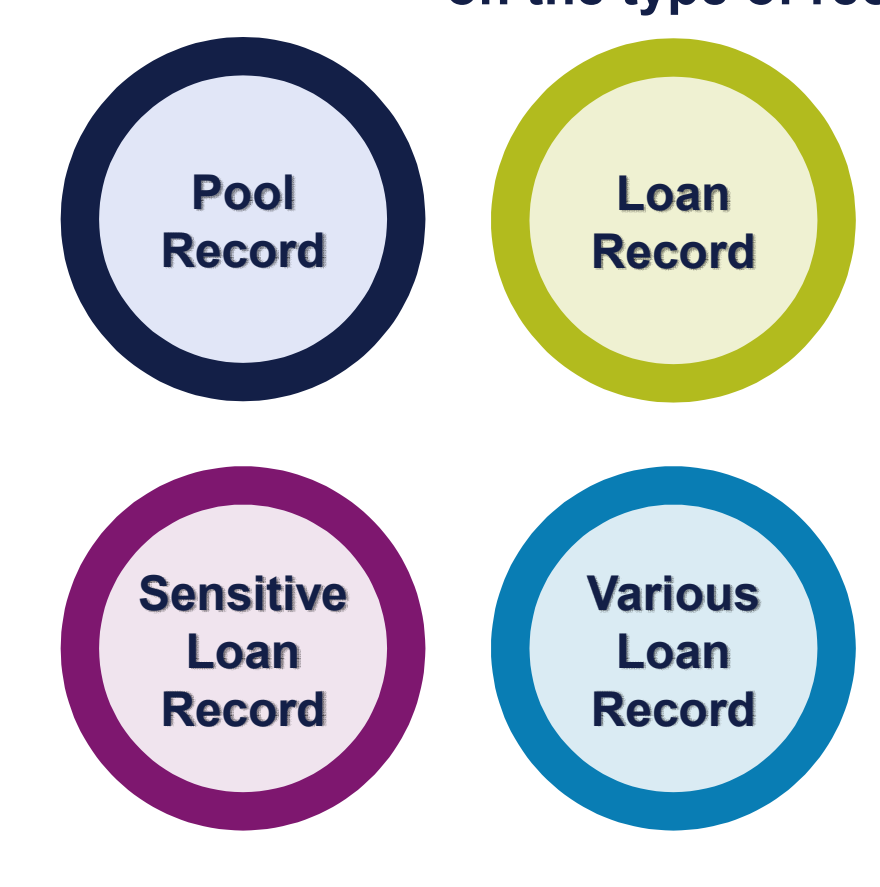

- **1. Contains "static" information**
- **2. Includes "Unscheduled Principal"**
- **3. Only reported if there is a change to the data that was initially submitted on form HUD 11706**
- **4. Represents the end of the report period status of the loan**

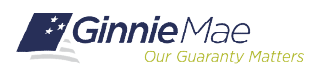

# RFS Exception Feedback

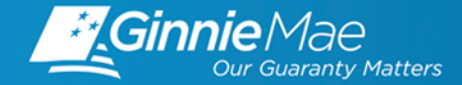

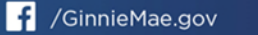

OBJECTIVES: RFS EXCEPTION FEEDBACK

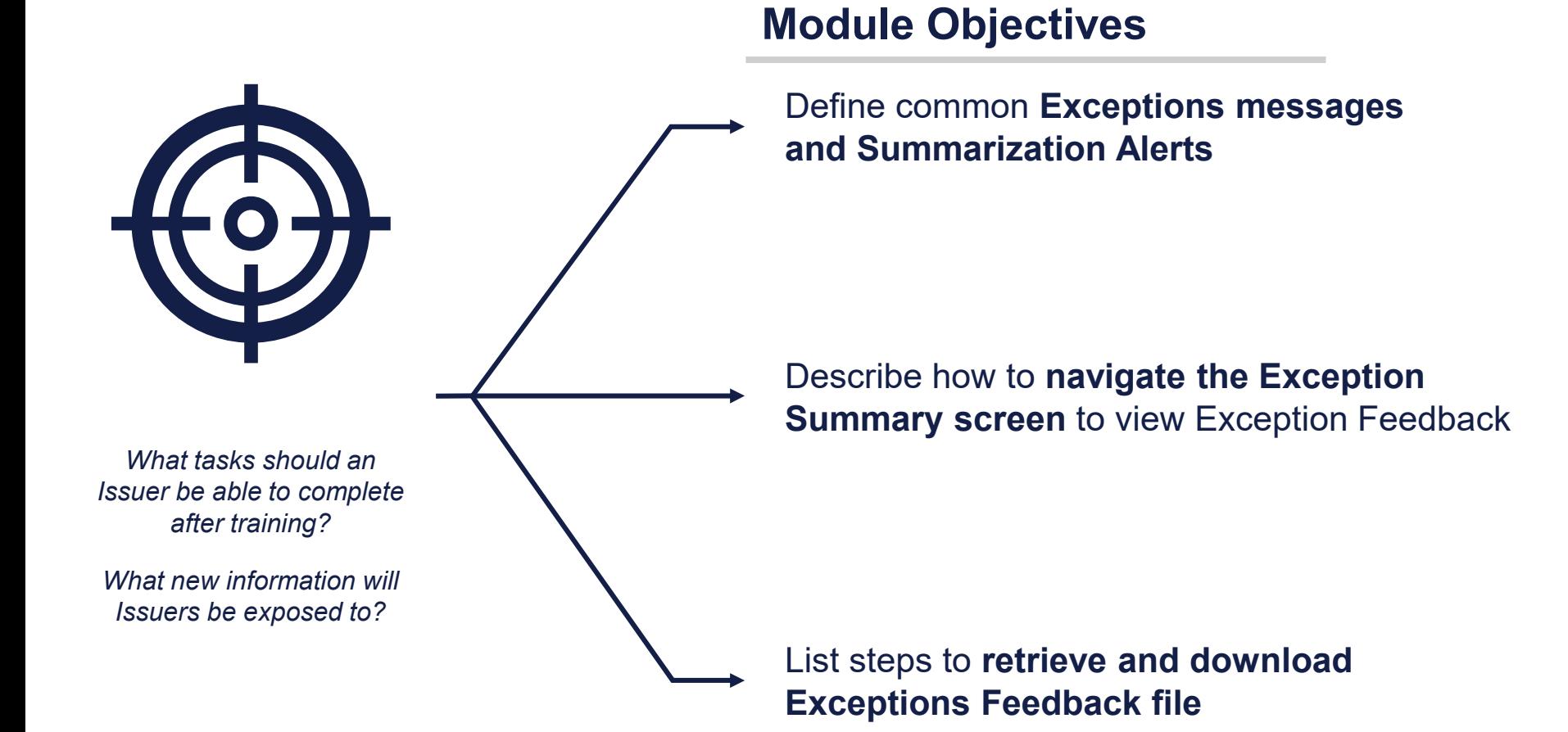

GinnieMae **Suaranty Matters** 

Single Family Issuer Training 35
### RFS UPLOAD/EDIT, SUMMARIZE/EDIT, & EXCEPTION FEEDBACK

#### **Upload and Edit**

Files are uploaded (or data entered online) to RFS and is subject to RFS Upload Editing (or online editing). This upload Exception Feedback is provided for any files that are accepted (Navigate to Functional Acknowledgement) This is the initial edit process. Data uploaded or entered

online must also be processed by RFS "Summarize" (Summary Edit)

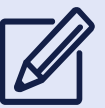

#### **Summarize and Edit**

Summarize does the pool and loan accounting calculations for the pools and loans in the Issuer's portfolio.

Summarization will occur:

- Automatically when the Issuer has reported 90% of Pool and Loan data.
- Nightly "bulk" Summarize for all issuers meeting the "90%" criteria, to include any online data entry

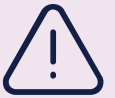

#### **Review Exceptions**

The Issuer should view the online RFS Issuer Summary screen by navigating to the RFS > Exception Feedback > Summary:

- Provides a snapshot of the monthly reporting activity and total number of outstanding exceptions.
- Navigate to RFS Exception Feedback Screens to View Detailed Exception List
- Navigate to Exception Feedback "Download Exceptions" for file of Exceptions.

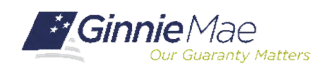

#### **Summarization**

- Number of Pools Expected and Number Reported
- Number of Loans Expected and Number Reported
- Loan Delinquency, based on:
	- Current Reporting Period (Header Record Field 3)
	- Last Installment Paid Date (Loan Record Field 12)
- Pool FIC compared to Reported Loans FIC
- Principal and Interest Collected, summarized from the loan level
- As a reminder, there is a nightly bulk summarization for all issuers that have reported at least 90% of their pool and loan data

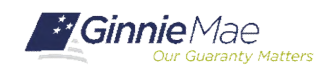

### APPENDIX VI-19 EXCEPTION MESSAGES

#### Pool Record Field Instructions

1. Record Type: The letter P will be the first character on each pool record.

#### 2. Pool ID: The Ginnie Mae Pool identifier assigned by Ginnie Mae at pooling to the pool/loan package.

**Exception Messages** 

- · E-RFS100 Pool ID must be specified.
- E-RFS102 Pool ID must be 6 characters.
- E-RFS103 Pool ID not found for this Issuer number.
- E-RFS104 Pool ID is associated with another Issuer.
- . E-RFS105 Pool ID is on file but has not been issued yet.
- E-RFS106 Pool ID has been terminated.
- E-RFS107 Pool ID previously reported as paid-off.
- E-RFS110 Pool ID activity for this period belongs to another Issuer.
- E-RFS111 Pool ID no activity reported this period.

#### 3. Adjust FIC: A signed field. The amount of adjustment, if any, to the pool FIC for the current Reporting Month. **Exception Messages**

- H-POOL050 FIC Adjustment should be specified when interest rate changed during the reporting period.
- · E-POOL051 FIC Adjustment must be numeric.
- E-POOL052 FIC Adjustment must include a decimal point.
- E-POOL053 FIC Adjustment must include a sign in first position.
- H-POOL054 FIC Adjustment should equal the difference between the opening and closing Fixed Installment Constant (FIC) for the pool minus the FIC for loans liquidated during the reporting period.

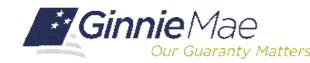

### ANALYZE EXCEPTIONS

. . . . . . . .

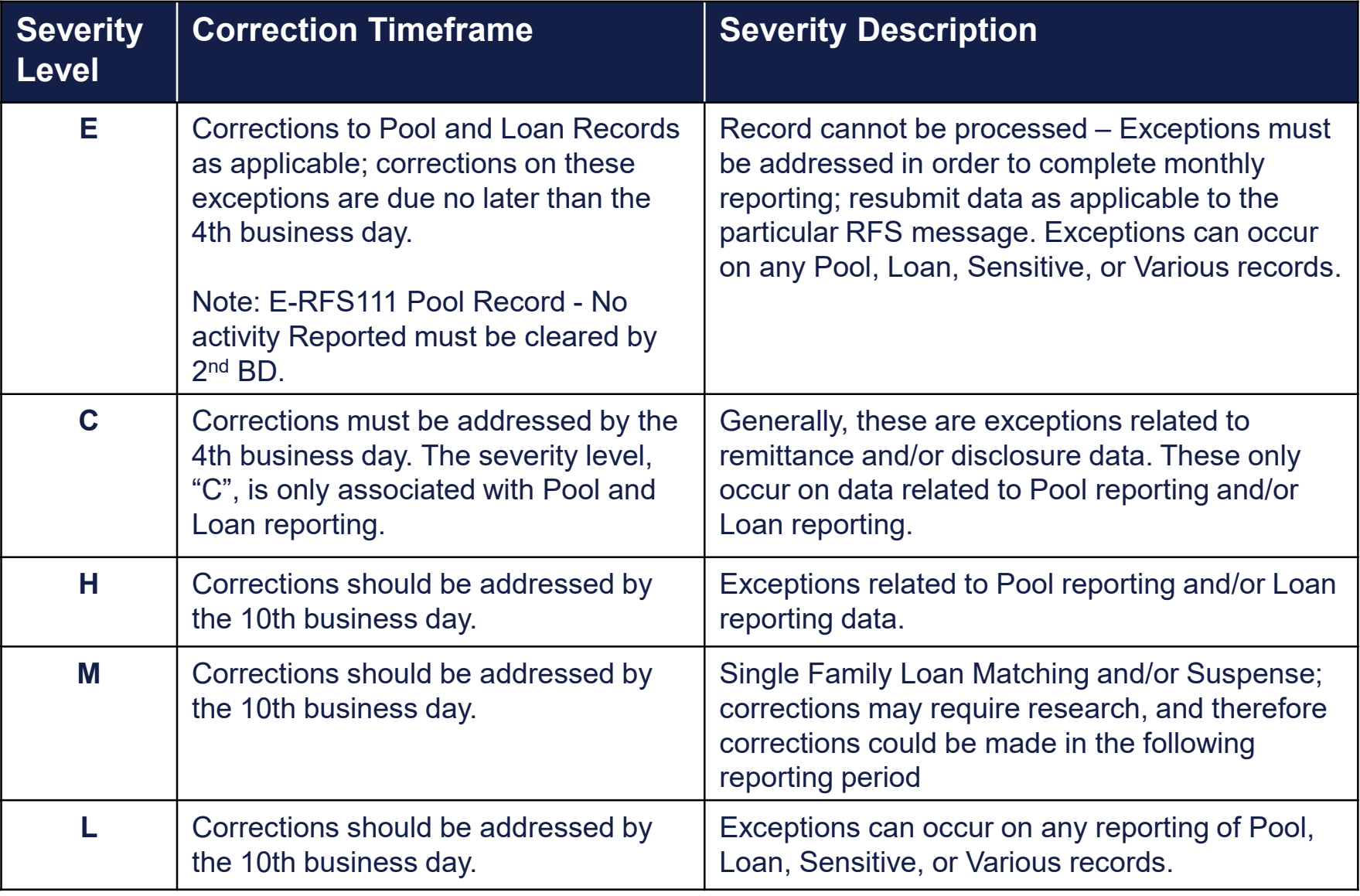

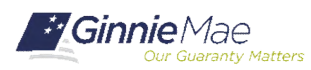

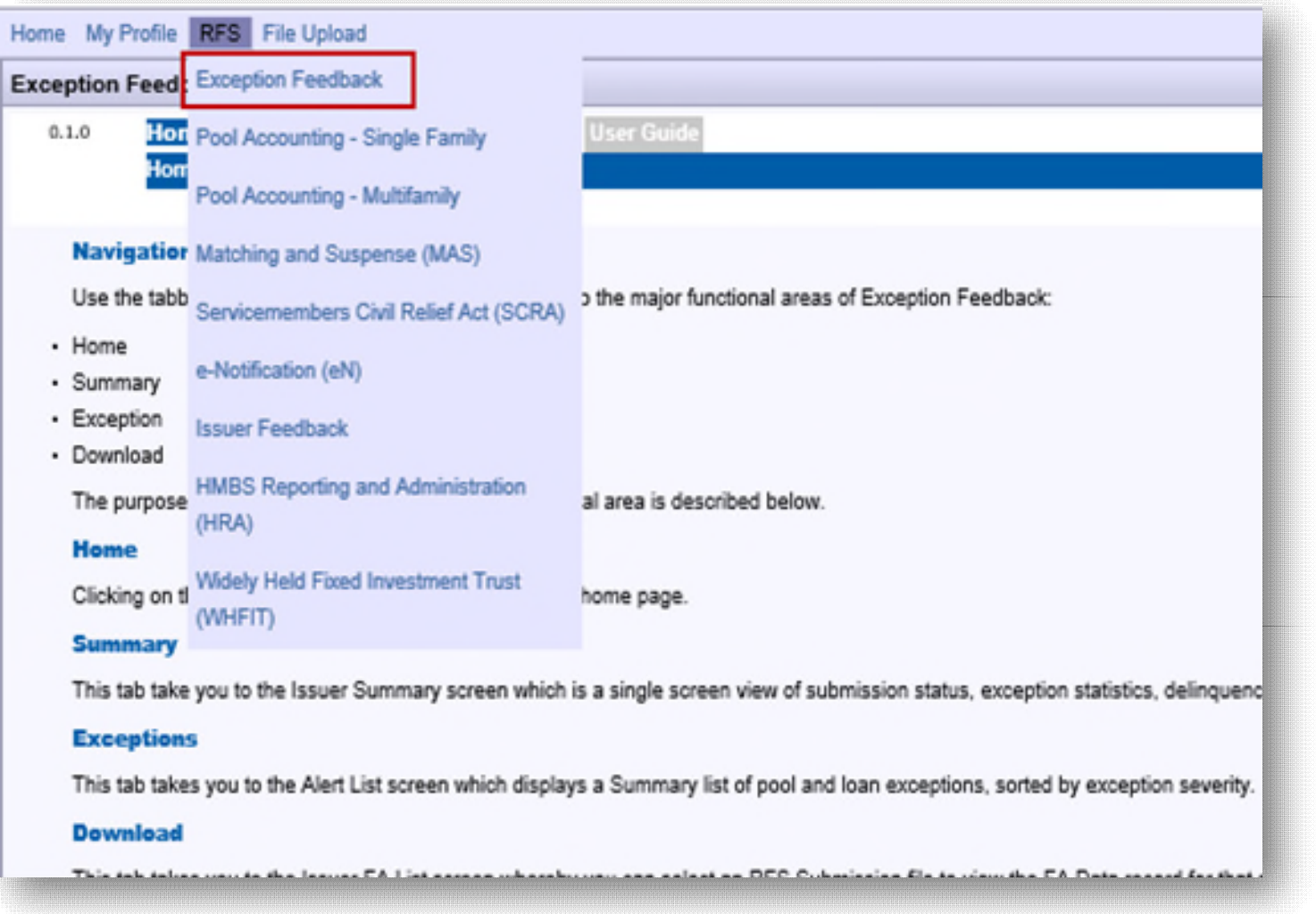

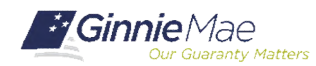

. . . . . . . .

### RFS SUMMARY SCREEN

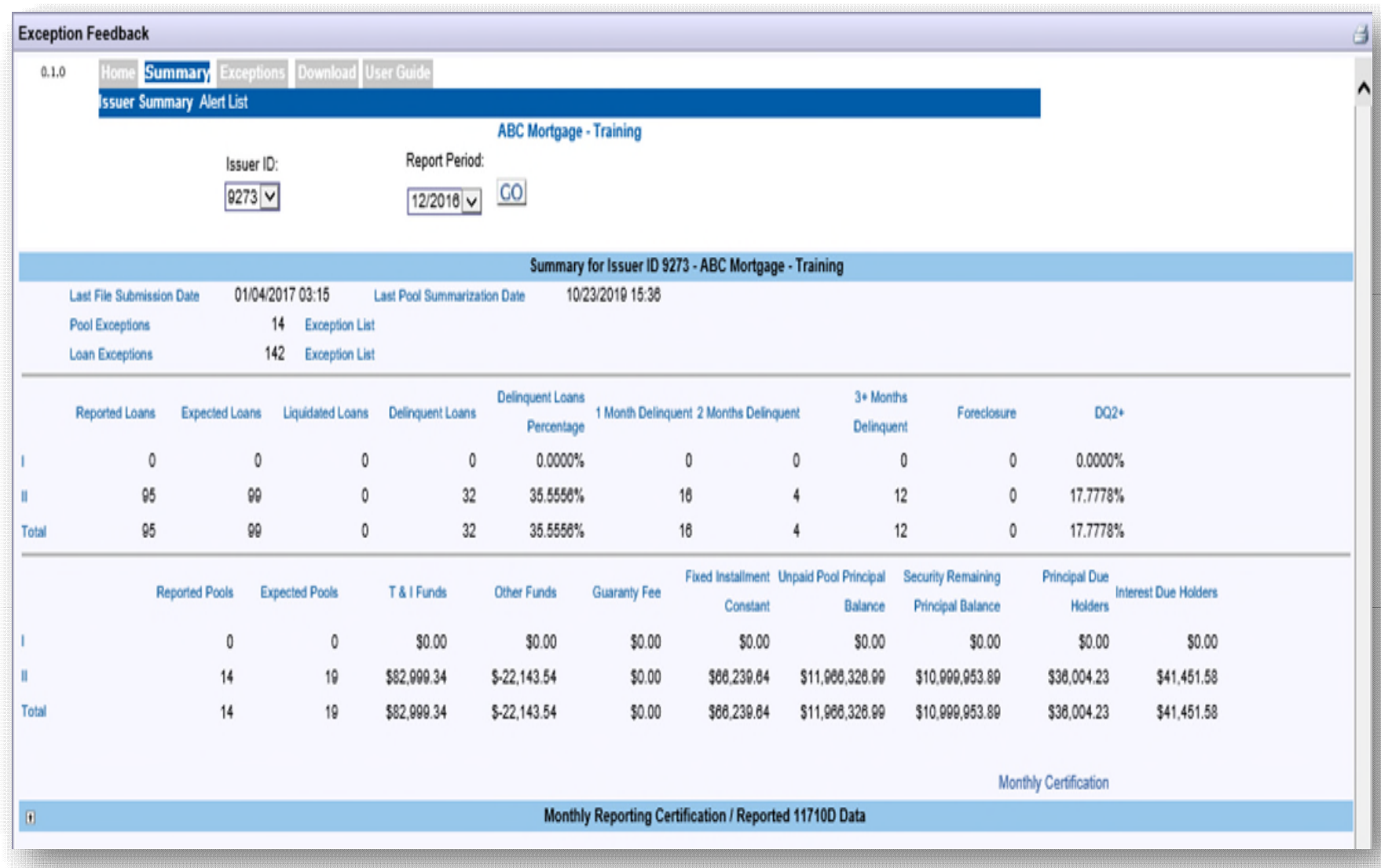

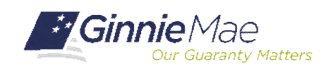

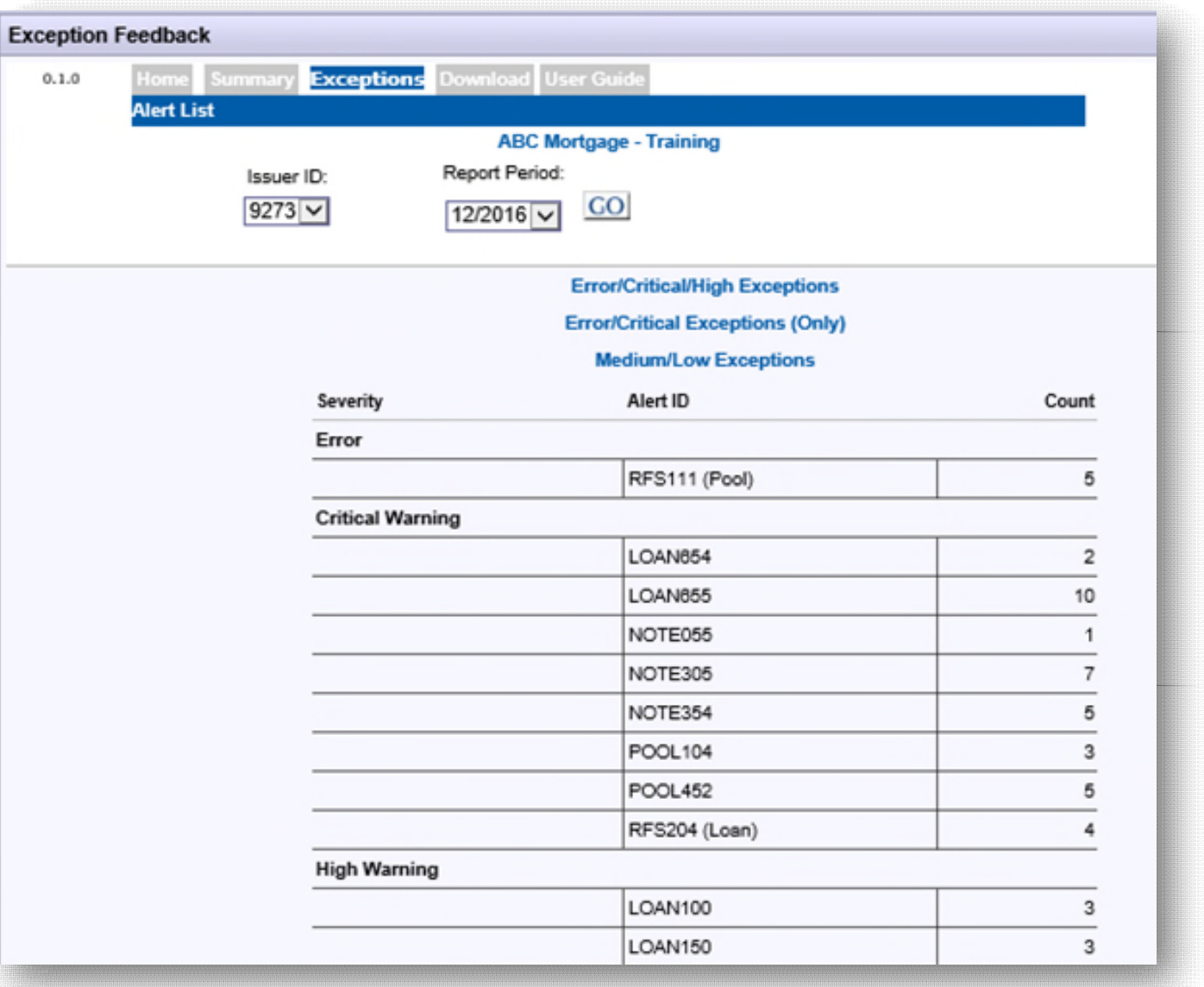

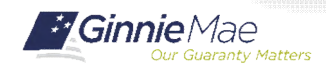

. . . . . . . .

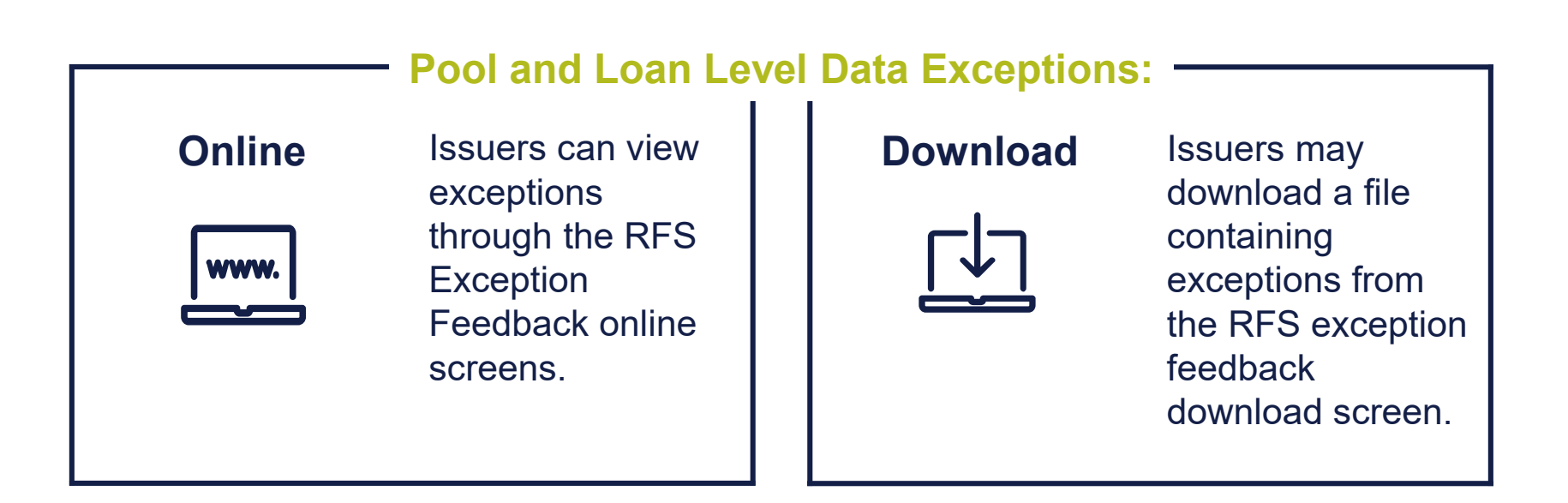

Downloading of exception feedback is recommended as this allows issuers to retain the list of exceptions by Pool and Loan.

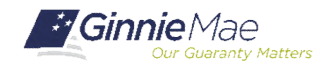

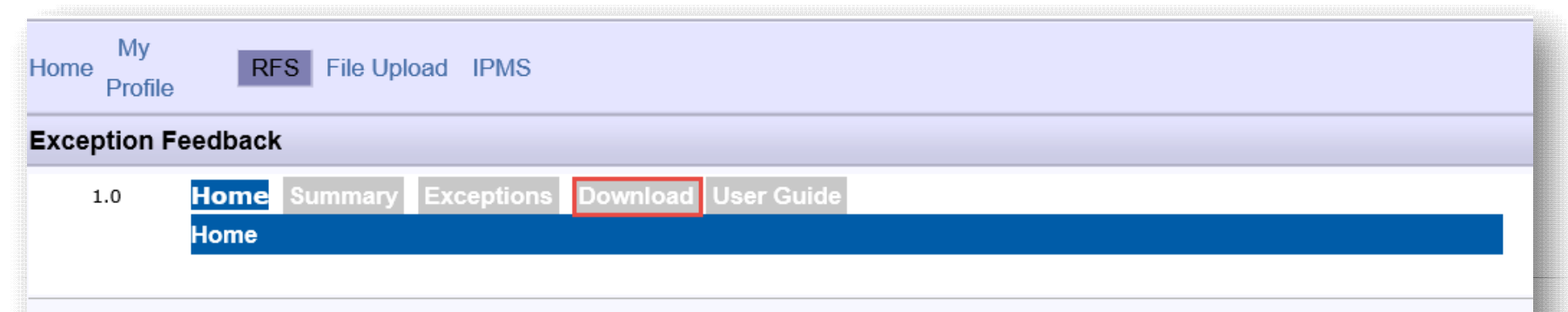

#### **Navigation Overview**

Use the tabbed links at the top of this page to navigate to the major functional areas of Exception Feedback:

- $\bullet$  Home
- Summary
- Exception
- Download

The purpose and general content of each major functional area is described below.

#### Home

Clicking on this tab from any page will return you to this home page.

#### **Summary**

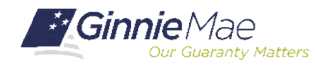

### DOWNLOAD EXCEPTION FEEDBACK FILE

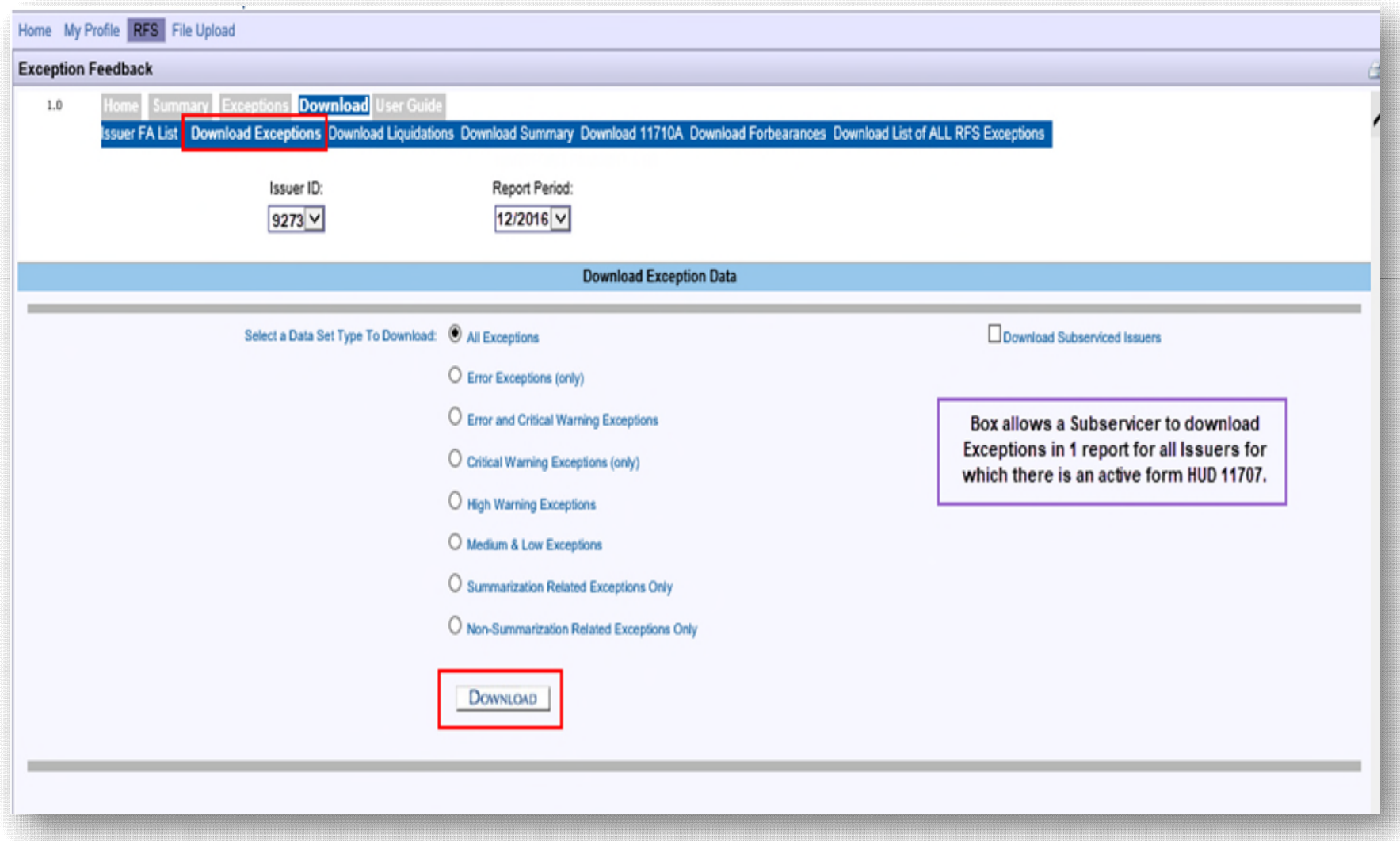

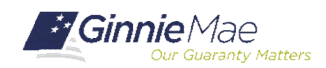

. . . . . . . .

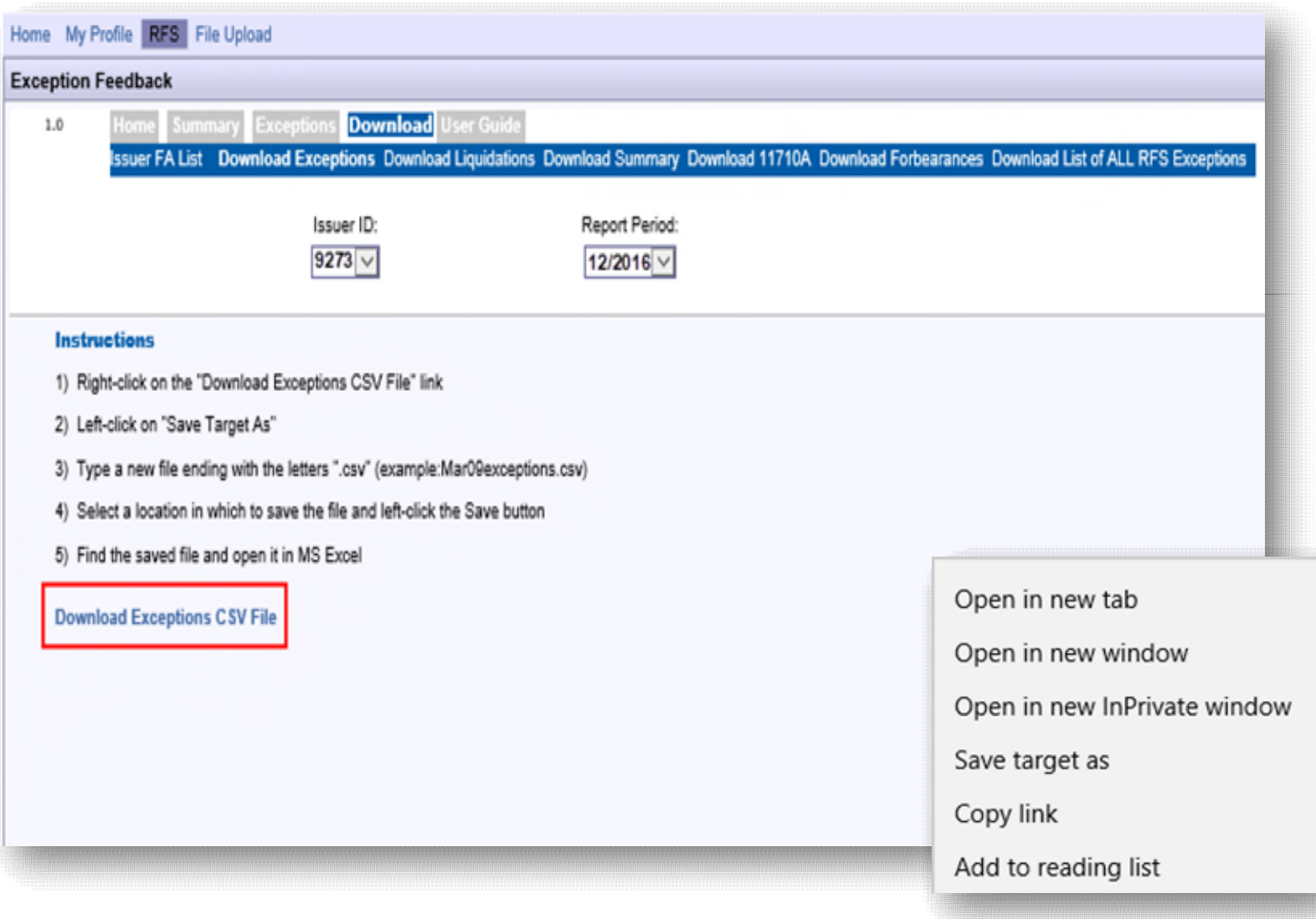

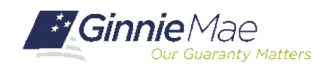

. . . . . . . .

#### **File opens as CSV**

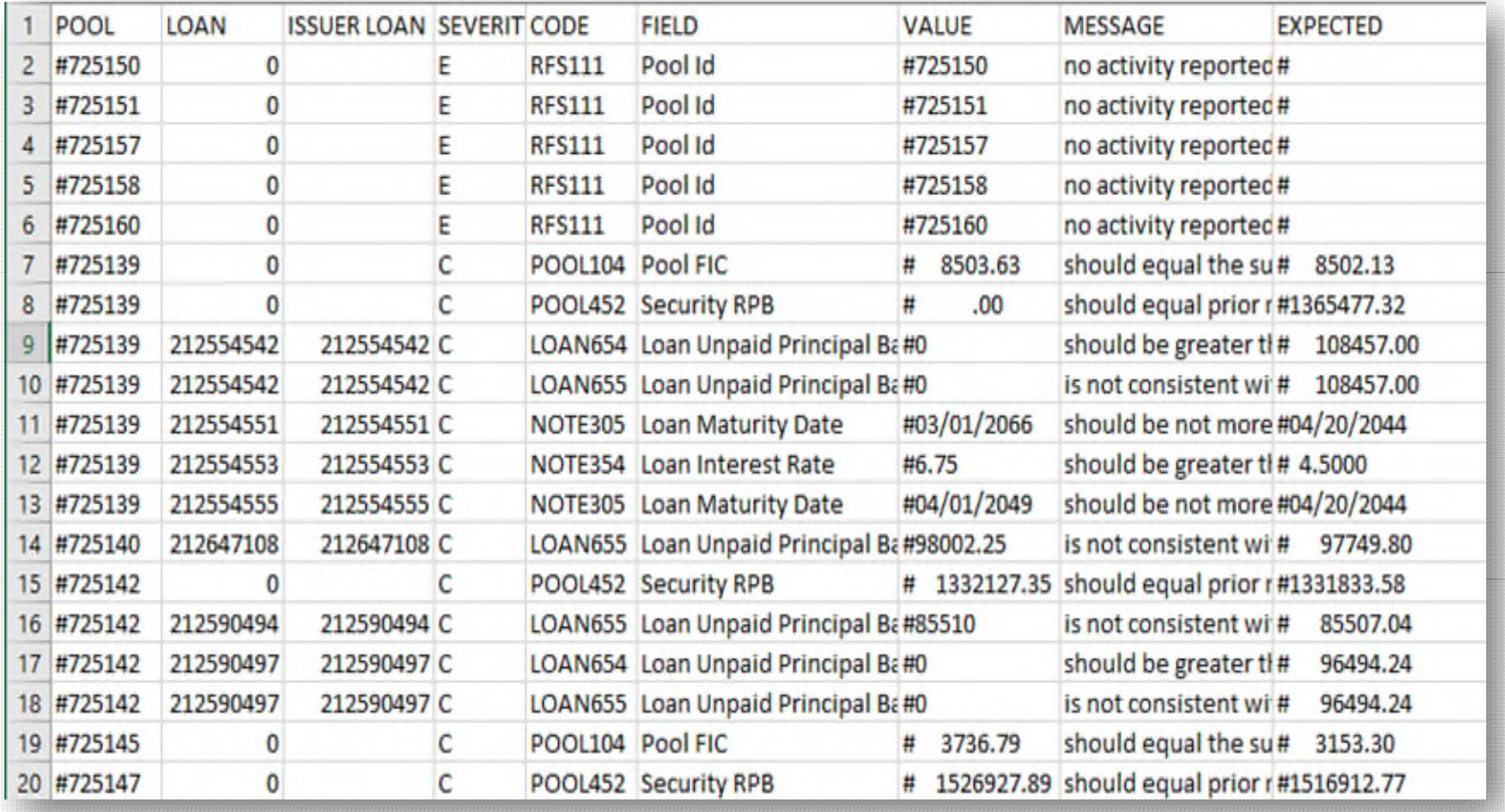

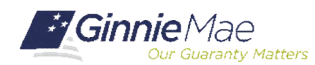

. . . . . . . .

### **Important Note:**

Issuers should always Save and Summarize the Pool Activity Record after any change to a Loan or Pool Activity Record.

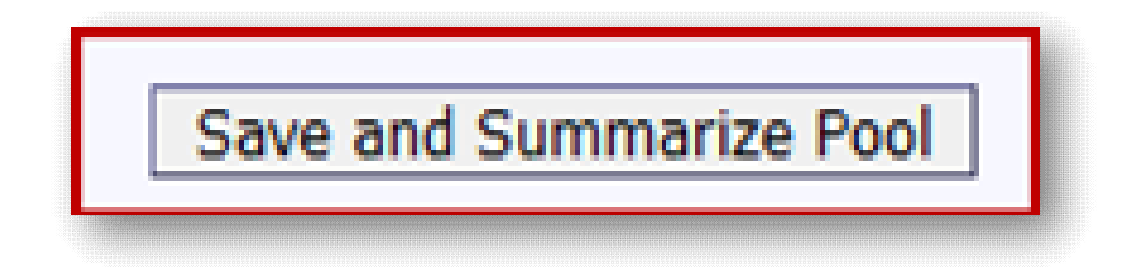

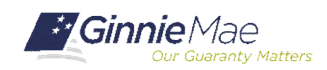

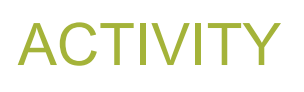

### **Polling Questions:**

- **1. How are Summarization Alerts identified in Appendix VI-19 Report of Pool and Loan Data?**
	- a) Exception message is printed in **BOLD** text
	- b) Exception message is printed in *italicized* text
	- c) Exception message is printed in a different color
	- d) Summarization alerts are not identified in Appendix VI-19
- **2. What % of data must load for Summarization to occur?**
	- a) 100% of accepted data
	- b) 50% of accepted data
	- c) 75% of accepted data
	- d) 90% of accepted data

#### **3. Why is the "S" record noted as Sensitive Data?**

- a) The record includes the Unique Loan ID
- b) The record includes the Pool Number
- c) The record includes Personally Identifiable Information (PII) data
- d) I do not know

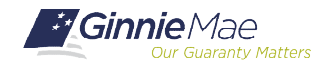

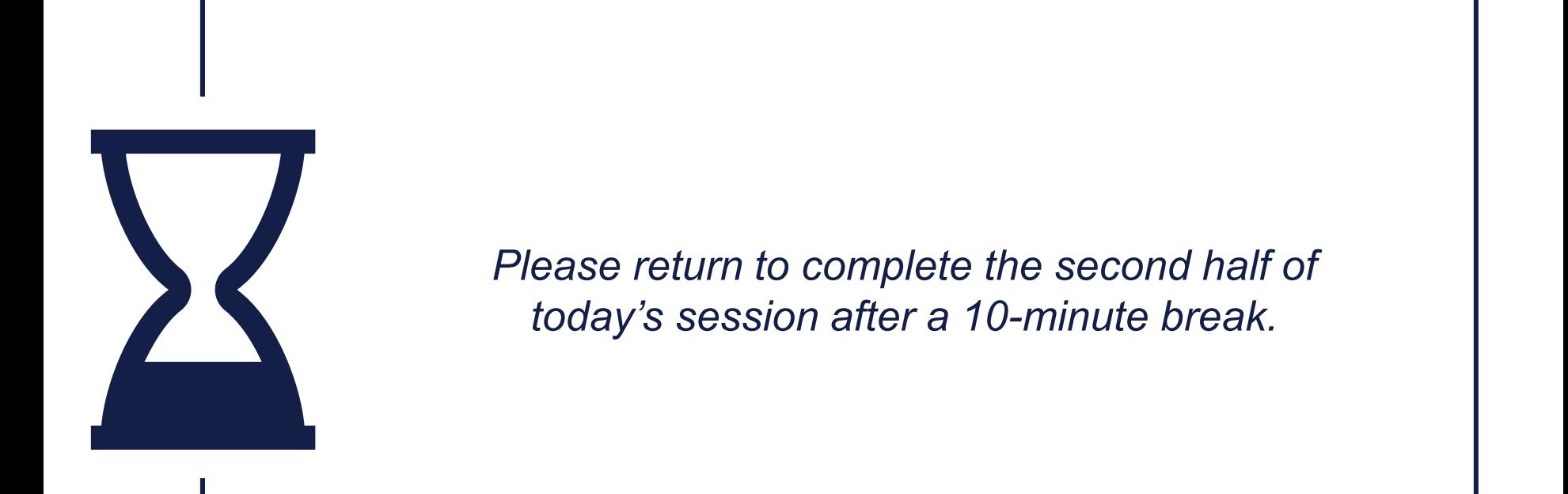

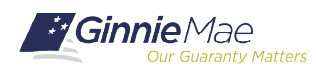

# Overview of Reporting Workflow

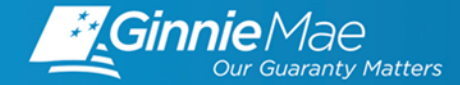

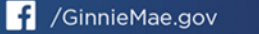

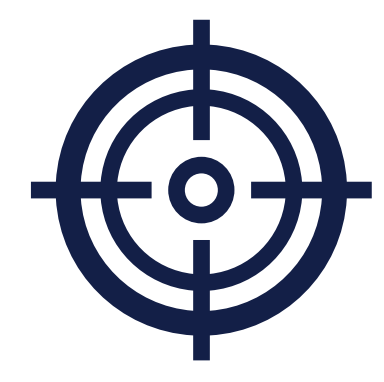

### **Module Objectives**

Describe two ways to **report Pool and Loan level data**

List **when and which records are required to be reported**

*What tasks should an Issuer be able to complete after training?*

*What new information will Issuers be exposed to?*

Describe **how to report corrections**

Explain how to **confirm a file was uploaded successfully**

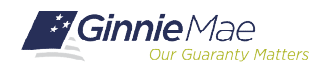

**\_\_\_\_\_\_\_\_\_\_\_\_\_\_\_\_\_\_\_\_\_\_\_\_\_\_\_\_\_**

#### **VIA GMEP**

#### **Online Entry**

Occurs through the RFS "activity" screens, such as the Loan Activity Screen and the Pool Activity Screen. Can also be used to view or edit data submitted in files.

#### **File Upload\_**

Issuers may upload data files less than "5 MB" in size through the web application screens (If exceeded, the user will get a message).

#### **VIA SECURE FTP (SFTP)**

#### **Secure FTP Channel\_\_\_\_\_\_\_\_\_\_\_\_\_\_\_\_\_\_\_\_\_\_\_**

Files submitted directly to Ginnie Mae via secure FTP channel. Typically done by IT Department; subservicer; service bureau. Requires coordination with Ginnie Mae/BNY to establish user account.

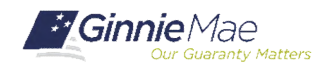

*"Corrections" are submitted in the same format as initial reports – the P, L, S, and/or V records*

*RFS processes files automatically as received, and there is no special record type or transaction for "corrections"*

*"Last Record In" becomes the data of record for the report period*

*RFS only retains the most recently submitted data*

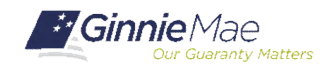

*Was file upload successful?*

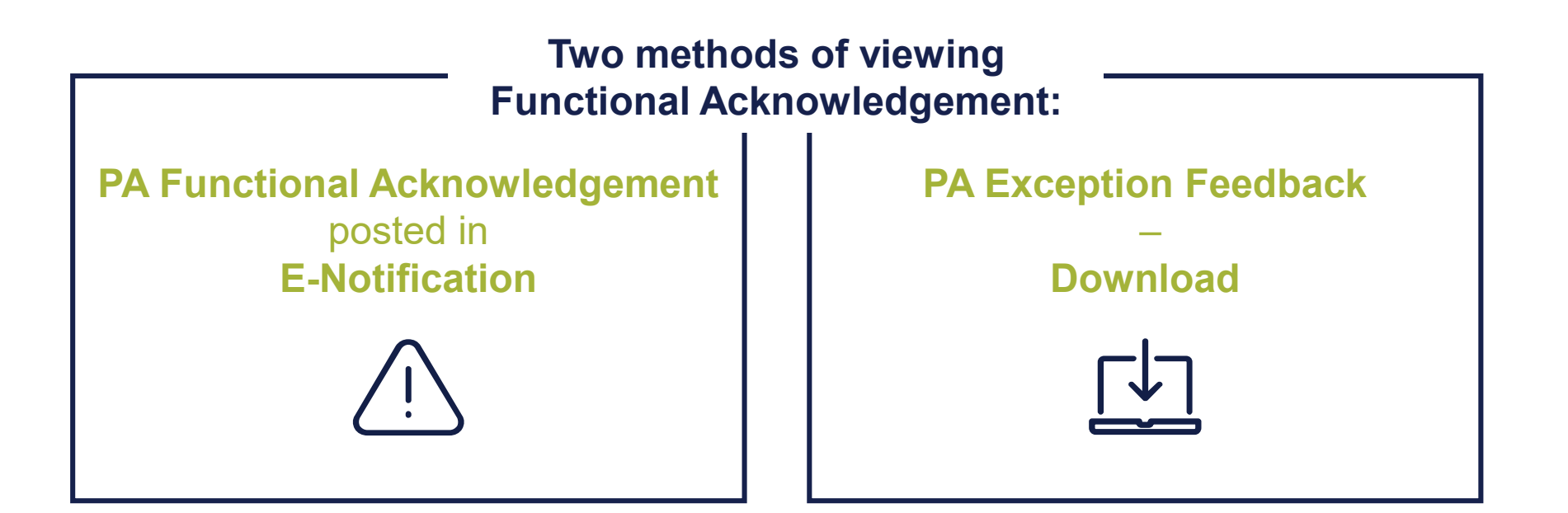

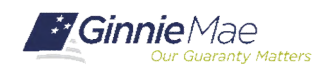

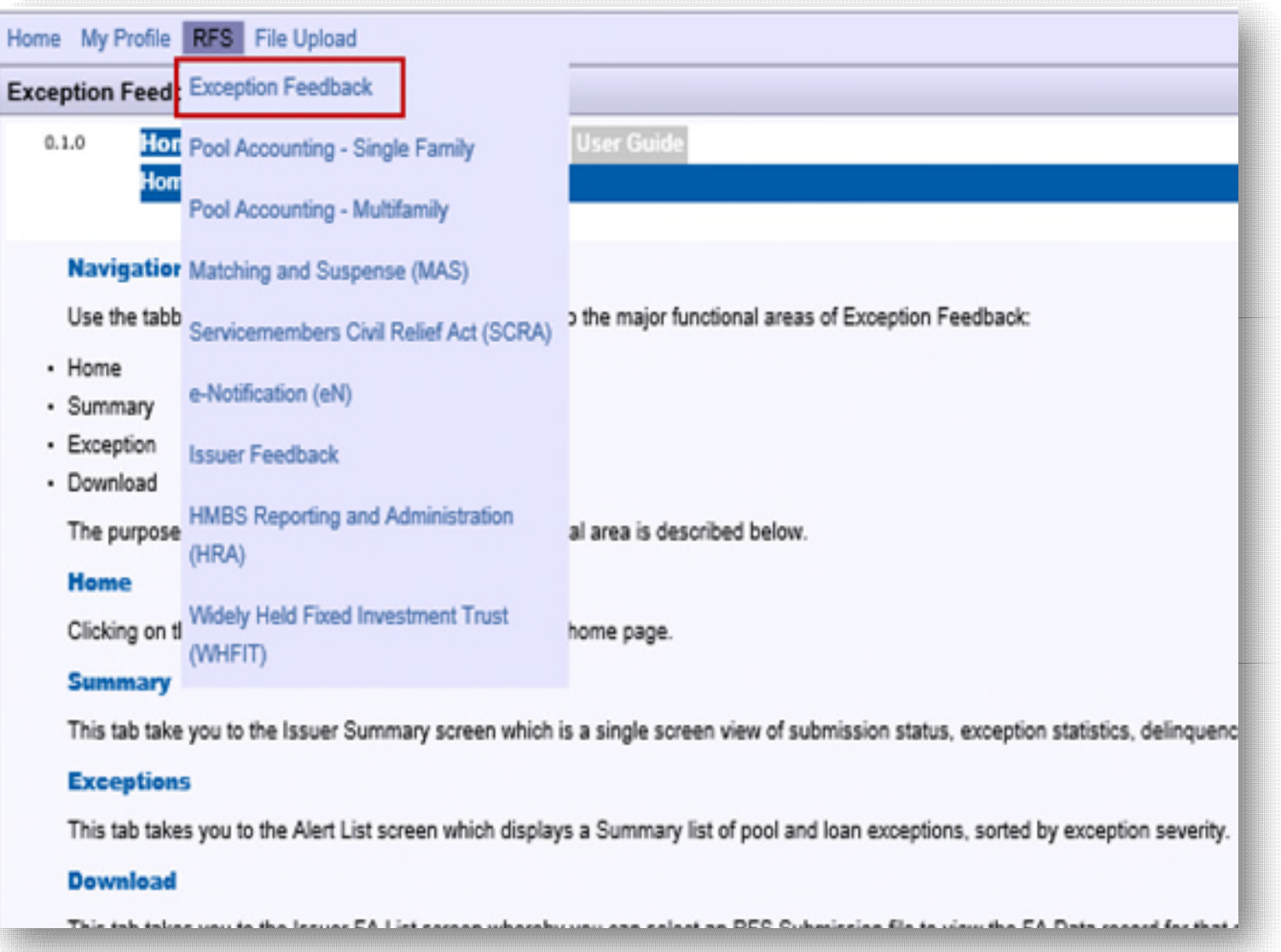

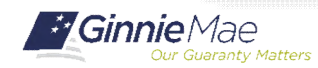

. . . . . . . .

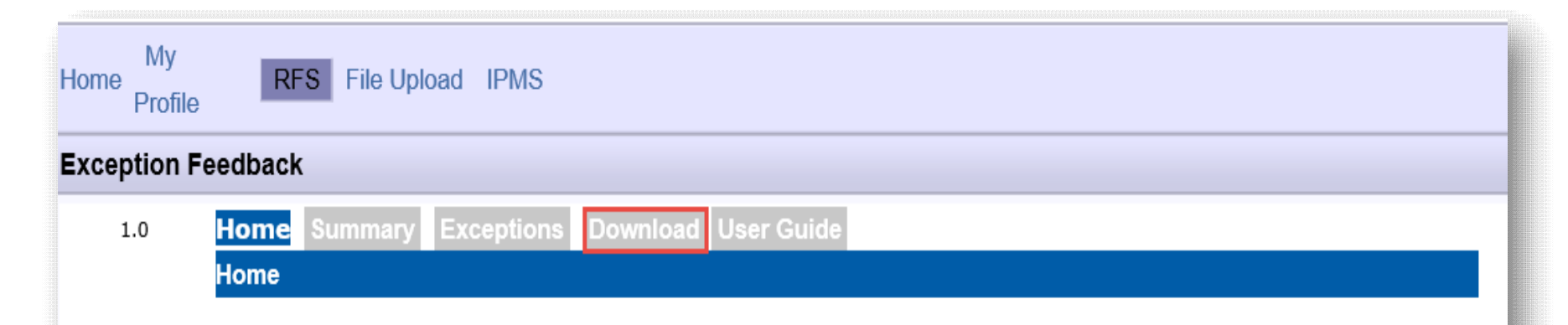

#### **Navigation Overview**

Use the tabbed links at the top of this page to navigate to the major functional areas of Exception Feedback:

- $\bullet$  Home
- Summary
- Exception
- Download

The purpose and general content of each major functional area is described below.

#### Home

Clicking on this tab from any page will return you to this home page.

#### **Summary**

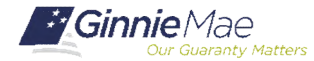

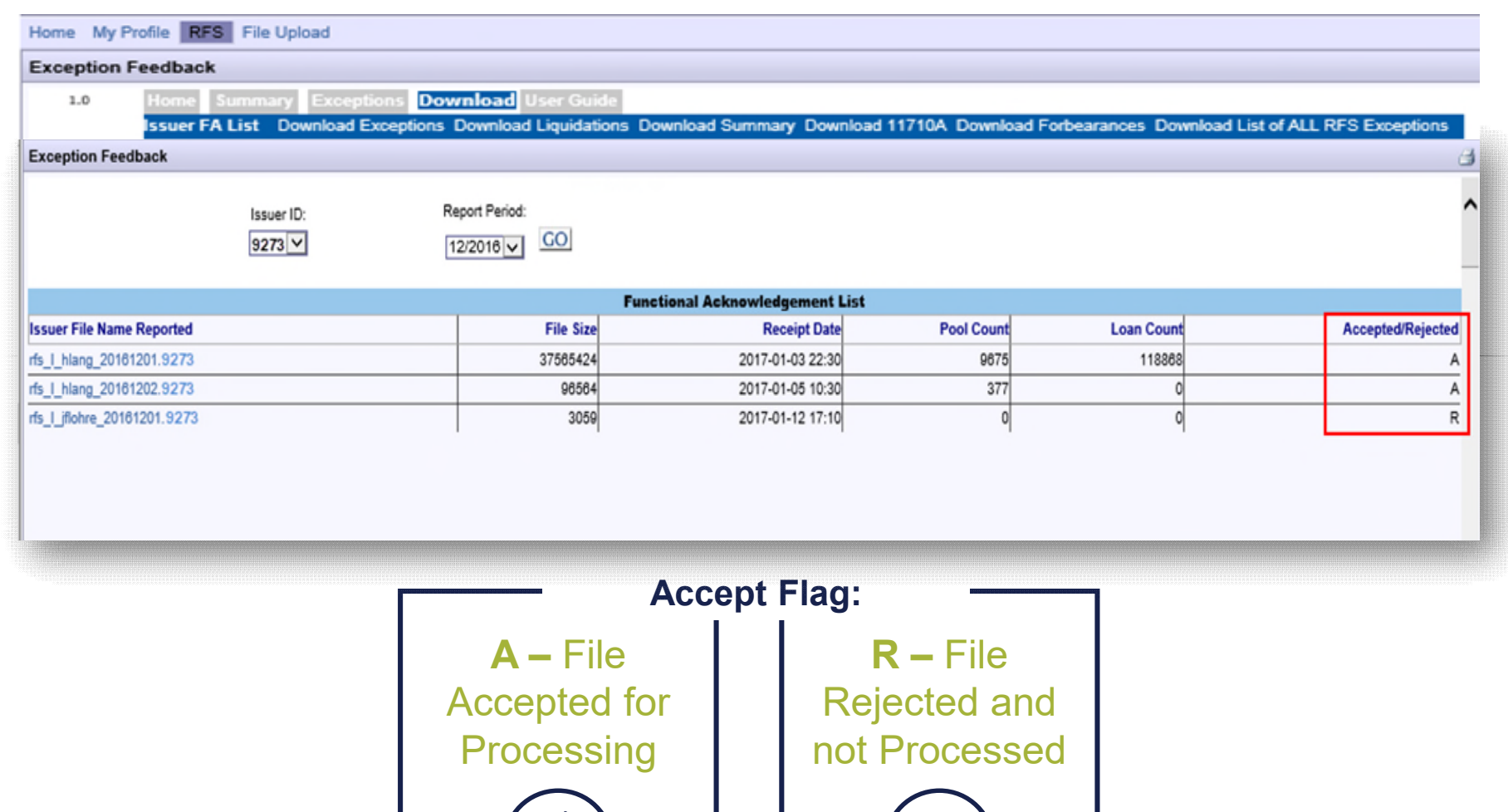

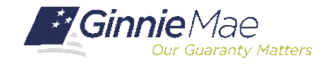

. . . . . . . .

**File was Accepted**

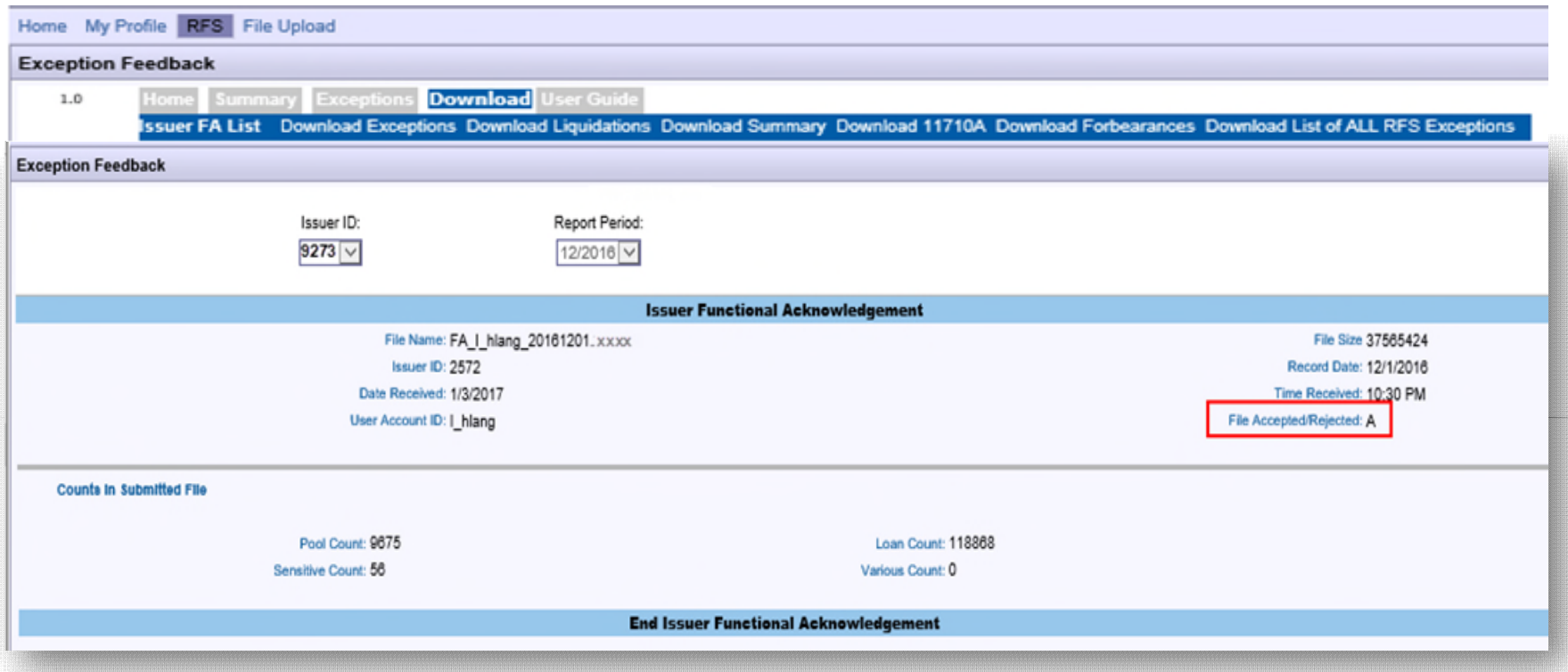

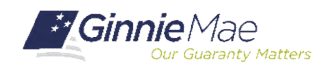

#### **Reject Message – Length of header record is not 11 File Rejected**

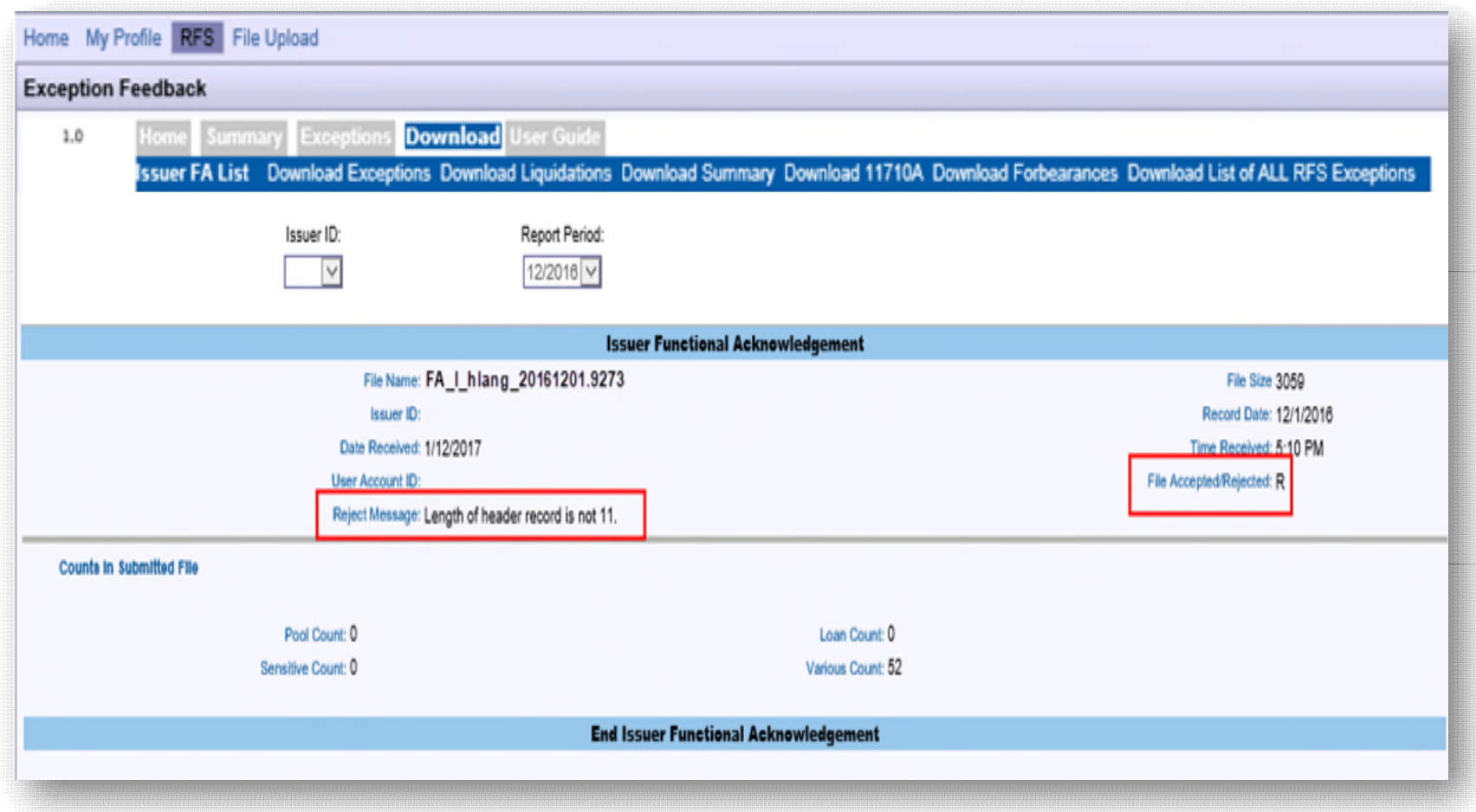

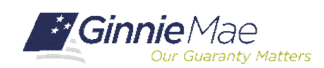

#### **Online Entry – Loan Level Data**

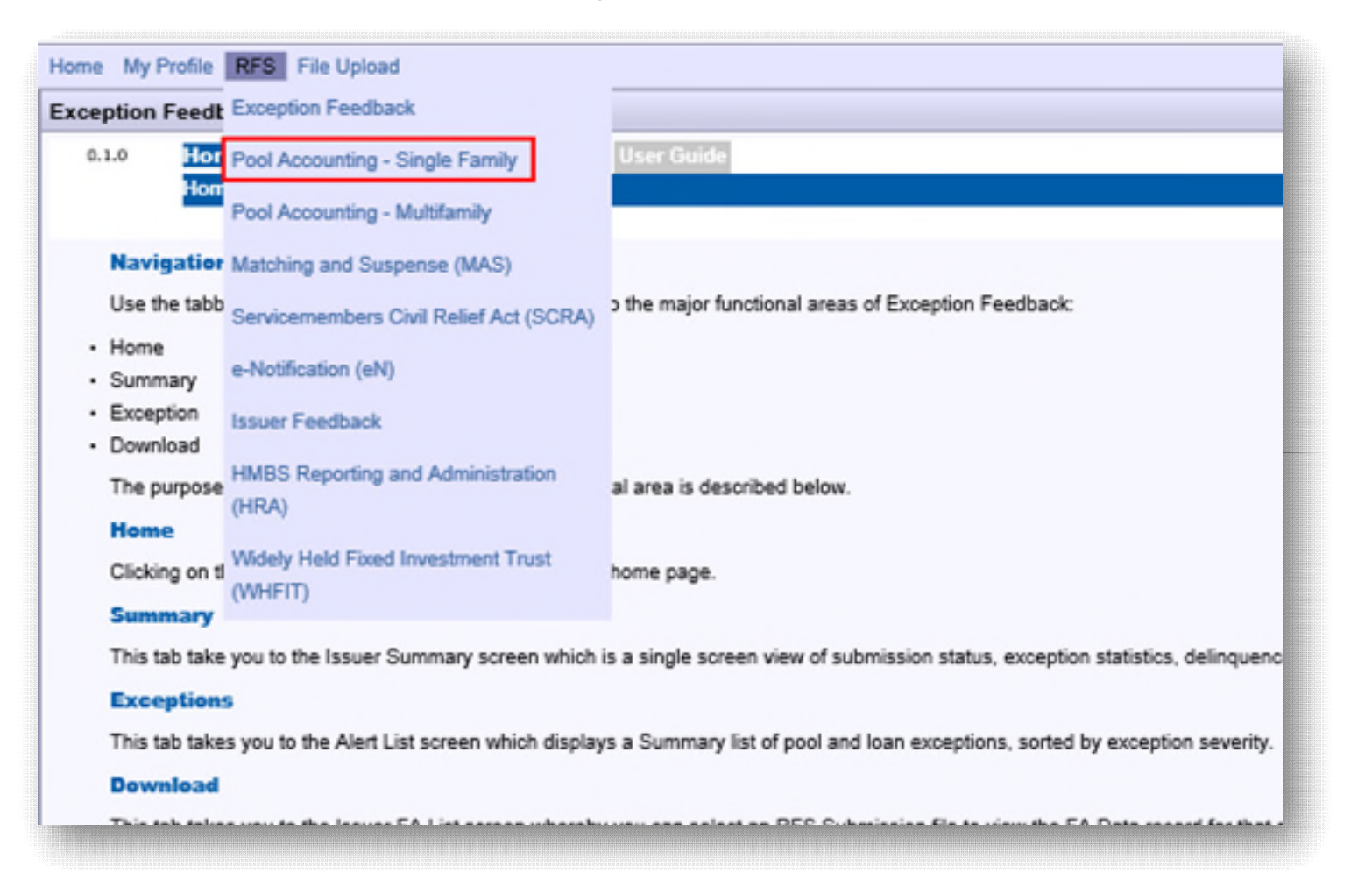

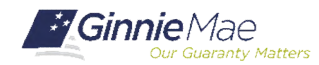

### SINGLE FAMILY ACTIVITY SCREENS

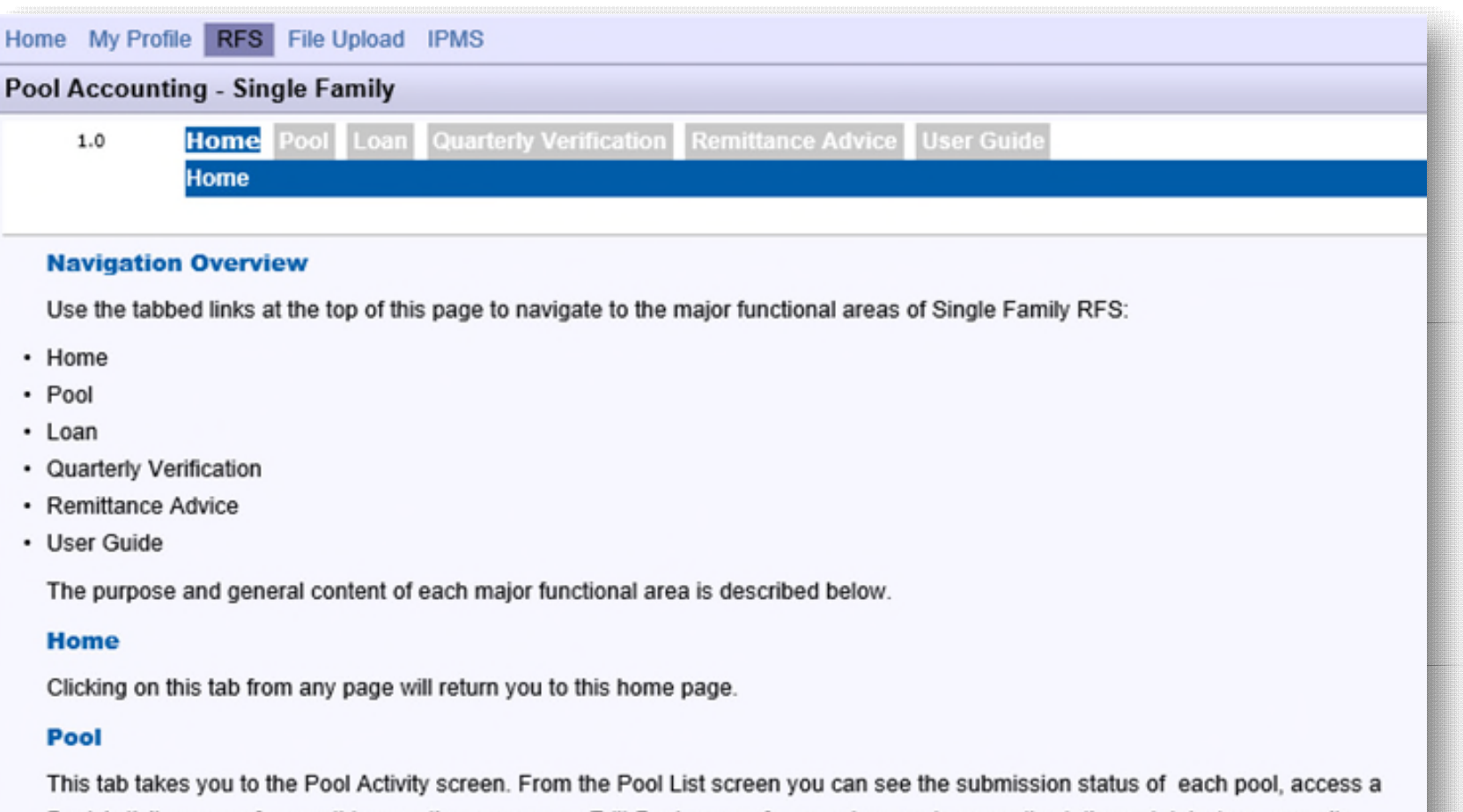

Pool Activity screen for monthly reporting, access an Edit Pool screen for any changes to normally static pool data (e.g., security rate, maturity date, etc.), drill down to individual loans in each pool, and summarize loan data to the pool level for validation purposes.

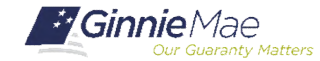

#### POOL ACTIVITY SCREEN

. . . . . . . .

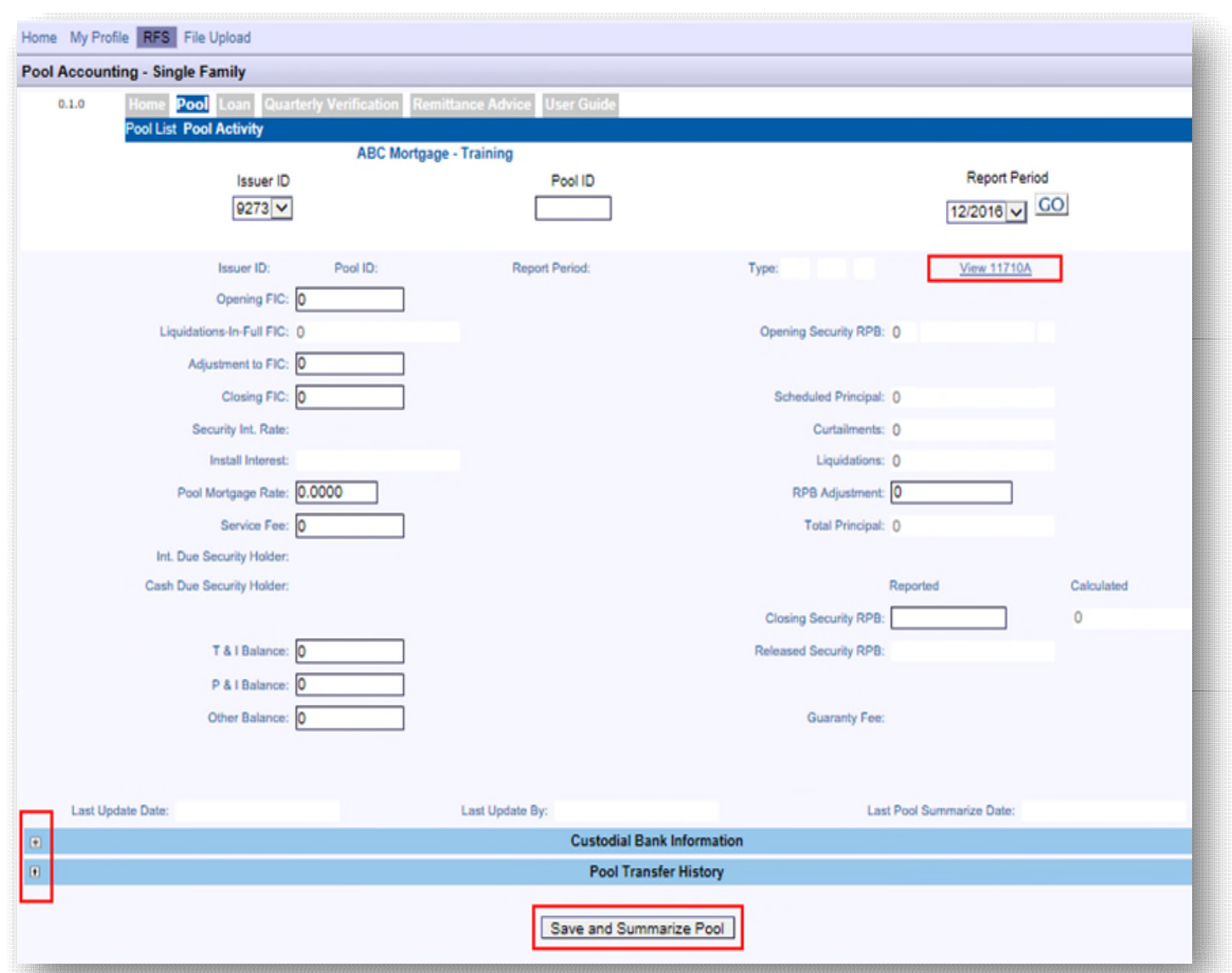

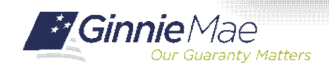

#### **Link to Custodial Bank Information Link to Pool Transfer History**

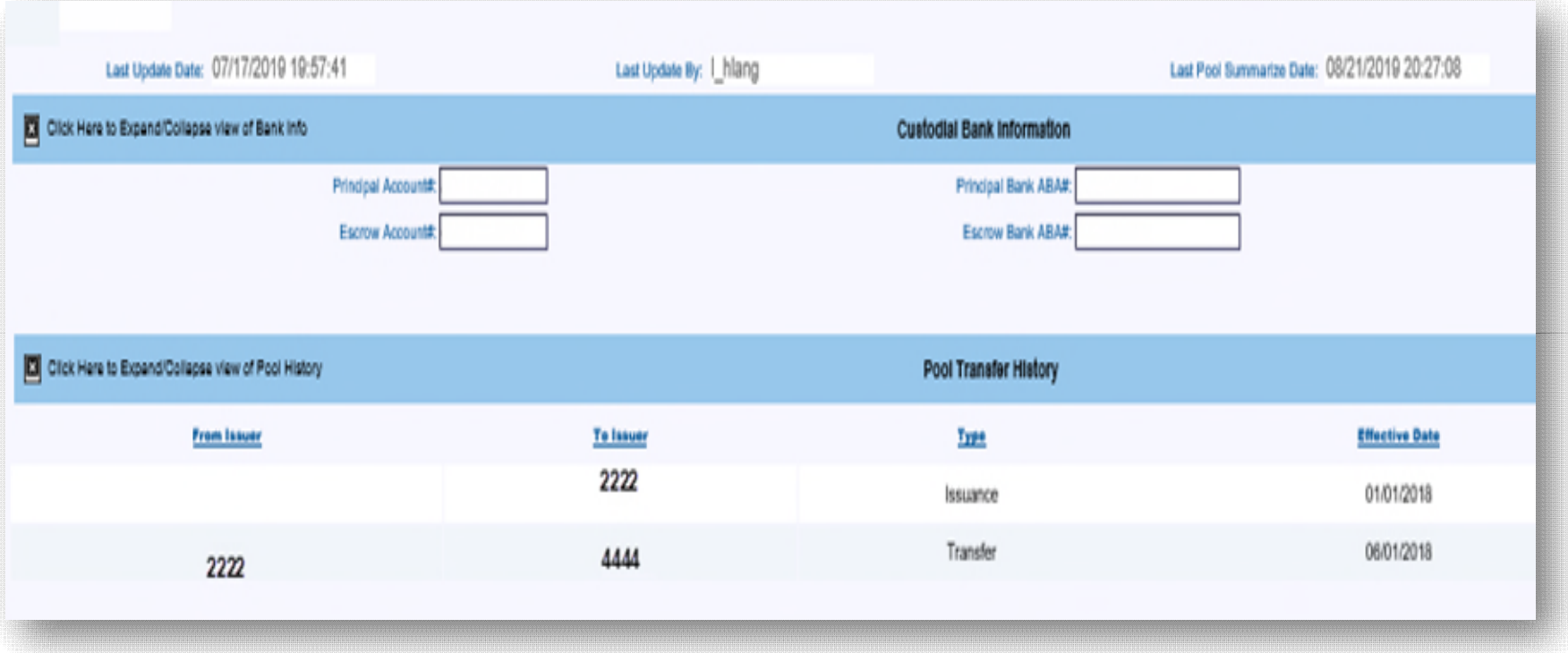

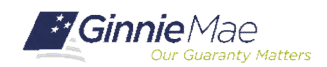

### POOL ACTIVITY SCREEN

. . . . . . . .

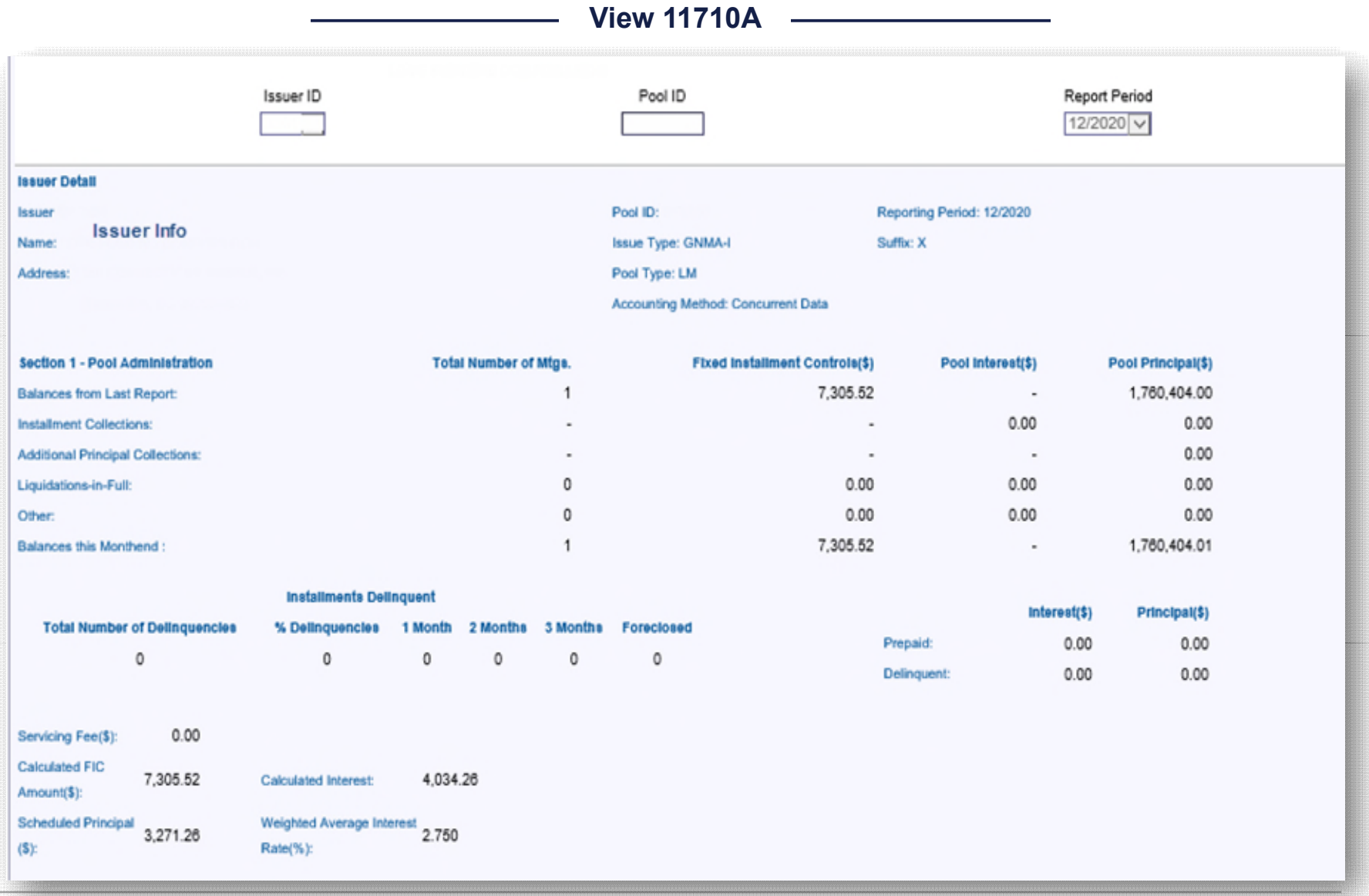

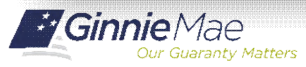

. . . . . . . .

**View 11710A**

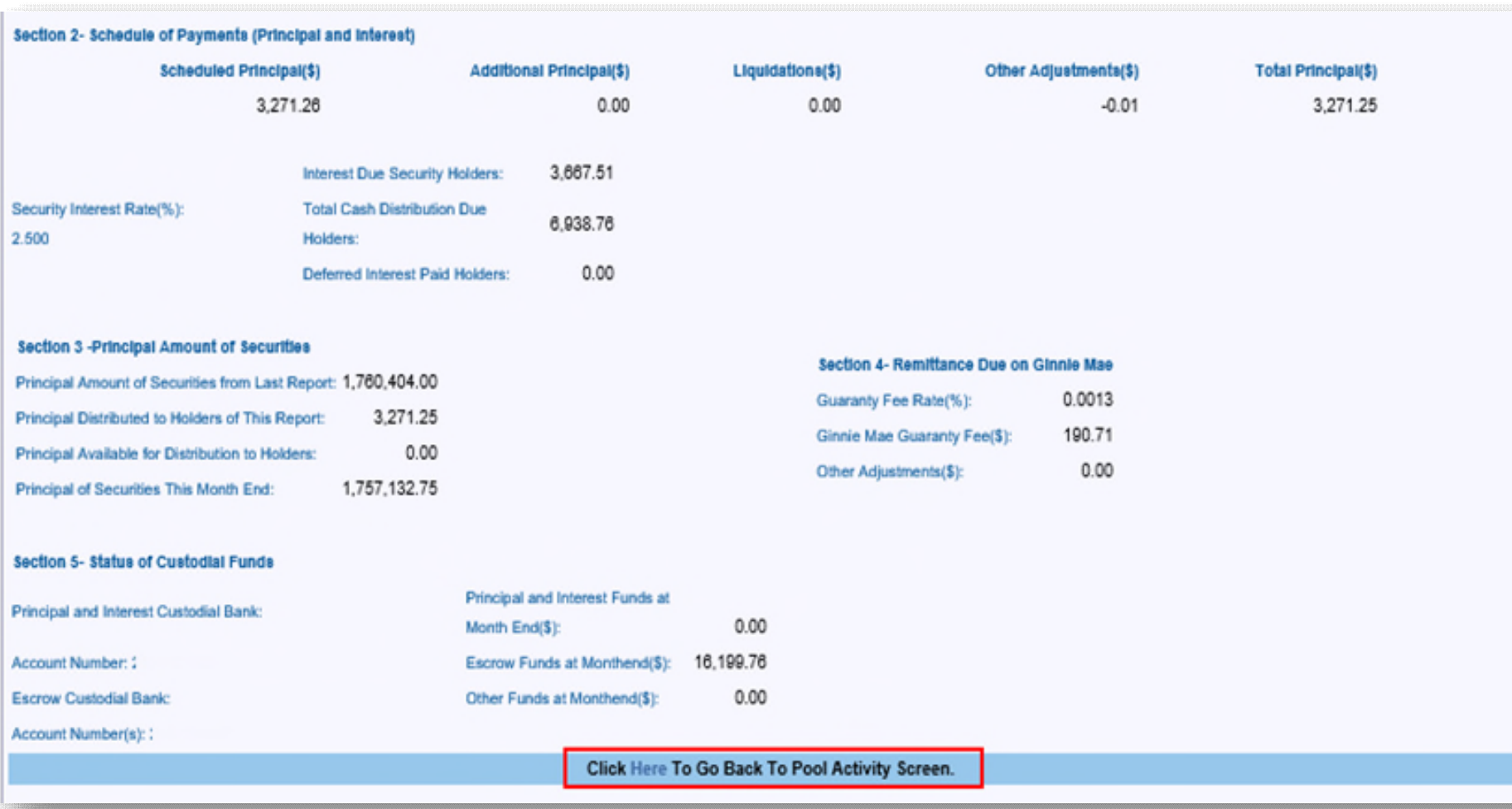

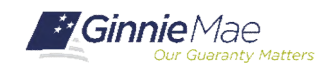

## LOAN ACTIVITY SCREEN

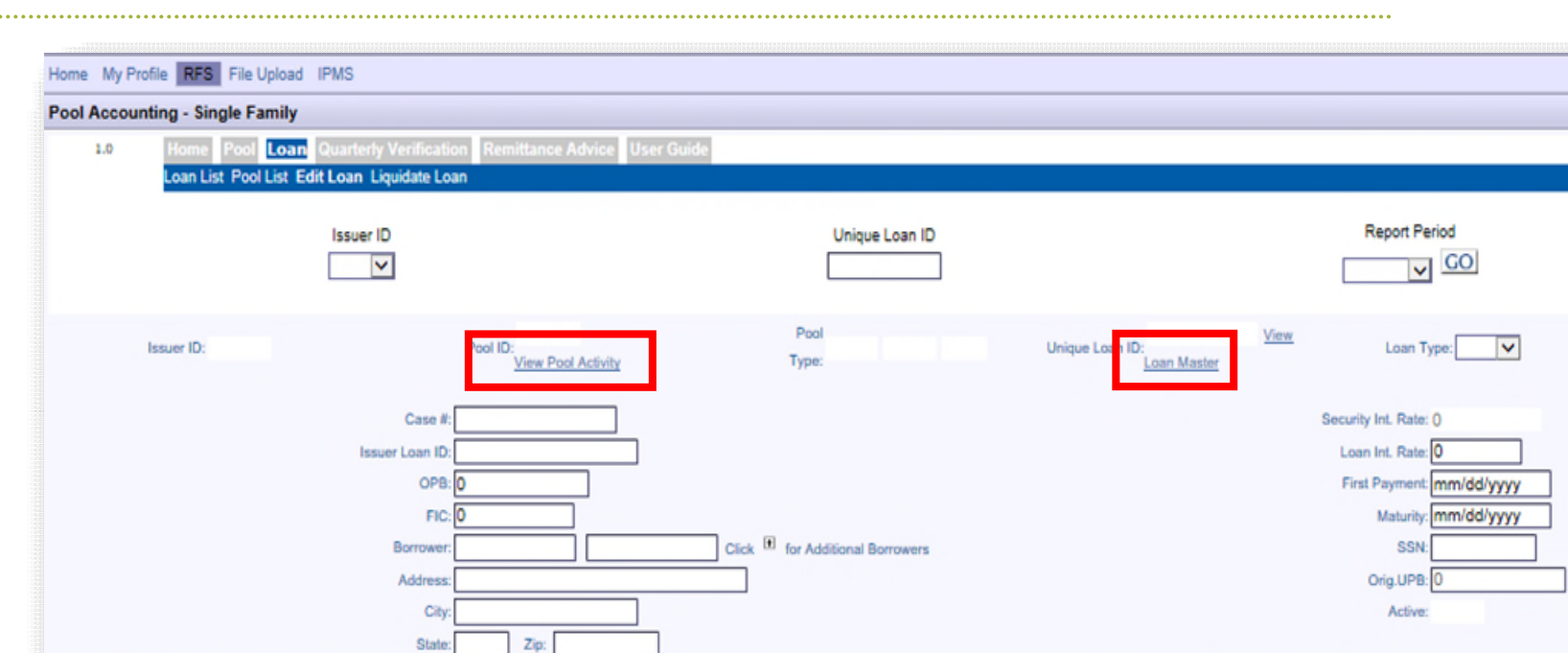

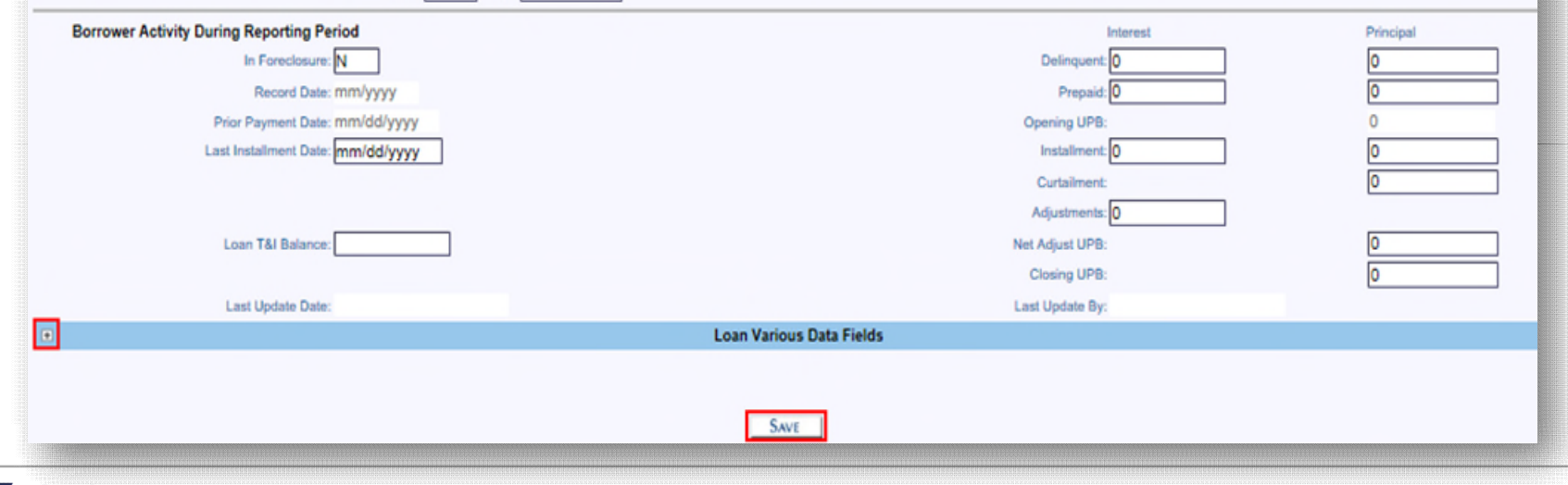

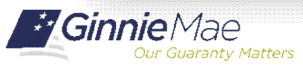

Single Family Issuer Training 67

#### **Link from Loan Screen to Various Data**

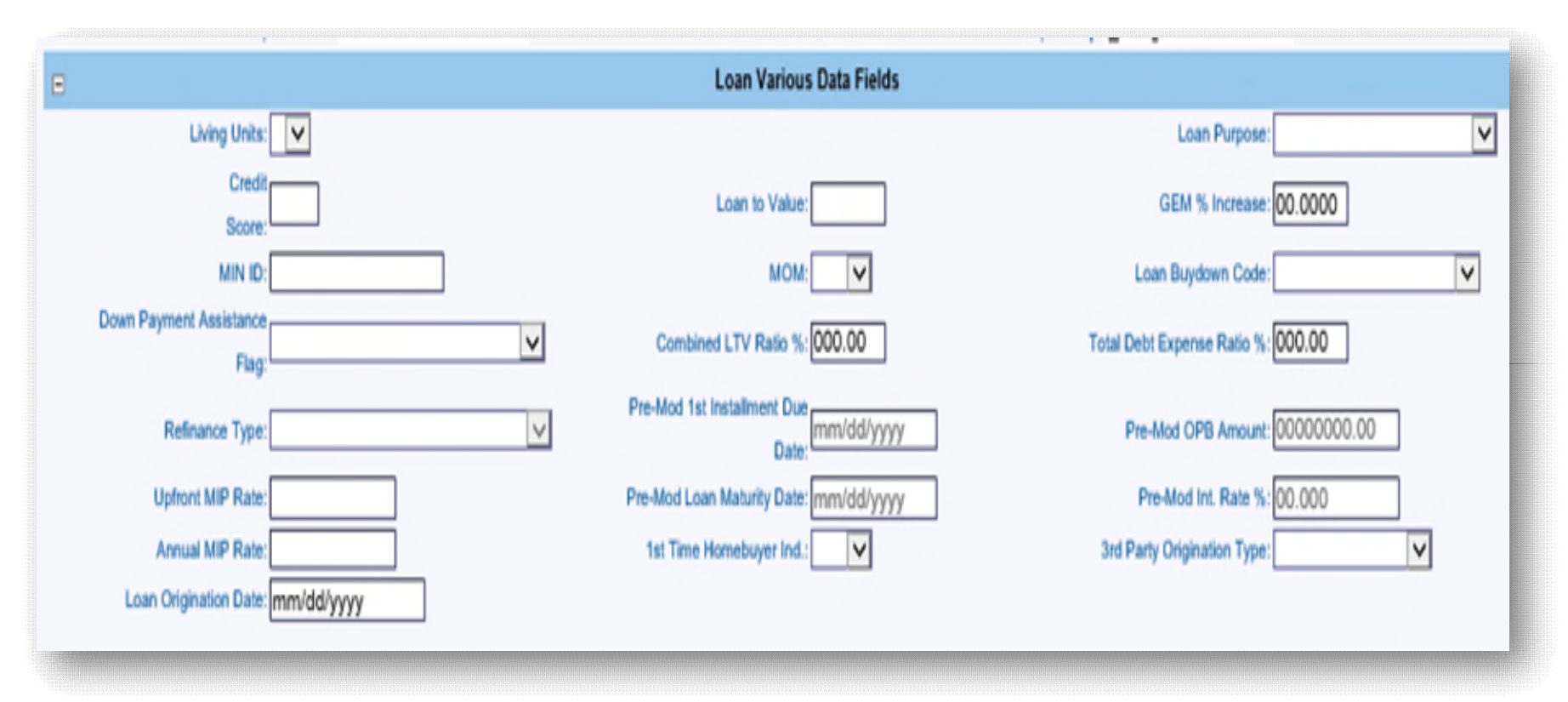

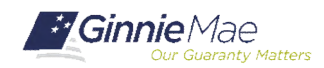

#### **Tab for Liquidate Loan**

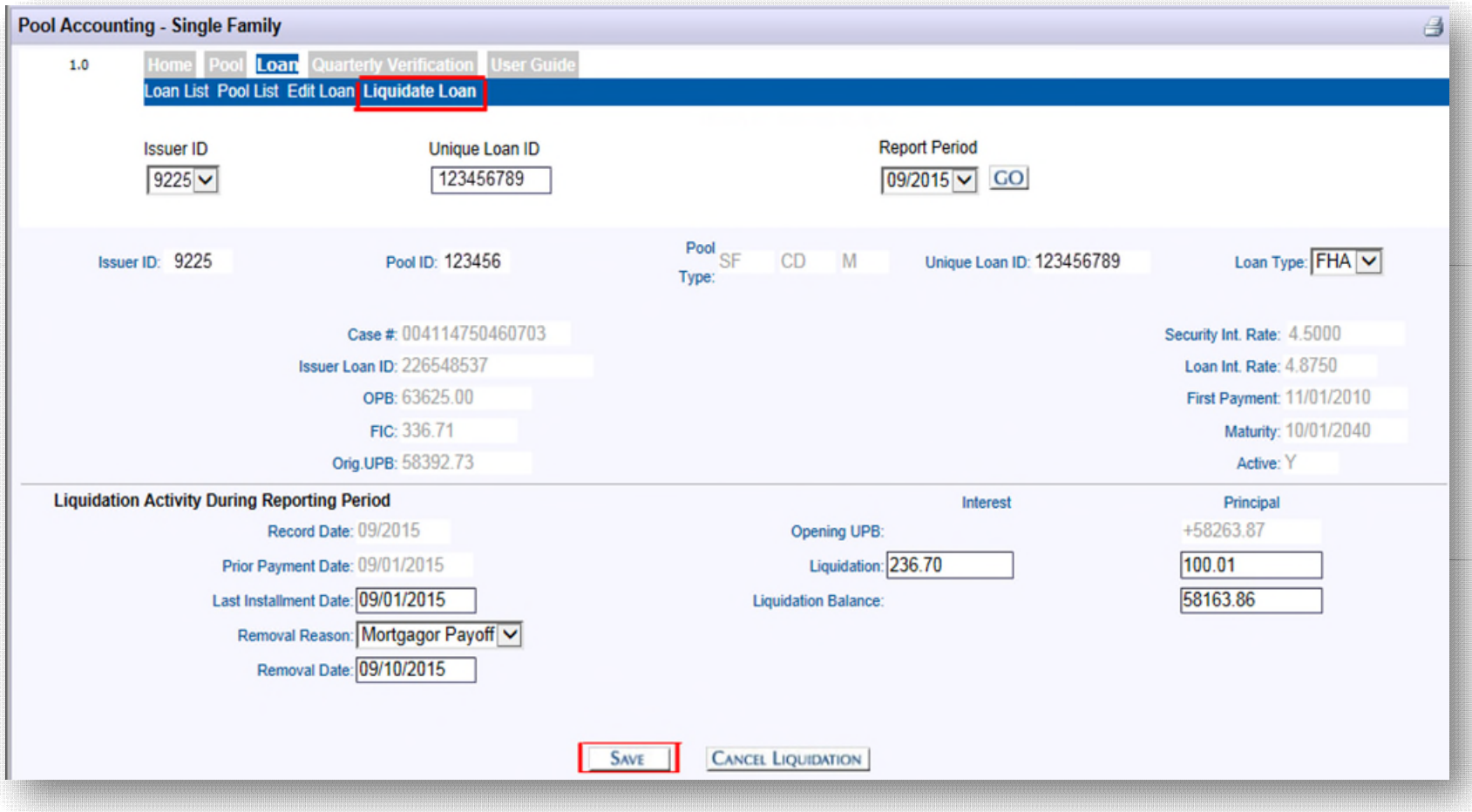

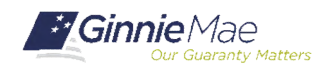

. . . . . . . .

. . . . . . . .

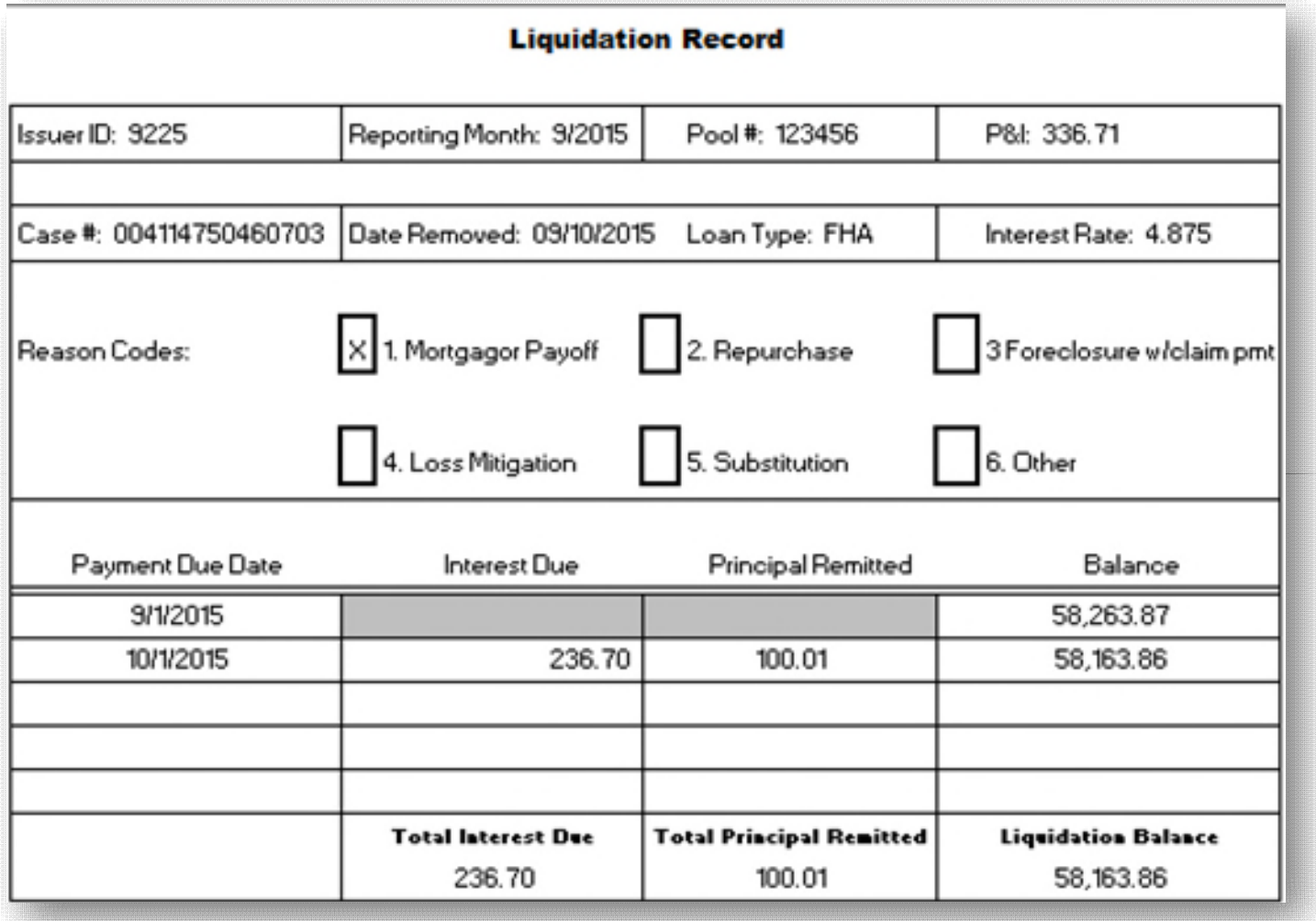

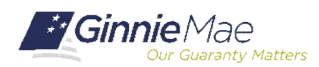

### POOL LIST

. . . . . . . .

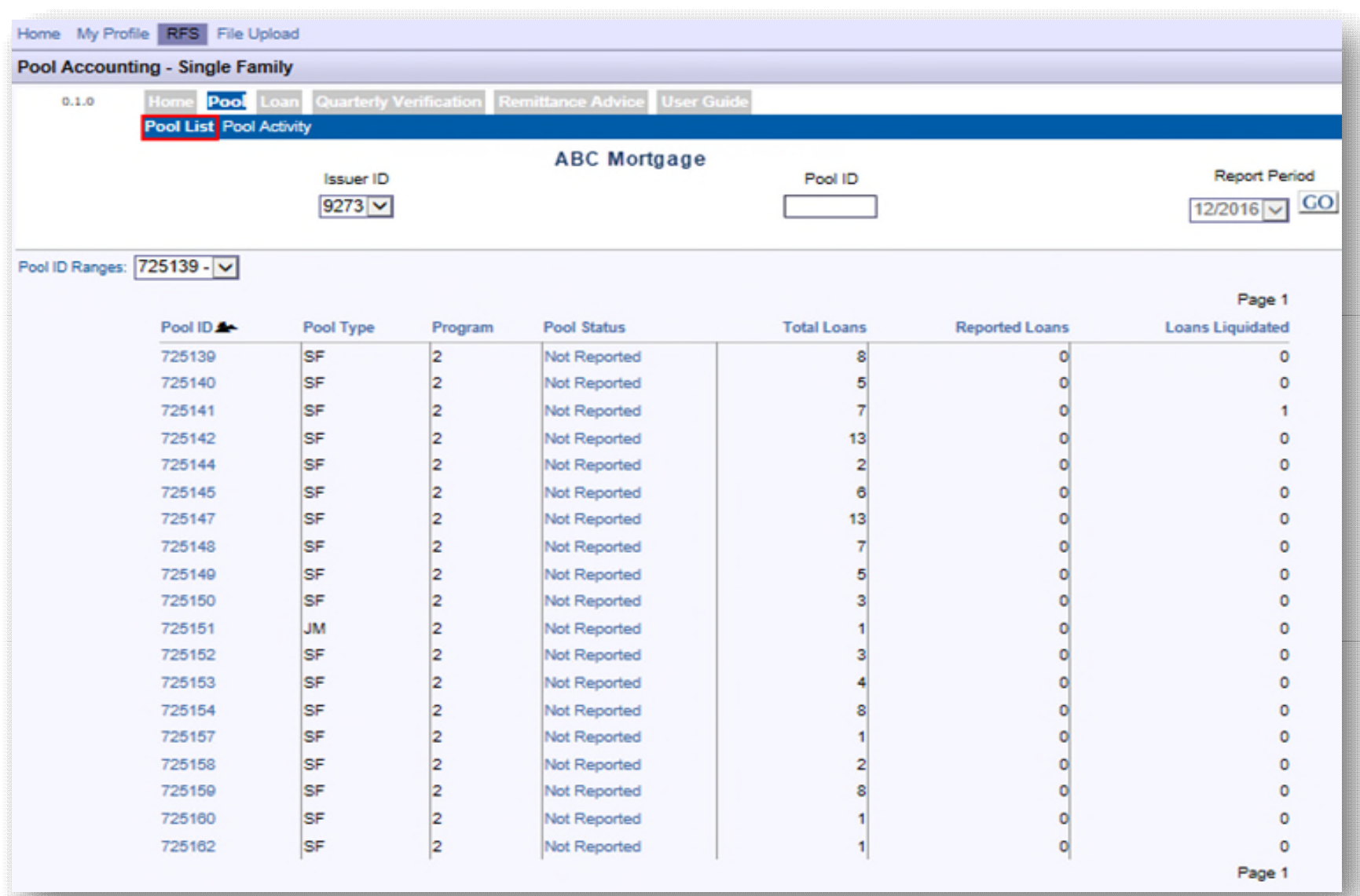

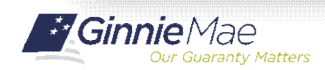
. . . . . . . .

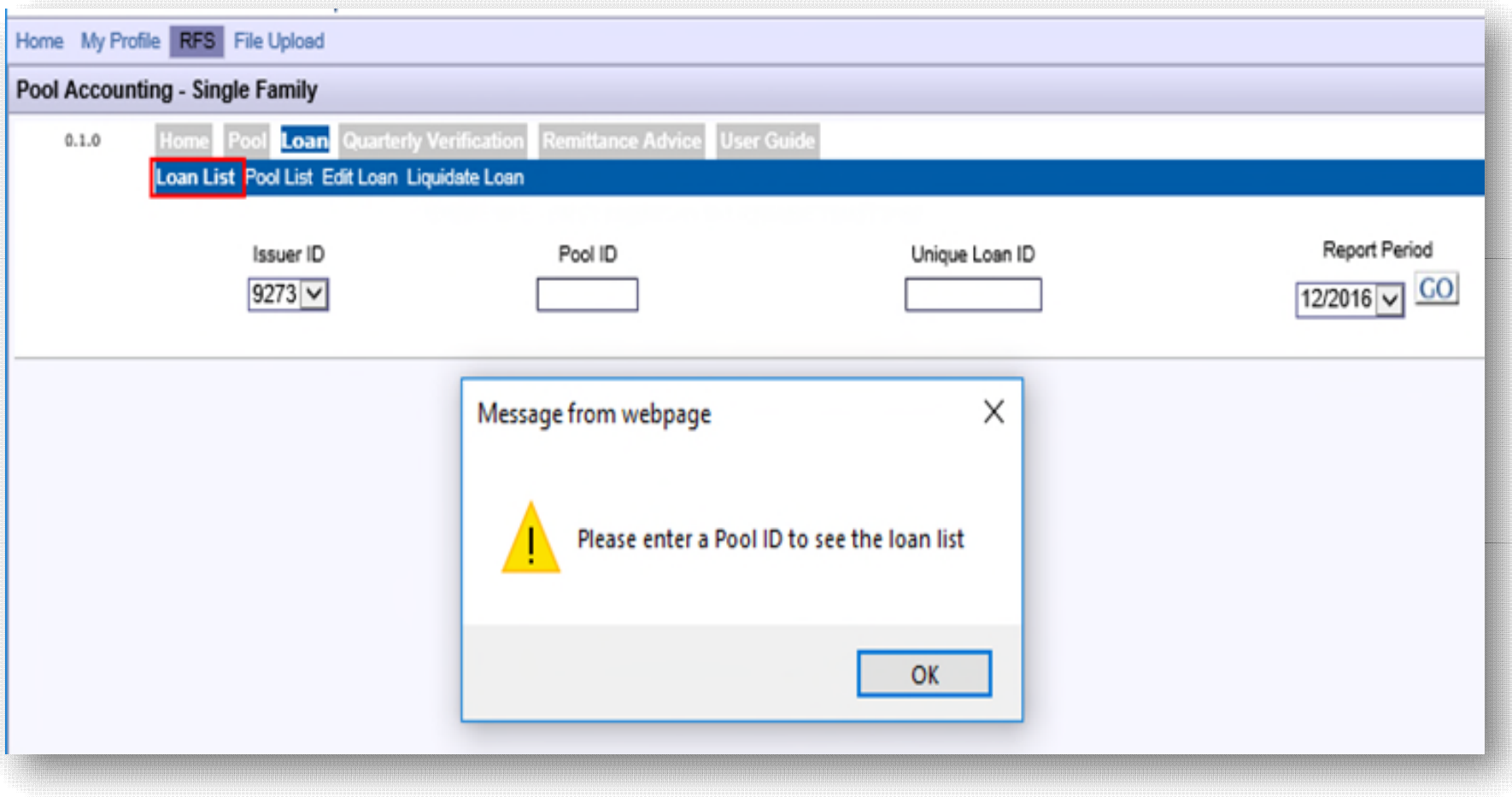

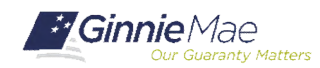

. . . . . . . .

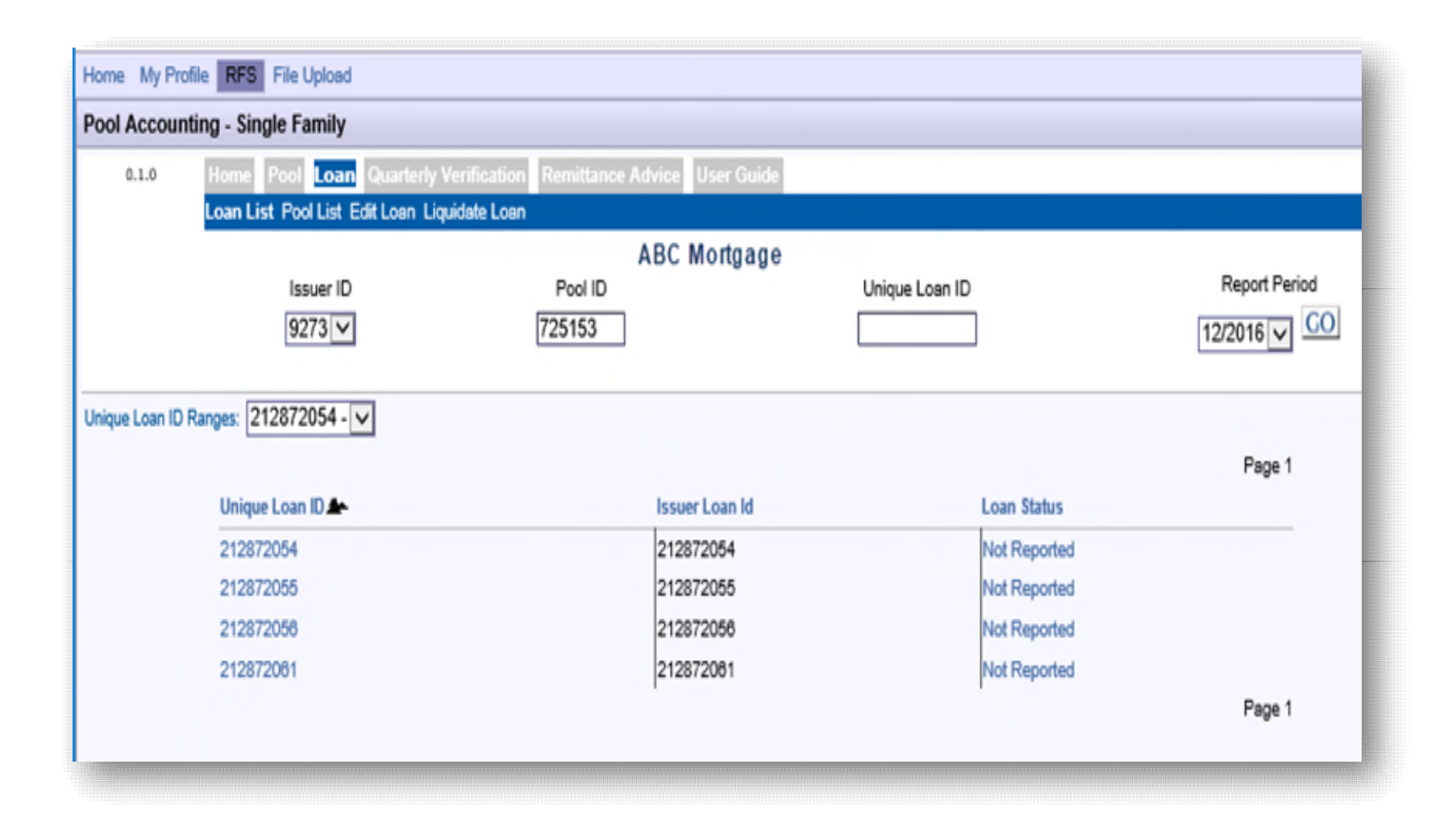

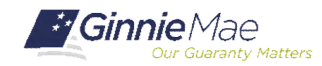

## MANUAL ENTRY OF LOAN ACTIVITY

**Report Borrower Activity During Reporting Period**

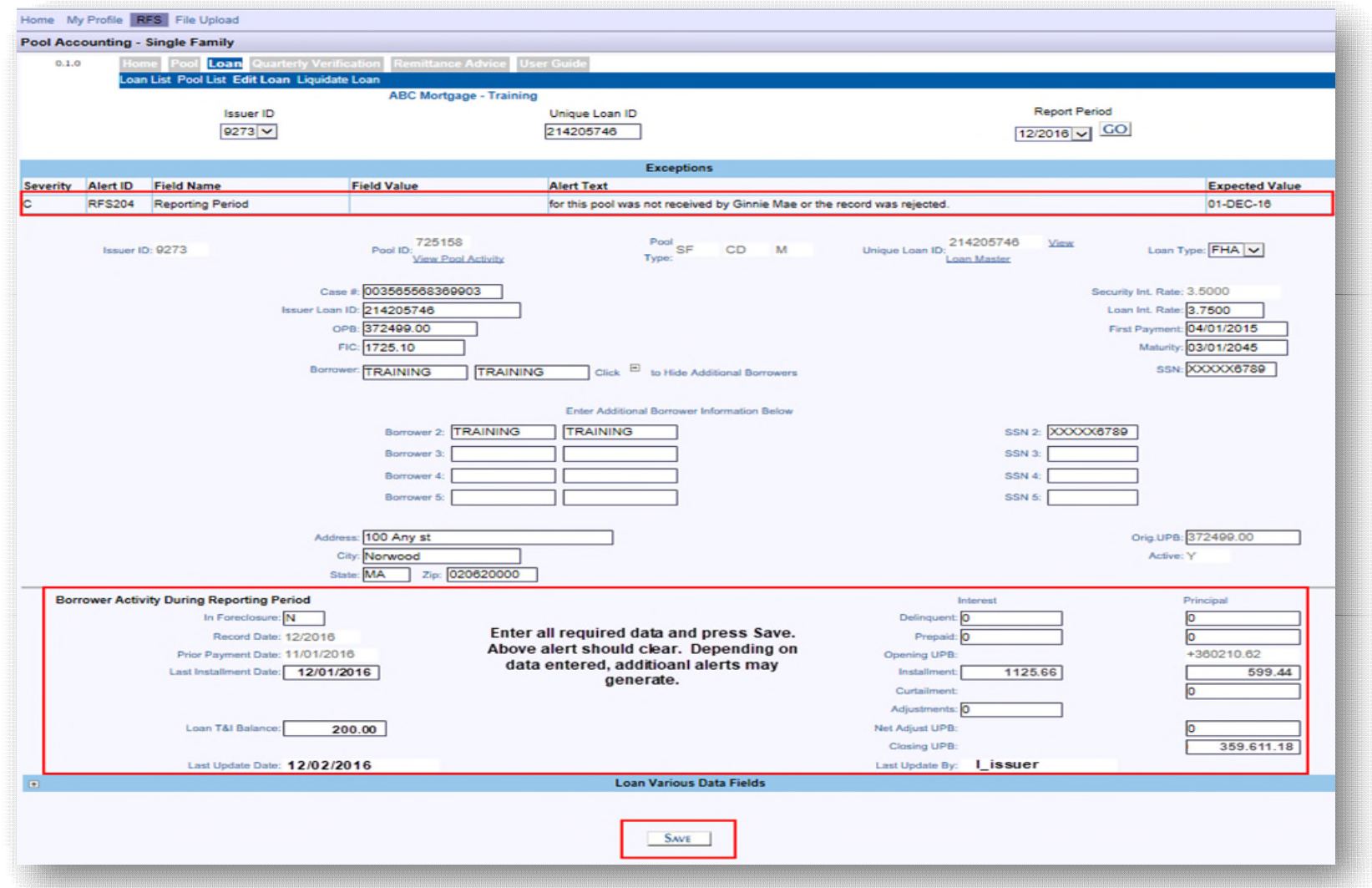

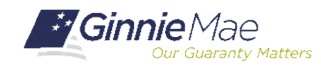

## MANUAL ENTRY OF POOL ACTIVITY

### **Report Activity During Reporting Period**

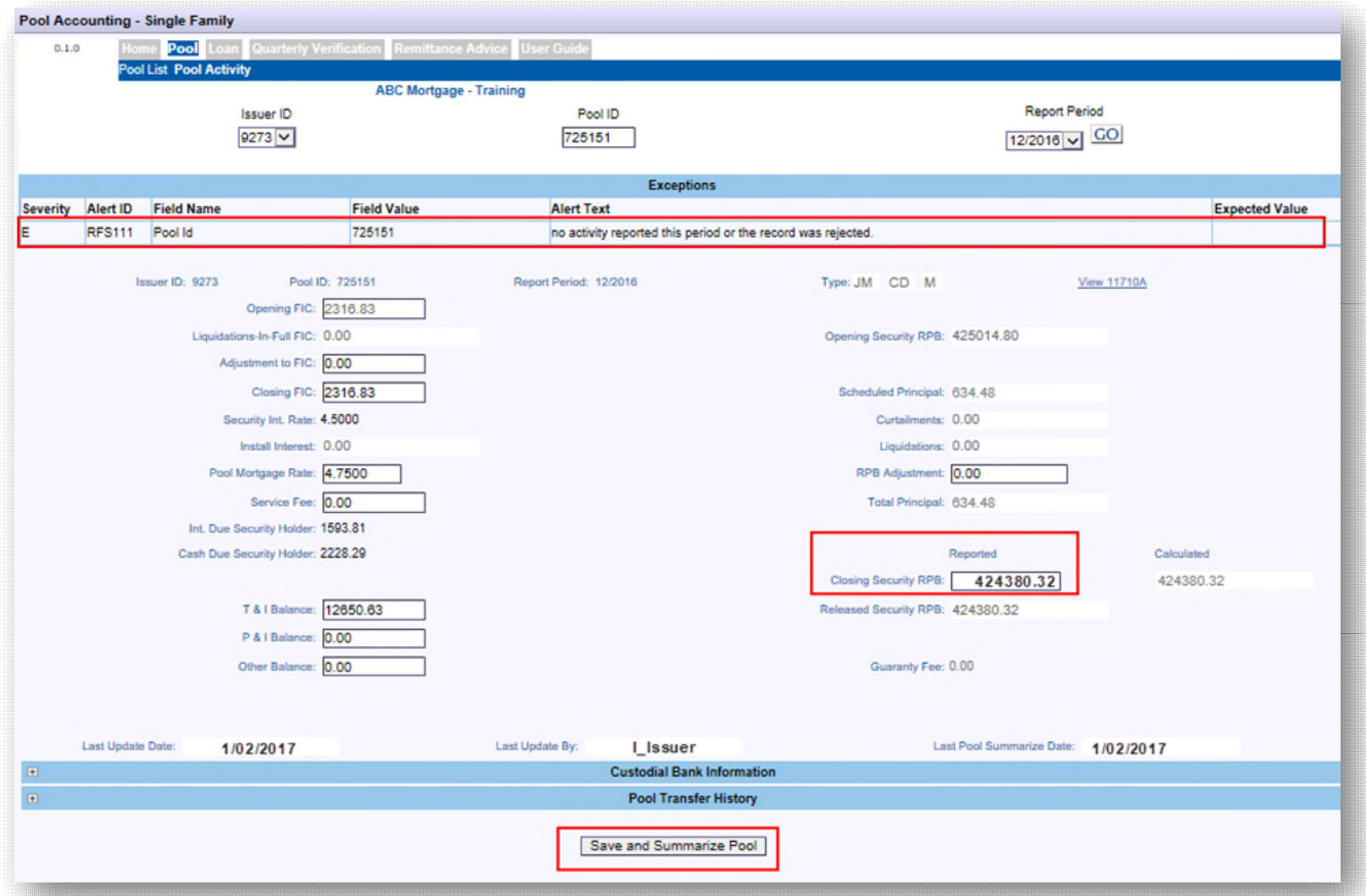

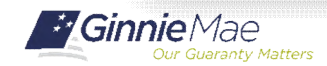

. . . . . . . .

Single Family Issuer Training 75

### **Important Note:**

Issuers should always Save and Summarize the Pool Activity Record after any change to a Loan or Pool Activity Record.

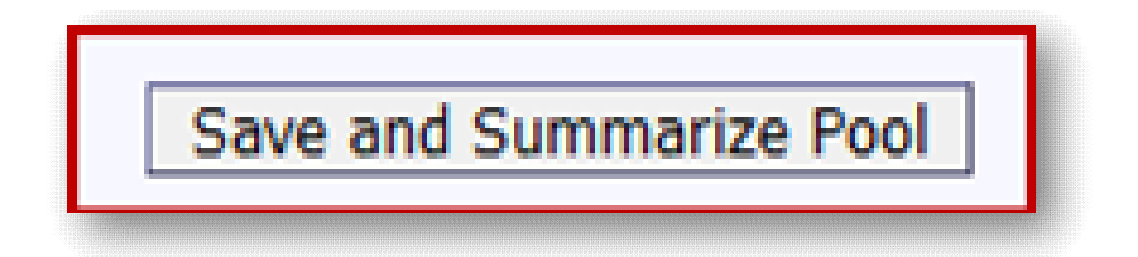

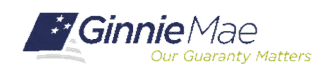

### **Download Screen:**

Download screen provides ability to access the following:

- 1. Download Exceptions
	- o Subservicer has the ability to download all issuers in one file
- 2. Download Liquidations
	- o May choose to download 1 month or several months
- 3. Download RFS Summary Screen
- 4. Download all 11710A's
- 5. Download Forbearance Data

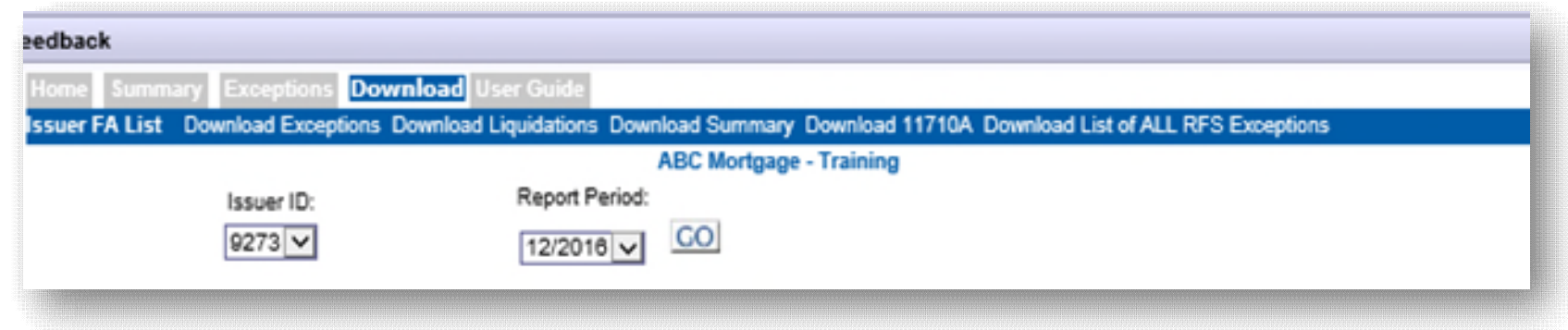

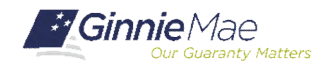

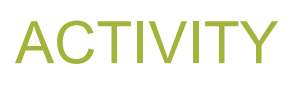

### **Polling Questions:**

- **4. When do you Summarize a Loan record?**
	- a) After reporting Loan activity
	- b) After reporting Pool activity
	- c) Is this a trick question
	- d) After reporting Sensitive activity

#### **5. Which screen can you use to locate Bank Account Information?**

- a) Pool Activity
- b) Loan Activity
- c) Download Exception Feedback
- d) RFS Summary Screen

#### **6. Which records are required each month?**

- a) Pool/Sensitive Records
- b) Loan/Various Records
- c) Pool/Loan Records
- d) Pool/Loan/Sensitive/Various Records

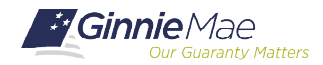

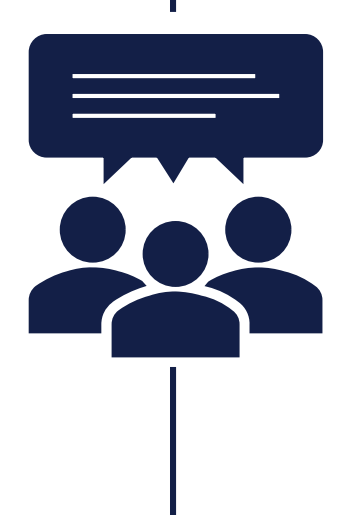

- **1. Analyze the Exception Feedback download file**
- **2. As a group, discuss key alerts:**
	- *Which alerts need to be addressed first?*
	- *How would you clear critical alerts?*
	- *What are the steps involved in addressing each alert?*

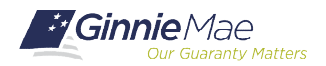

# GROUP ACTIVITY

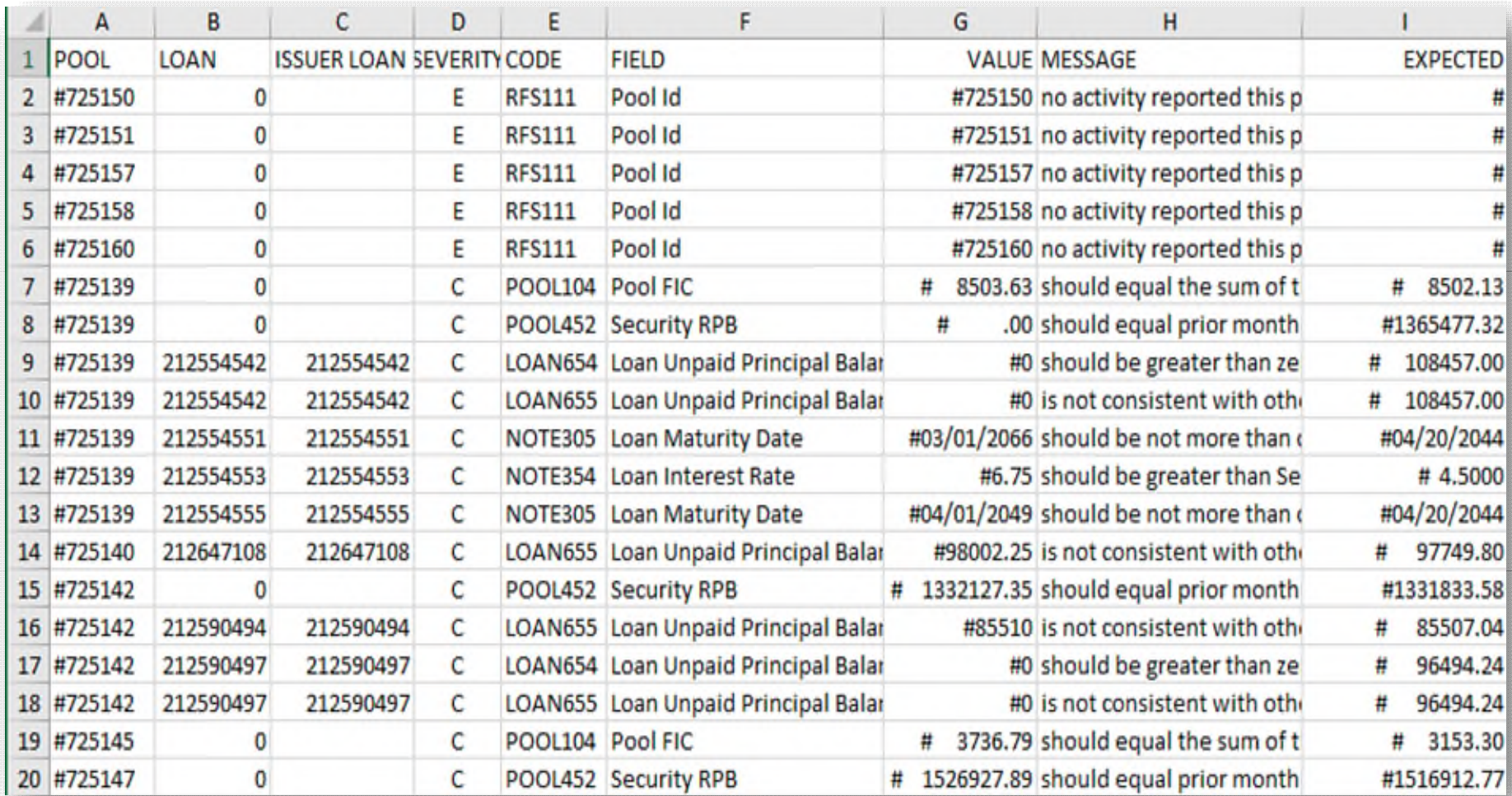

*Which Exception Code shows a missing pool?*

*Which Exception Code indicates the Ending Pool Balance needs to be reviewed?*

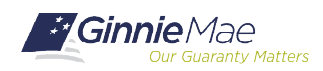

# QUESTIONS & ANSWERS

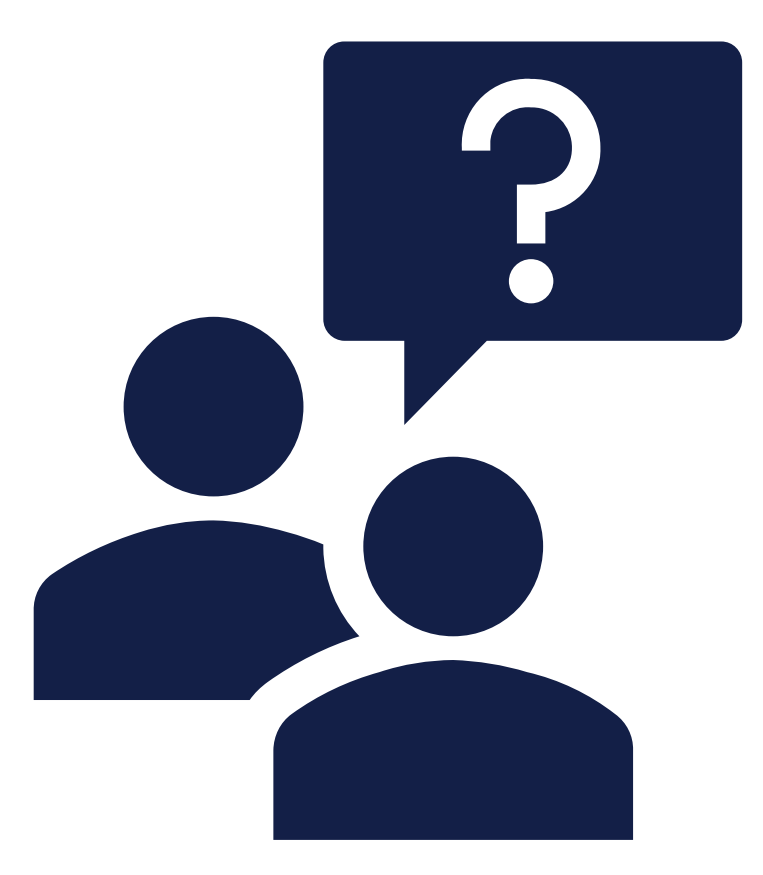

*[christy.christensen@vdevcorp.com](mailto:christy.christensen@vdevcorp.com) [gail.smith@vdevcorp.com](mailto:gail.smith@vdevcorp.com) [steve.audi@vdevcorp.com](mailto:steve.audi@vdevcorp.com)*

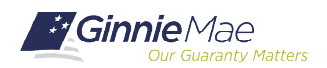

# SESSION 3 AGENDA

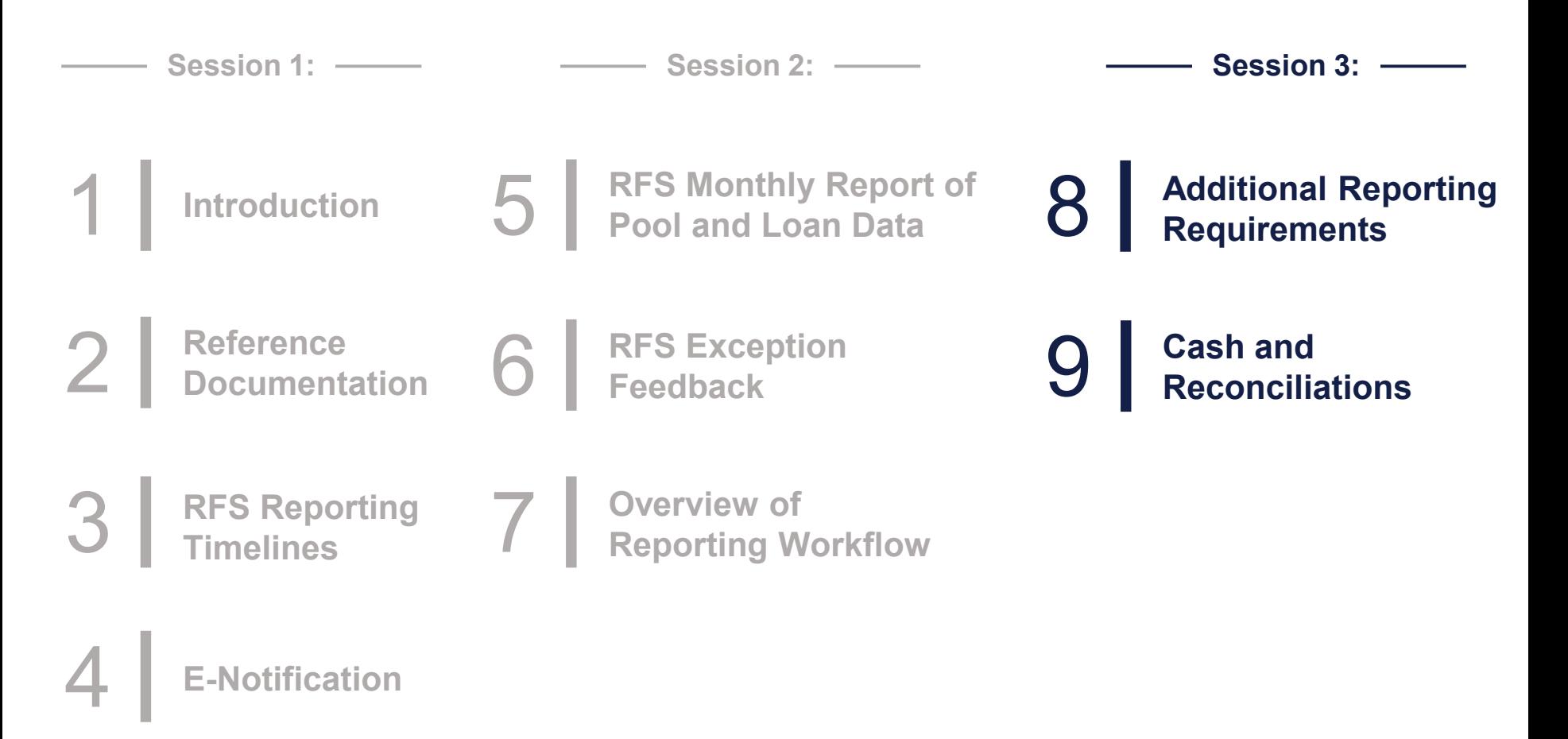

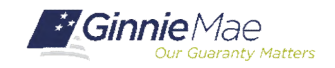

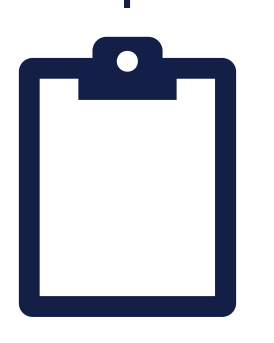

*This training has been designed to orient new employees to Ginnie Mae's business processes and the systems used to manage those processes. In rating this event, please consider how effective you believe this course to be for someone at an introductory level. Thank you.*

### Single Family Investor Reporting Session 3: October, 29

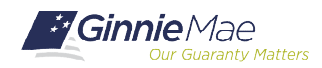

Single Family Issuer Training 83